# **TDO3000** 系列数字存储示波器

# 使用说明书

 常州市同惠电子有限公司 Tonghui Electronics Co., Ltd. 地址:江苏省常州市新北区天山路 3 号 TEL: (0519) 85132222, 85113342 FAX: (0519) 85109972 EMAIL: [sales@tonghui.com.cn](mailto:sales@tonghui.com.cn) [http://www.tonghui.com.cn](http://www.tonghui.com.cn/)

# 版本信息

下面列出的是 TDO3000 系列数字存储示波器使用 说明书的版本编号和日期。日期随着版本编号变化。用 户可以从我们的网站下载最新版本的使用说明书。

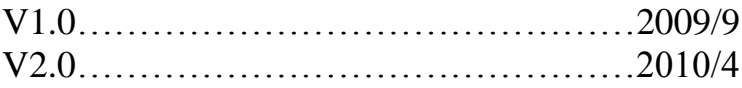

# 目 录

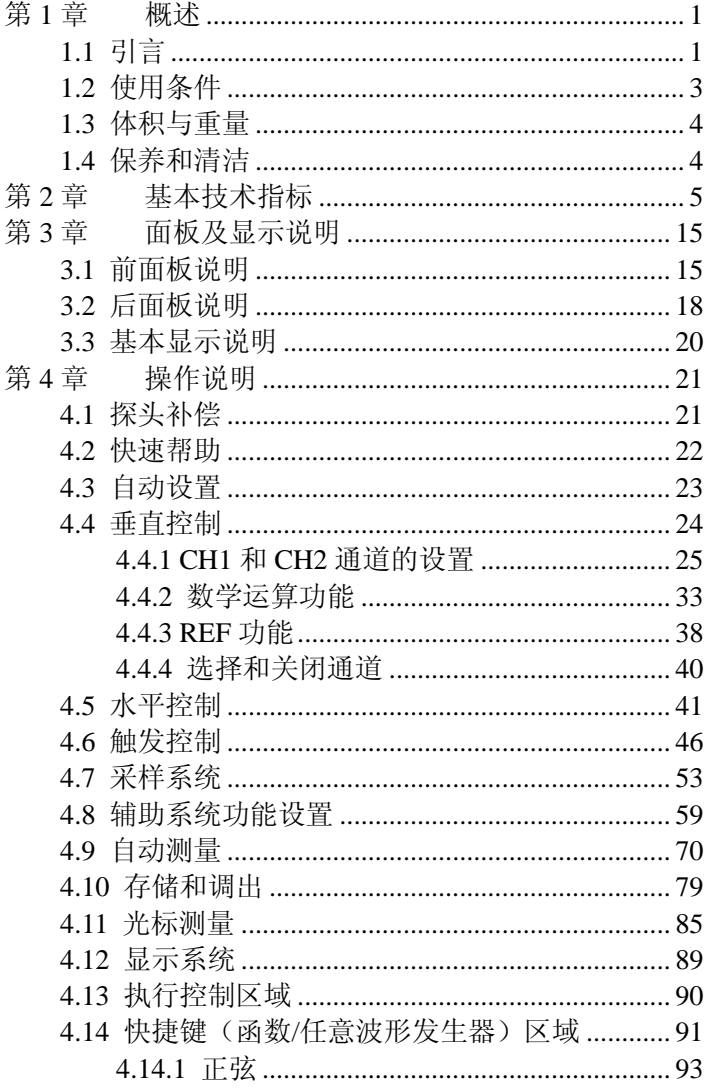

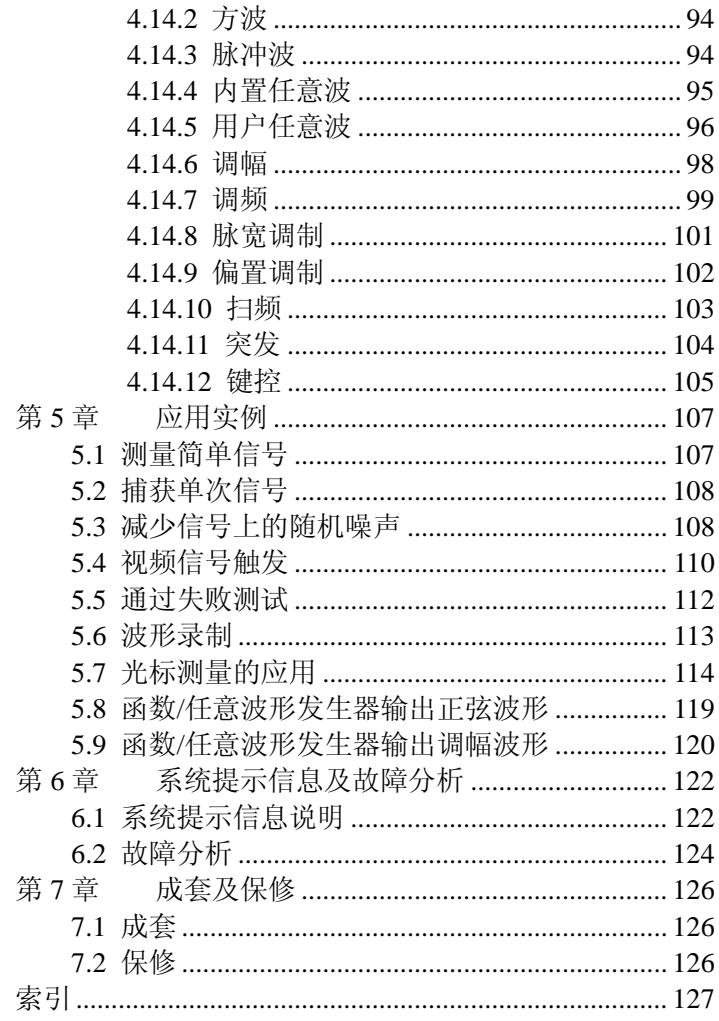

 ${\rm IV}$ 

# <span id="page-4-0"></span>第**1**章 概述

感谢购买和使用我公司产品,请在使用本示波器前首先根 据产品装箱单或数字存储示波器说明书最后一章"成套和保修" 的事项进行确认,若有不符之处请尽快与我公司或当地办事处 联系,以维护您的权益。

#### <span id="page-4-1"></span>**1.1** 引言

TDO3000系列数字存储示波器具备卓越的性能、强大的功 能和小巧的体积。本产品提供最高1Gsps的实时采样率和 50Gsps的等效采样率,可供您在带宽25MHz、60MHz、100MHz 和200MHz中选择。

同时,标准配置的多种先进特性将使您的测量过程更加方 便快捷,如多种触发功能、光标和参数测量、数字滤波、波形 录制、PASS/FAIL判别、数学运算、FFT频谱分析、多种通讯接 口等。

TDO3000系列数字存储示波器的基本特点:

- 多种型号满足不同的测量需要 25MHz/60MHz/100MHz/200MHz信号带宽 最高1Gsps实时取样率, 最高50Gsps等效取样率
- 5.6'TFT LCD液晶显示器,提供多种界面色彩选择
- 每通道提供高达2.4Mpts存储深度
- 每个通道衰减、位移独立调节
- 丰富的触发功能,包括边沿、脉宽和视频任意行触发
- 提供交替触发功能,以稳定显示相位异步信号
- 独特的可变触发灵敏度,适应不同场合的特殊测量要求
- 加、减、乘和1024点FFT等多种数学运算功能

第1章 概述

- 多达24种参数的自动测量功能
- 丰富的光标测量功能:手动光标、自动光标和追踪光标
- 实用的低通、高通、带通、带阻数字滤波器,可以设定相 应的截止频率
- 独特的波形录制和回放功能
- PASS/FAIL检测功能, 光电隔离的PASS/FAIL输出端口
- 内置5位硬件频率计
- 自动校准功能
- 多种用户语言界面
- 内嵌中英文帮助系统
- 弹出式菜单显示,用户操作更方便、直观
- 内部10组设置和10组轨迹存储, 外部支持轨迹、设置、波 形、BMP位图和CSV文件存储
- 标配USB HOST接口,支持U盘存储,并可通过U盘进行软 件升级
- PRINT按键直接将屏幕图像(BMP)或者波形数据(CSV) 存储于U盘
- USB DEVICE、LAN(仅 B 系列)和 RS232C 接口, 用于仪 器的远程连接

TDO3000系列数字存储示波器可内置函数/任意波形发生 器模块。该模块采用DDS(直接数字合成)技术,可生成稳定、 精确、纯净和低失真的正弦信号。

同时,内部AM、FM、PWM、DCOM、FSK和PSK调制使 仪器能很容易地调制波形,而无需单独的外调制源。

2 TDO3000 系列数字存储示波器说明书 另外该模块具有特色的任意波功能,能够将示波器捕捉到 的波形及时通过函数/任意波形发生器进行输出,并且能够保存 任意波形数据供以后调出重现波形,真正意义上实现了示波器 与函数/任意波形发生器之间的无缝连接。

函数/任意波形发生器模块的基本特点:

- 业界第一个嵌入到数字存储示波器的函数/任意波形发生 器模块
- 采用先进的 DDS 技术, 更加精确、稳定、低失真的输出 信号
- 200MSa/S 采样率, 12bits 垂直分辨率
- 10MHz/20MHz/40MHz 正弦波/方波信号最高频率
- 10MHz 的脉冲信号最高频率
- 内置最高频率为 1MHz 的三角波、抽样函数、梯形波等 30 种常用波形
- 内置 AM、FM、PWM、FSK、PSK 和偏置调制等丰富的 调制功能
- 1uHz~10MHz/1uHz~20MHz/1uHz~40MHz 的扫频,可以 正向扫描、反向扫描和往返扫描
- 可实现三角波、抽样函数、梯形波等 30 种常用波形的突发 功能
- 8Kpts任意波存储深度
- 真正意义上实现了示波器与函数/任意波形发生器之间的 无缝连接

# <span id="page-6-0"></span>**1.2** 使用条件

电源:  $99V \sim 242V$  AC,  $47Hz \sim 440Hz$ 功耗: <50VA 保险丝:2A,T 级,250V 工作温度范围:  $0^{\circ}$ C $\sim$ 40 $^{\circ}$ C

第1章 概述

非工作温度范围:-20℃~55℃ 湿度:≤90%RH 海拔高度:工作状态≤3000m,非工作状态≤15000m 垂直增益精度校准:建议校准间隔为一年

# <span id="page-7-0"></span>**1.3** 体积与重量

外形体积: 320mm (W) × 156.5mm (H) × 123mm (D) 净重量: 约 2.5Kg (若内置函数/任意波形发生器模块, 则约为 2.8Kg)

### <span id="page-7-1"></span>**1.4** 保养和清洁

保养

- 请不要将示波器放置在液晶显示屏会长时间受到阳光照射 的地方。
- 请不要将示波器放置在通风不好和潮湿的环境中,示波器 不防水。

#### 清洁

- 请经常检查示波器,清洁示波器表面。
- 请使用质地柔软的布擦拭示波器表面的灰尘。请务必小心 擦拭液晶显示屏表面,以防划伤显示屏表面玻璃保护屏。
- 用潮湿的软布擦拭示波器时,请注意先断开电源。在仪器 表面完全干燥后,再重新连接电源。

#### 注:请不要用任何含腐蚀性质的化学清洗剂,以免损伤仪器。

# 第 **2** 章 基本技术指标

<span id="page-8-0"></span>TDO3000系列数字存储示波器的基本技术指标是指垂直 系统、水平系统、采样系统、触发系统、信号测量、存储与接 口和显示系统的各项技术指标。

#### 垂直系统

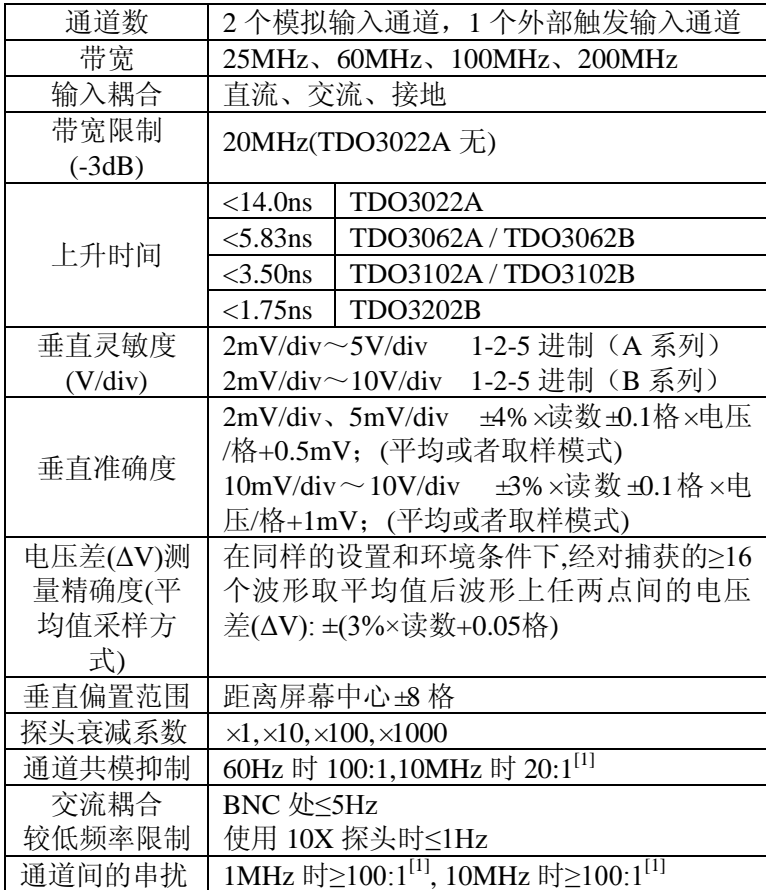

第 2 章 基本技术指标

| (接上表)  |                                  |
|--------|----------------------------------|
| 输入阻抗   | $1 \text{M}\Omega$   18pF        |
| 通道间延迟  | 两个通道刻度和耦合设置相同的时候<br>$\pm 150$ ps |
| 最大输入电压 | CAT I,400V(DC+AC 峰值,1MΩ 输入阻抗)    |
| 探头补偿输出 | $3Vp-p,1kHz$                     |

[1]使用 1X 探头时,带宽减小到 6MHz。

# 水平系统

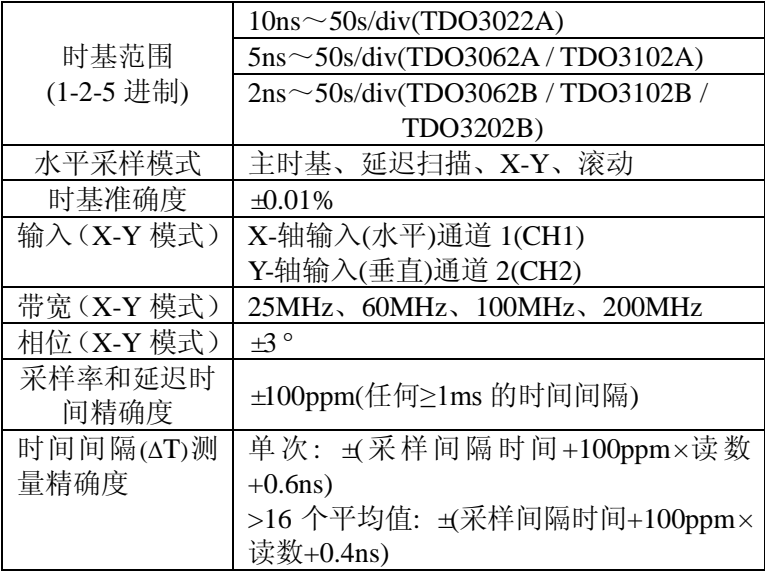

# 触发系统

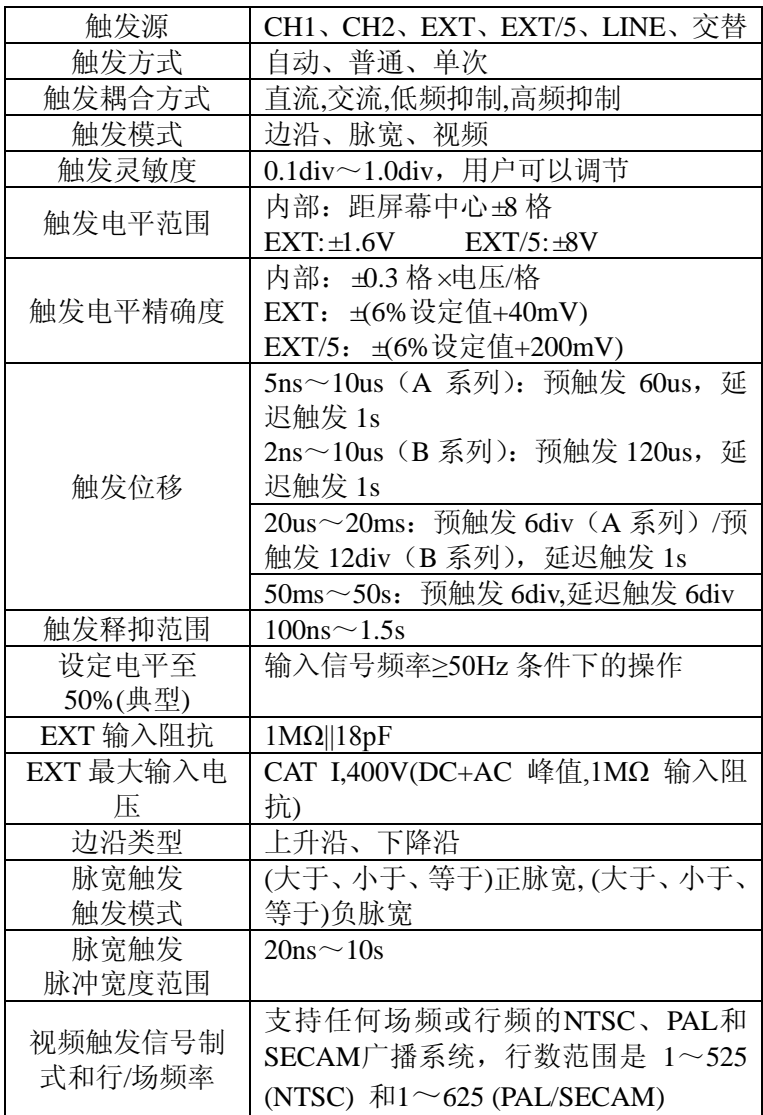

# 采样系统

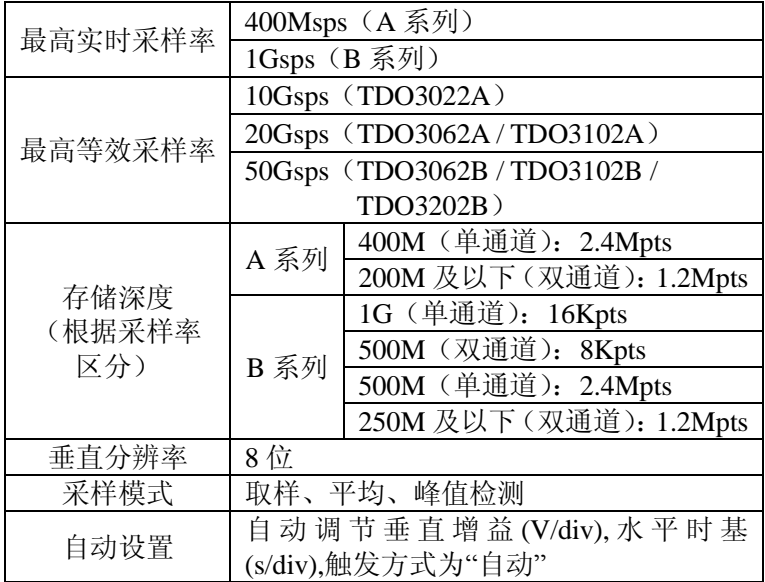

# 信号测量

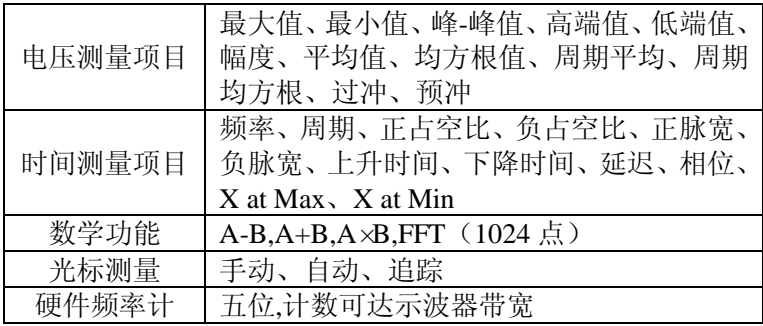

# 存储与接口

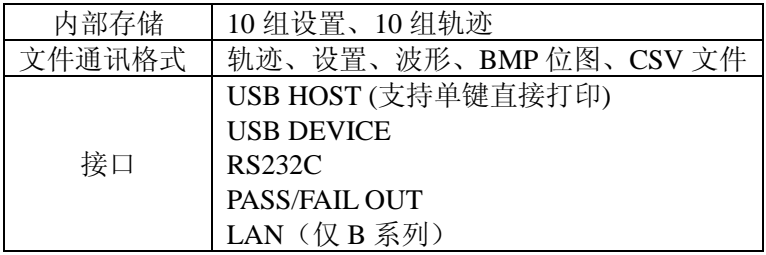

# 显示系统

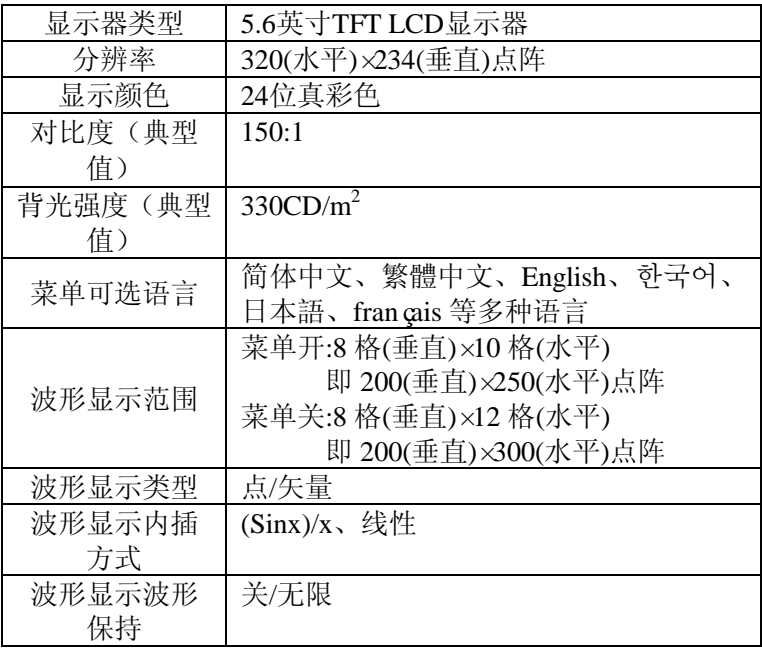

#### 第 2 章 基本技术指标

函数/任意波形发生器模块的基本技术指标是指频率特性、 正弦信号特性、脉冲波特性、幅度特性、AM 调制特性、FM 调 制特性、PWM 调制特性、FSK 调制特性、PSK 调制特性、DCOM 调制特性、频率扫描特性、突发(脉冲串)特性、调制信号输出 特性和偏移特性的各项技术指标。

#### 频率特性

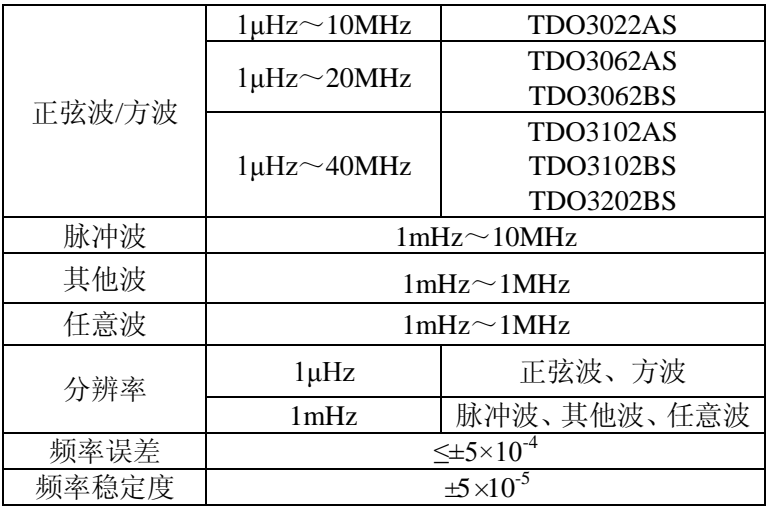

#### 正弦信号特性

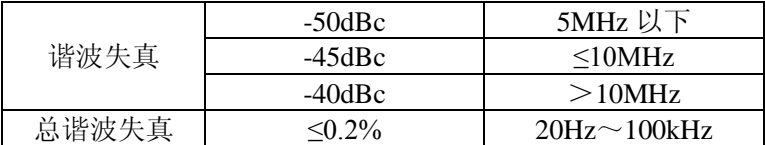

# 脉冲波特性

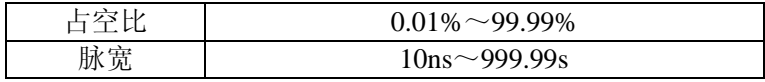

# 幅度特性

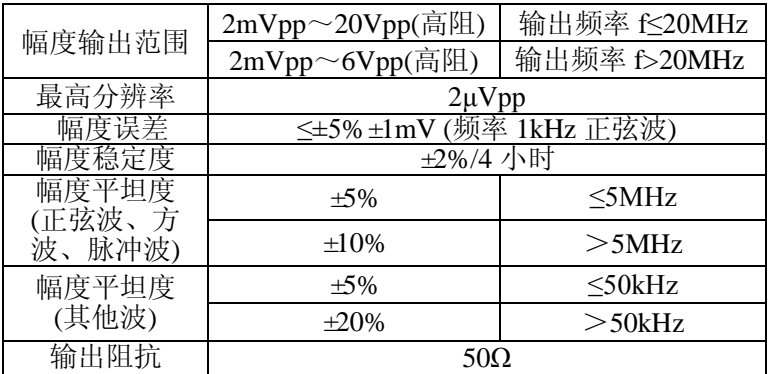

# **AM** 调制特性

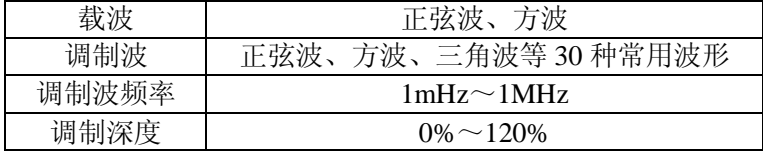

### **FM** 调制特性

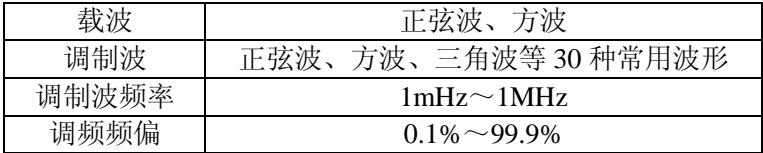

第 2 章 基本技术指标

#### **PWM** 调制特性

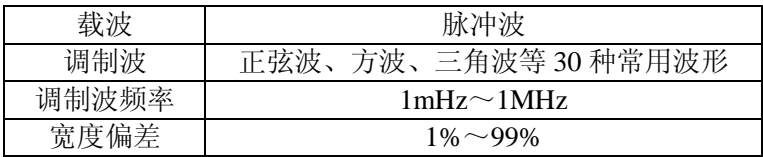

# **FSK** 调制特性

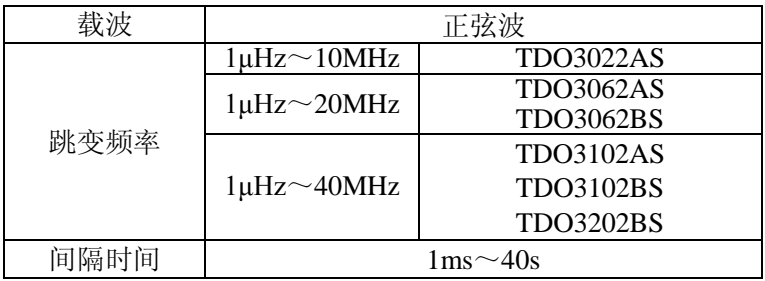

# **PSK** 调制特性

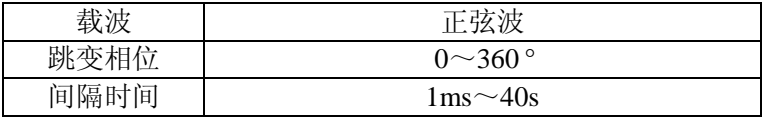

# **DCOM** 调制特性

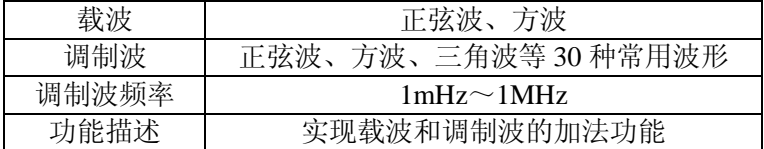

# 频率扫描特性

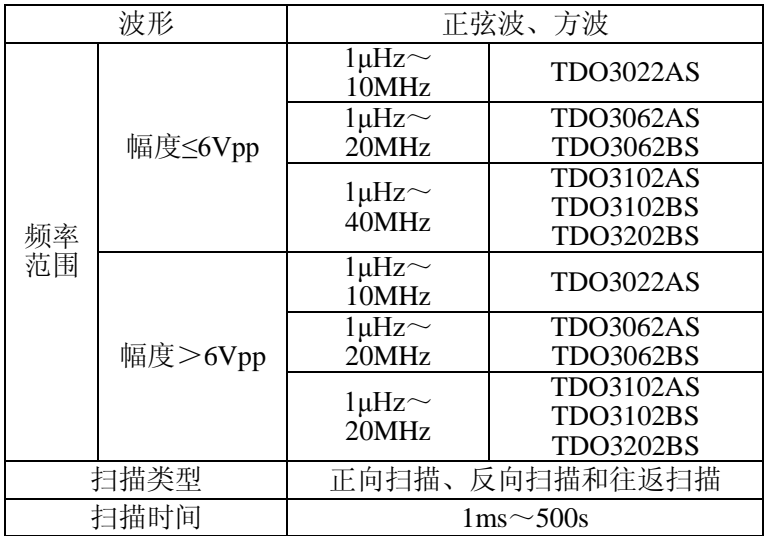

# 突发特性

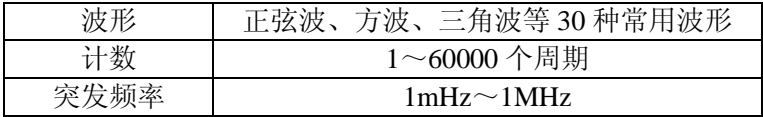

# 调制信号输出特性

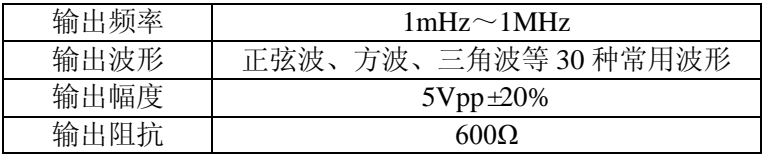

第 2 章 基本技术指标

### 偏移特性

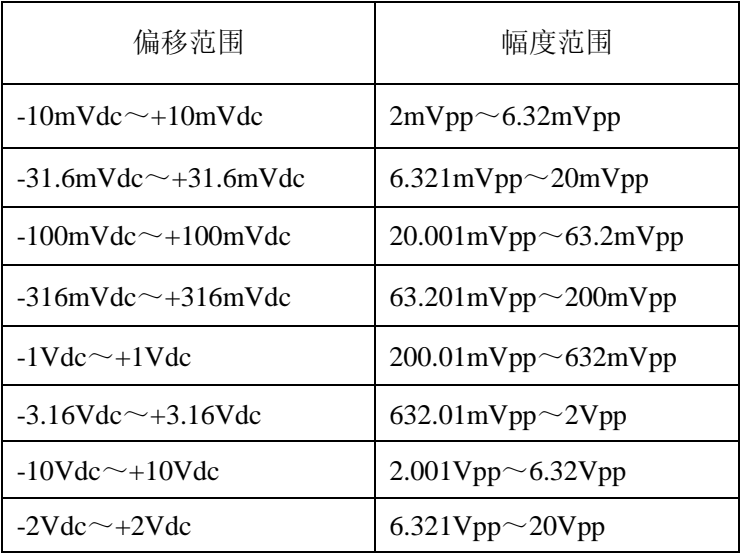

# 第 **3** 章 面板及显示说明

<span id="page-18-0"></span>本章介绍 TDO3000系列数字存储示波器的前面板、后面板 以及基本的屏幕显示信息。

<span id="page-18-1"></span>**3.1** 前面板说明

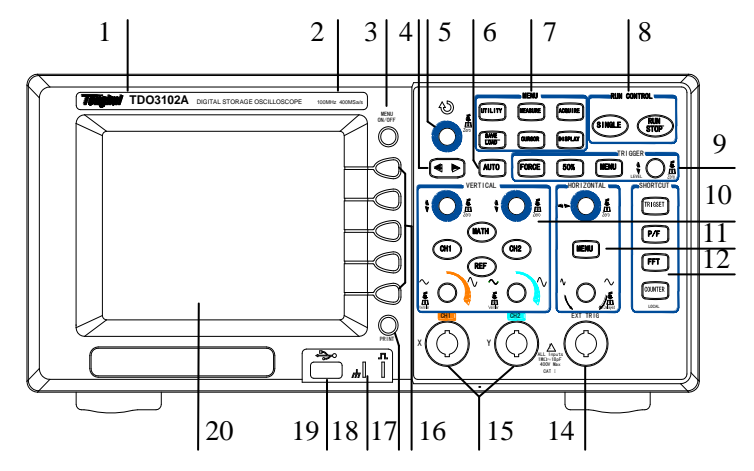

图 3-1-1 数字存储示波器

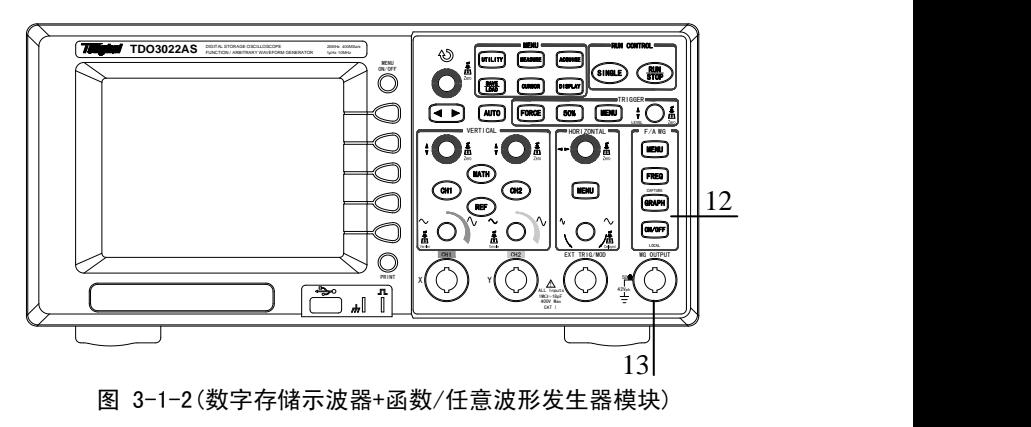

如图 3-1-1 和图 3-1-2 所示为 TDO3000 系列数字存储示波 器的前面板,各部分说明如下:

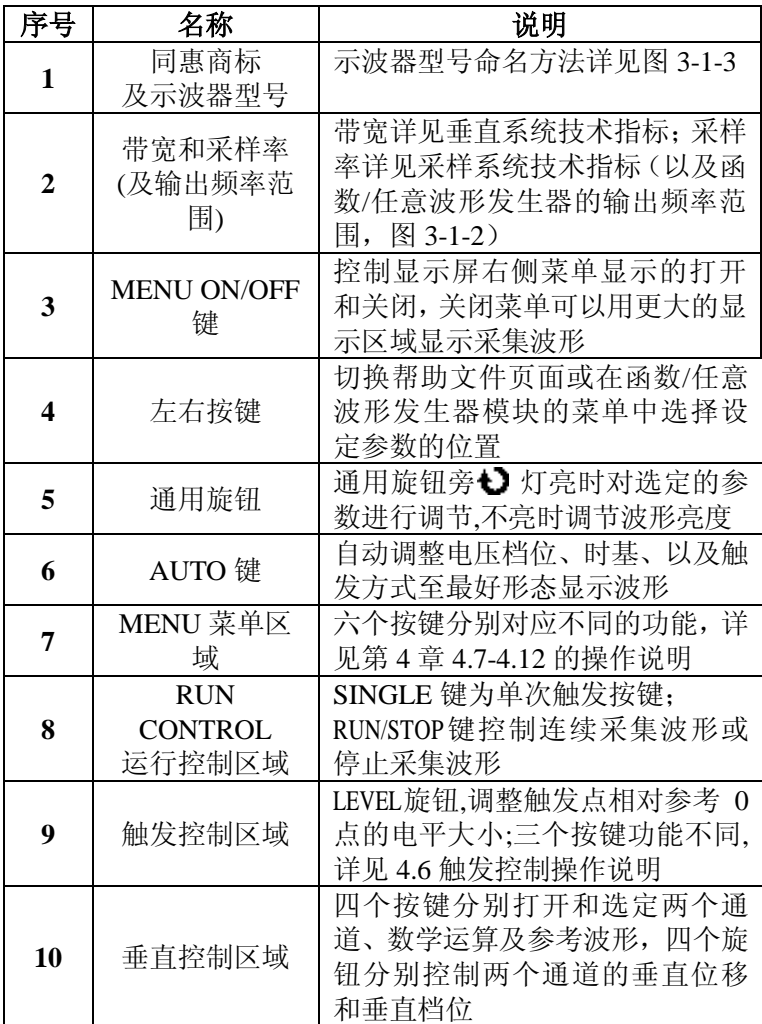

(接上表)

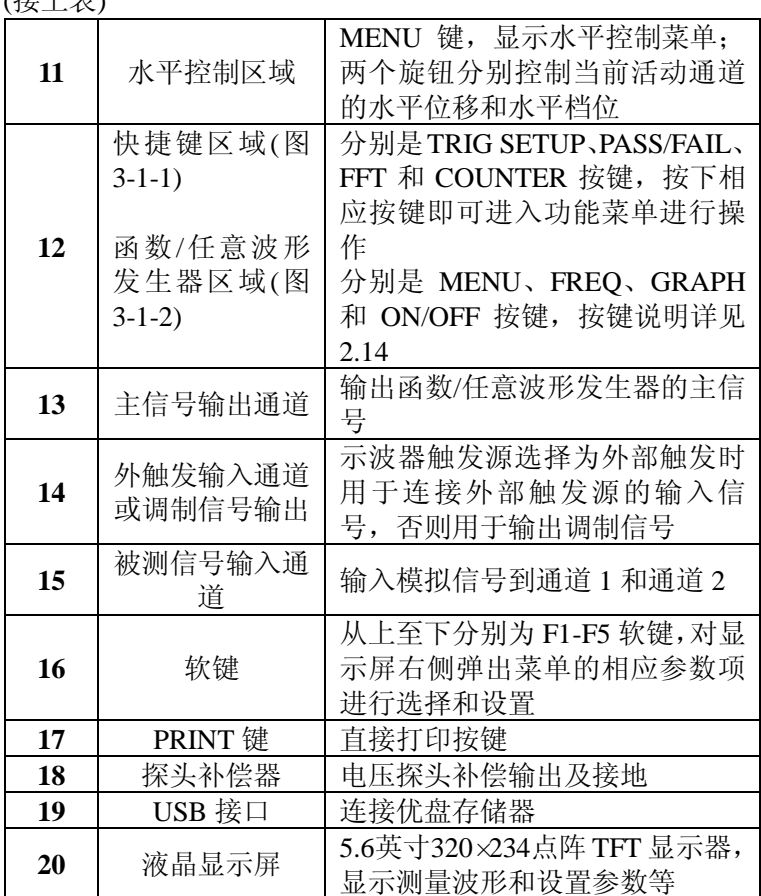

# 注:以 *TDO3102AS* 为例说明对数字存储示波器的命名方法, 如图 *3-1-3* 所示。

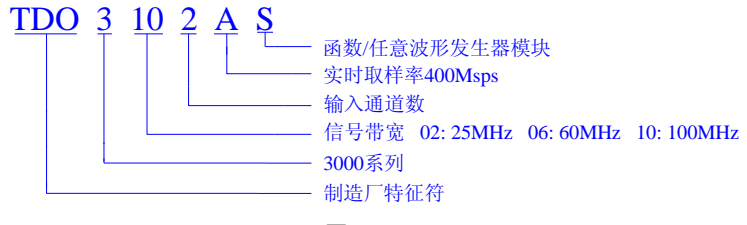

图 3-1-3

<span id="page-21-0"></span>**3.2** 后面板说明

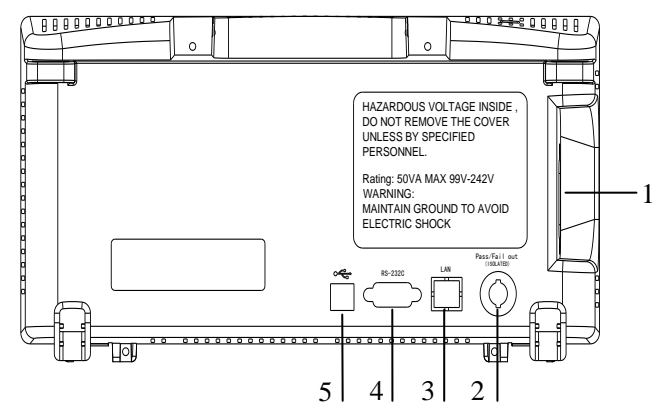

图 3-2-1

1 三线电源插座

用于连接交流电源(适用范围 99V~242V 交流, 47Hz~ 440Hz)。

2 Pass/Fail out 接口

用于输出 Pass/Fail 判别状态信号。

3 LAN 接口(仅 B 系列) 用于连接电脑进行通讯,符合 LXI 标准。

### 4 RS232C 接口

用于连接电脑进行通讯。

### 5 USB DEVICE 接口

用于连接电脑进行通讯。

<span id="page-23-0"></span>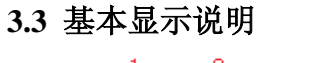

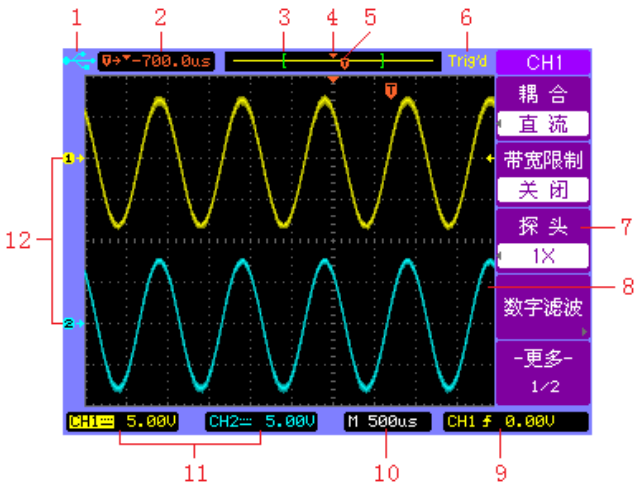

图 3-3-1

如图 3-3-1 所示的示波器屏幕显示,各部分说明如下:

| 序号 | 说明                            |
|----|-------------------------------|
|    | 插入 USB 设备的标志                  |
| 2  | 触发位置相对于窗口中点的时间                |
| 3  | 当前屏幕显示波形在内存中的位置               |
| 4  | 显示中心在内存中的位置                   |
| 5  | 触发点在内存中的位置                    |
| 6  | 运行状态显示, 分别为 AUTO/STOP/Trig'd/ |
|    | WAIT/Trig?/ROLL               |
| 7  | 软键菜单                          |
| 8  | 波形显示窗口                        |
| 9  | 触发信息显示                        |
| 10 | 水平时基档位信息                      |
| 11 | 通道 1、通道 2 耦合及垂直档位信息           |
| 12 | 通道1、通道2标志                     |

# 第 **4** 章 操作说明

<span id="page-24-0"></span>本章介绍如何使用示波器的各种按键和旋钮进行操作, 包 括对探头补偿、快速帮助、自动设置、垂直系统、水平系统、 触发系统、菜单系统和运行控制区域的操作。

#### <span id="page-24-1"></span>**4.1** 探头补偿

当首次将探头连接至任一输入通道时,需要进行探头补偿 调节,使您的探头与输入通道相匹配,以防止测量误差或错误。 以通道 1 为例,探头补偿调节步骤如下:

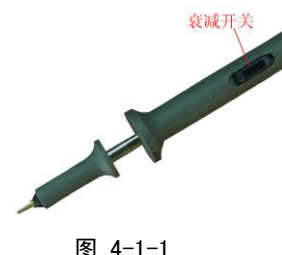

**1** 同时将探头衰减系数及探头上的衰 减开关(如图 4-1-1 所示)设定为 10×, 并将示波器探头与通道 1 连接。将探头 勾形头端部与探头补偿器的信号输出连 接端(□)相连,基准导线夹与探头补偿 器的地线连接端(十)相连,打开通道 1, 然后按AUTO键。

**2** 检查显示波形的形状

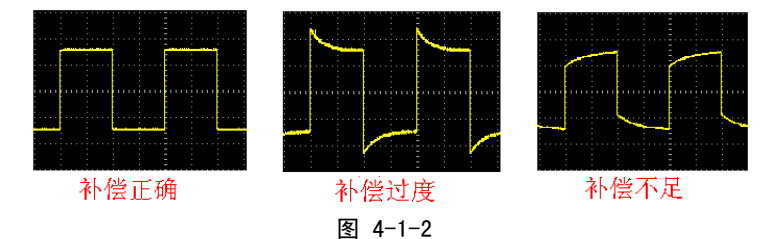

**3** 调整探头上的可变电容(图 4-1-3),直到屏幕显示的波形 如图 4-1-2 中的"补偿正确"方波即频率为 1KHz, 3Vp-p 方波输

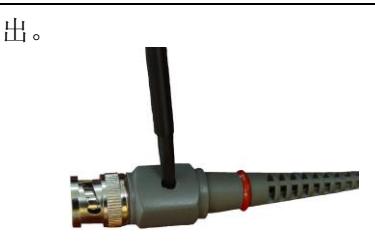

**4** 按需要重复上述步骤。

图 4-1-3

### <span id="page-25-0"></span>**4.2** 快速帮助

TDO3000 系列数字存储示波器提供对前面板上每个按键 或软键对应菜单的帮助信息。长按需要帮助的按键,此按键的 帮助信息显示在示波器屏幕的中间位置。如图 4-2-1 所示。该 帮助信息会保留在屏幕中间,直到再次按下任一个按键或转动 任一个旋钮为止。

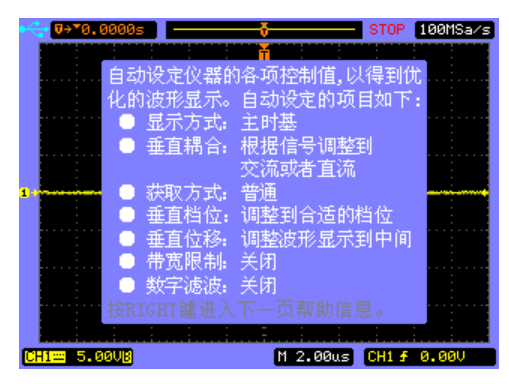

图 4-2-1

如果帮助信息有多个页面,可通过前面板上的左右按键进 行切换。按下 RIGHT(▶)按键, 讲入下一页帮助信息: 按下 LEFT(◀)按键,返回上一页帮助信息。

# <span id="page-26-0"></span>**4.3** 自动设置

TDO3000 系列数字存储示波器对波形显示具有自动调整 的功能。根据输入信号,自动调整每个通道的垂直、水平以及 触发控制来得到优化的波形显示。应用自动控制要求被测信号 是一个重复的波形,其频率至少为 50Hz。

按AUTO键,自动设置完成后菜单显示如表 4-3-1 所示。

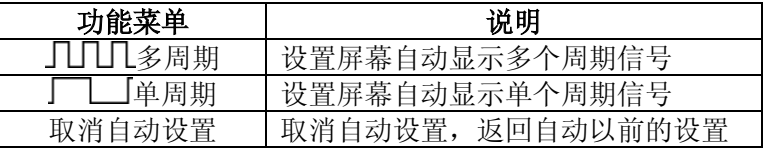

#### 表 4-3-1

自动设定的功能项目如表 4-3-2 所示。

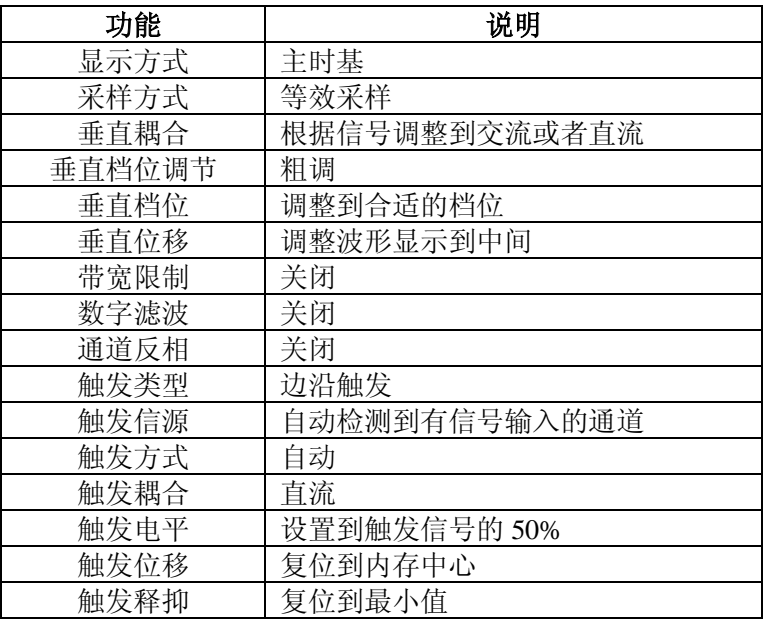

#### 表 4-3-2

#### <span id="page-27-0"></span>**4.4** 垂直控制

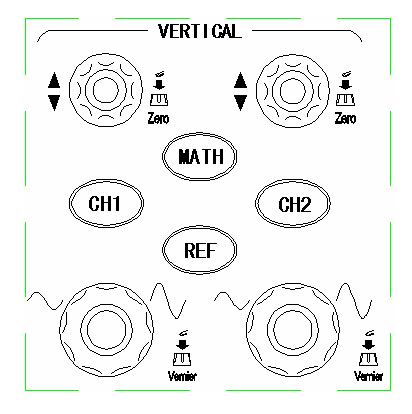

图 4-4-1

如图 4-4-1 所示, 在垂直(VERTICAL)控制区域有四个按 键和四个旋钮。

● CH1、CH2、MATH、REF键

按CH1、CH2、MATH、REF键,打开/选中/关闭输入信号 波形/运算波形/参考波形,并且在屏幕上显示对应通道的菜单。 垂直位移旋钮

通道按键 CH1、CH2 上方的垂直位移旋钮用来控制相应通 道输入信号相对于屏幕中心的垂直位置。当转动垂直位移旋钮 时(以通道 1 为例), 通道 1 的标识.,跟随波形移动, 同时在屏 幕左下角显示垂直位移相对于屏幕中心的电压值。当按下此旋 钮时,通道 1 垂直位移快速归零,标识 品居中(0 电位)显示。

●垂直档位旋钮

转动通道按键CH1、CH2下方的垂直档位旋钮来改变相应

通道的"Volt/div(伏/格)"垂直增益,对应通道状态栏的档位显 示信息发生相应的变化。垂直档位旋钮按键是切换输入通道垂 直档位粗调**/**微调状态的快捷键。

#### <span id="page-28-0"></span>**4.4.1 CH1** 和 **CH2** 通道的设置

按 CH1 或 CH2 键, 打开通道, 第 1/2 页的菜单和说明分 别如图 4-4-2 和表 4-4-1 所示(以 CH1 通道为例)。

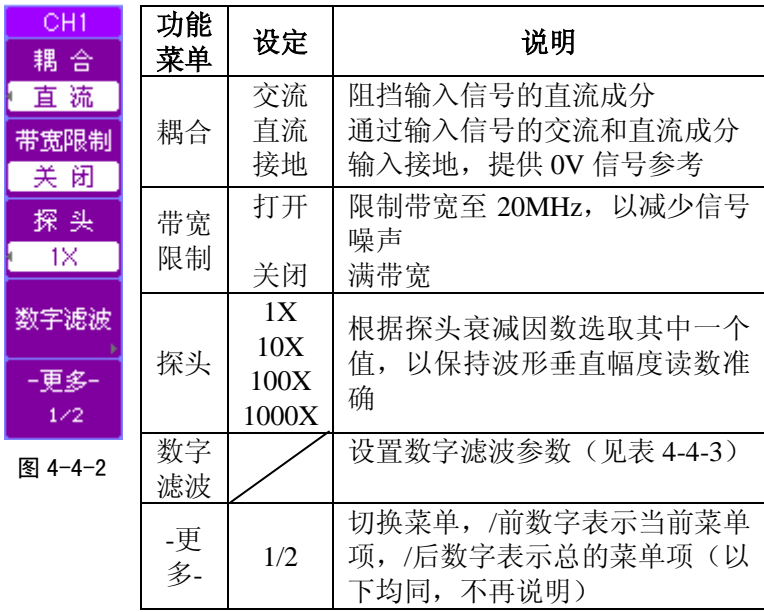

表 4-4-1

注:菜单栏左侧的表示此菜单栏有多于 *2* 个的菜单选项,按 下对应的软键后,弹出菜单列表,可以继续按下此软键,选择 并确认选项;或者使用通用旋钮选择选项,再按下通用旋钮按 键,确认该选项,同时关闭弹出菜单。(以下均同,不再说明) 第4章 操作说明

 按 F5 软键,切换至通道操作菜单的 2/2 页,显示和说明分别 如图 4-4-3 和表 4-4-2 所示。

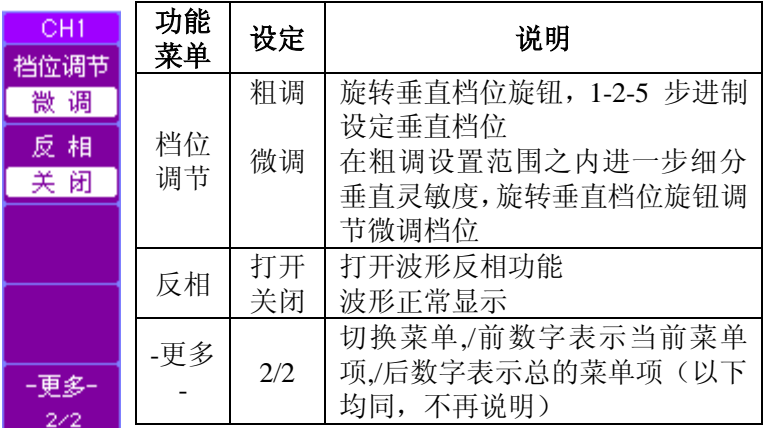

图  $4-4-3$ 

#### 表 4-4-2

#### **1** 设置通道耦合

假设被测信号是一个叠加直流信号的方波。

按 CH2->耦合键,选择交流,设置为交流耦合方式,被 测信号中含有的直流分量被阻隔。交流耦合时方波波形显示如

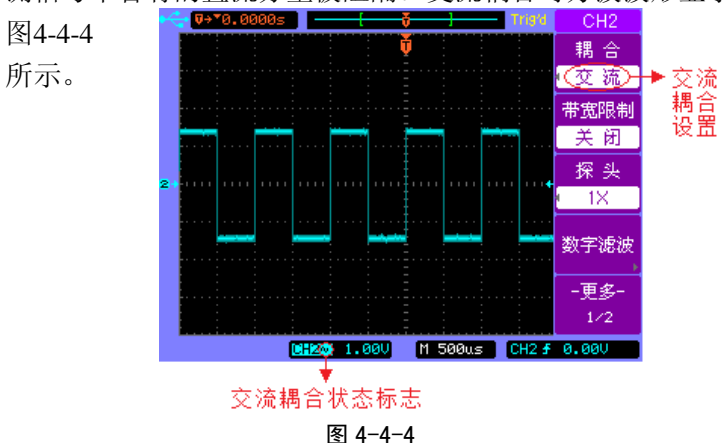

26 TDO3000 系列数字存储示波器说明书

按CH2->耦合键,选择直流,设置为直流耦合方式,被 测信号中含有的直流分量和交流分量都可以通过。波形显示如 图4-4-5所示。

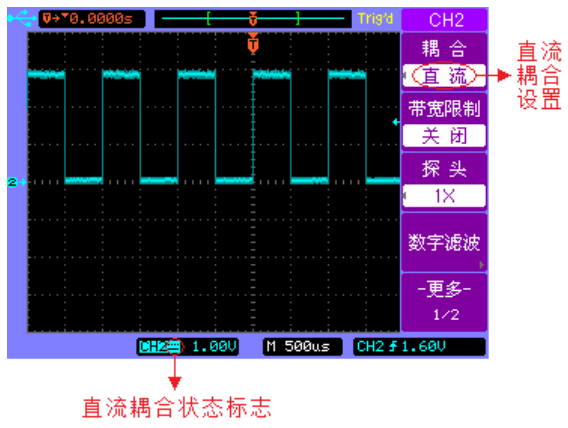

图 4-4-5

按CH2->耦合键, 选择接地, 设置为接地耦合方式, 被 测信号中含有的直流分量和交流分量都被阻隔,并把输入接地。 波形显示如图4-4-6所示。

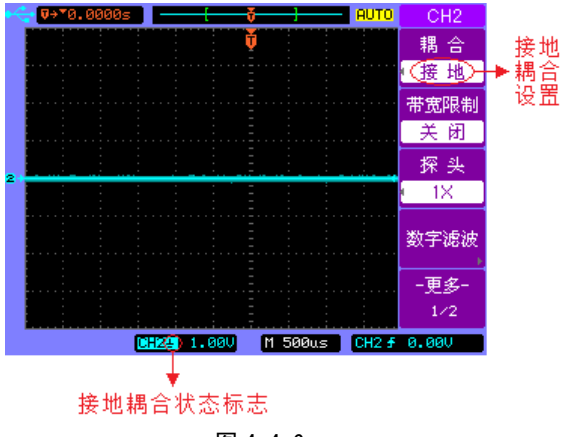

图 4-4-6

TDO3000 系列数字存储示波器说明书 27

第4章 操作说明

#### **2** 设置通道带宽限制

带宽限制滤除通道信号中高于20MHz的高频噪声,同时限 制了触发信源的带宽。

假设被测信号是一含有高频振荡的正弦波信号。

按 CH2->带宽限制键,选择关闭,设置为关闭带宽限制 状态。被测信号中包含的高频分量可以通过。波形显示如图 4-4-7所示。

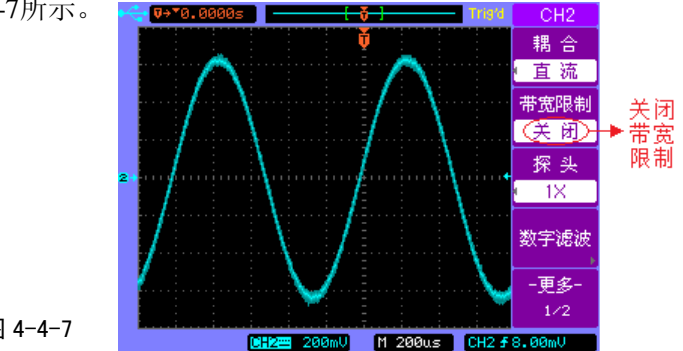

图 4-4-7

按 CH2->带宽限制键,选择打开,设置为打开带宽限制 状态。被测信号中包含的大于20MHz的高频分量被阻隔。波形 显示如图4-4-8所示。

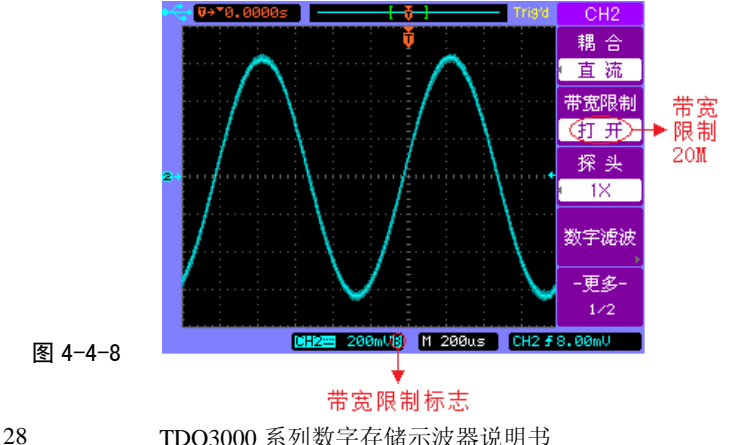

#### **3** 调节探头比例

为了配合探头的衰减系数1:1、10:1、100:1、1000:1,需要 在相应的输入通道操作菜单中选择探头衰减比例系数1X、10X、 100X、1000X。如探头衰减系数为10:1,示波器输入通道的探 头衰减比例系数也应设置为10X , 使探头与输入通道相匹配, 显示正确的垂直档位信息和测量数据。

图4-4-9的示例为应用1:1探头时的设置及垂直档位的显示。 将探头的衰减开关拨到1X处,同时按CH2->探头键,选择探 头衰减比例系数为1X。这时测出的数据是正确的。如果探头的 衰减系数和输入通道操作菜单中选择的探头衰减比例系数不匹 配,垂直档位的显示信息会随着菜单中显示的探头衰减比例系 数同时扩大(或缩小)相同的比例,实际的垂直档位值应缩小 (或扩大)相同的比例。

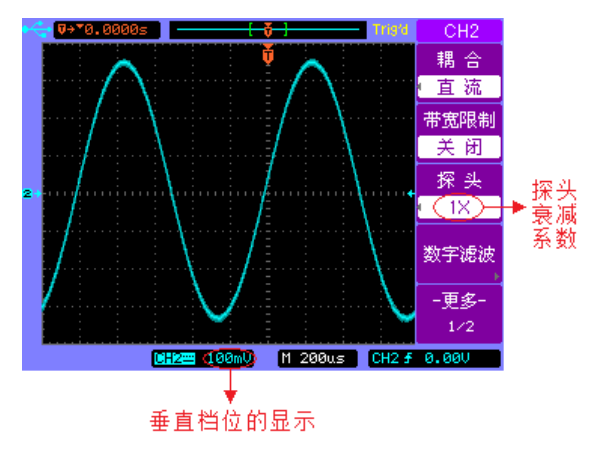

#### 图 4-4-9

# 注:使用*1X*探头时*,*带宽减小到*6MHz*;使用*10X*探头时*,*带宽为 实际带宽。

### **4** 数字滤波

按 CHI->数字滤波键,系统显示数字滤波功能菜单, 如 图4-4-10所示。通用旋钮旁 ◆》灯亮, 旋转通用旋钮设置数字滤 波的频率上限和频率下限。说明见表4-4-3:

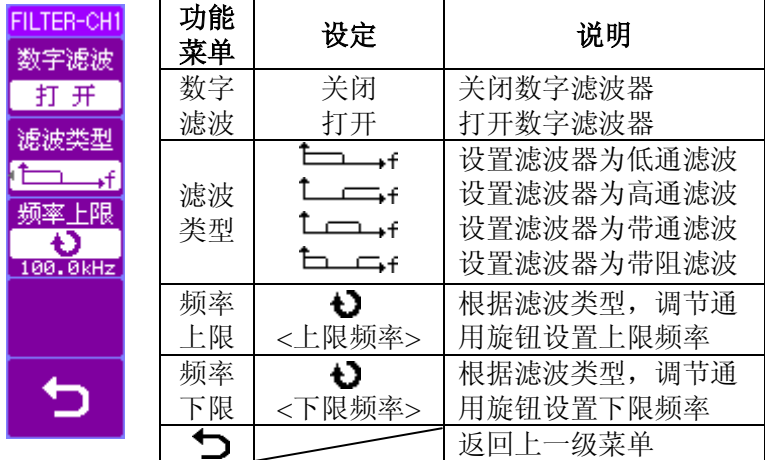

图 4-4-10

表 4-4-3

根据通道输入信号选择滤波类型,并旋转通用旋钮调节至 适当的频率上限值或下限值,使达到最好的波形显示效果。

图4-4-11和图4-4-12分别是对输入通道信号未进行数字滤

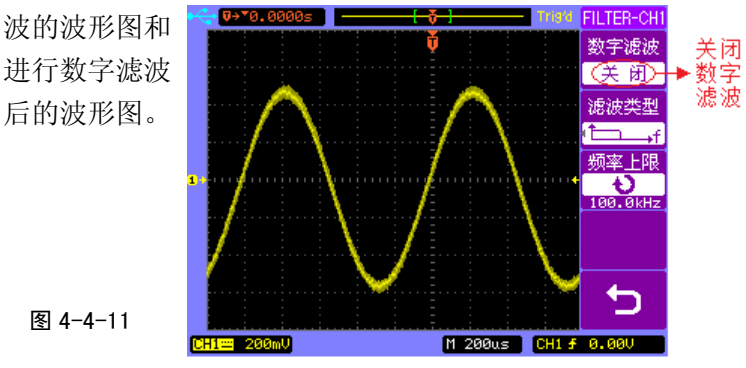

30 TDO3000 系列数字存储示波器说明书

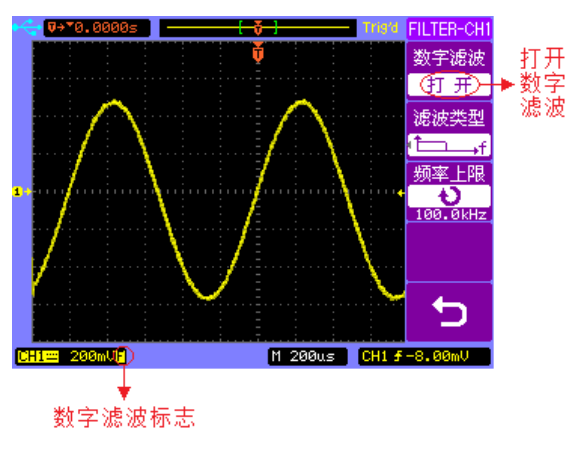

图 4-4-12

#### **5** 档位调节设置

垂直档位调节分为粗调和微调两种方式。垂直档位刻度的 茄围是2mV/div~5V/div(A系列)或2mV/div~10V/div(B系 列)。粗调以1-2-5步进改变垂直档位刻度。即以2mV/div、 5mV/div、10mV/div、20mV/div……5 V/div(A系列)或10V/div (B系列)方式步进。

微调指在当前垂直档位范围内进一步调整精度。如果输入 的波形幅度在当前档位略大于满刻度,而下一档位波形幅度又 稍低,可以应用微调改善波形显示幅度,以便于观察信号细节。 如图4-4-13所示。

按CH2键,接着按F5软键切换至CH2菜单的2/2页,按F1 软键可以进行粗调/微调切换。也可以通过按下垂直档位旋钮作 为切换输入通道的粗调/微调状态的快捷键。

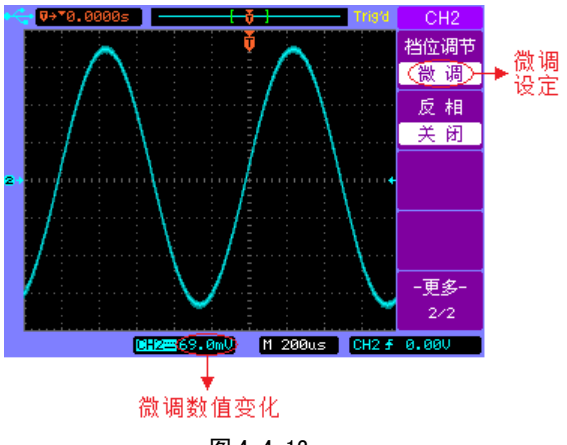

图 4-4-13

## **6** 波形反相设置

波形反相是使显示信号的电压值及触发电平值相对0参考 线(即中心线)翻转180度。

按CH2->反相键,选择波形反相关闭。相应的图形显示 如图4-4-14所示。

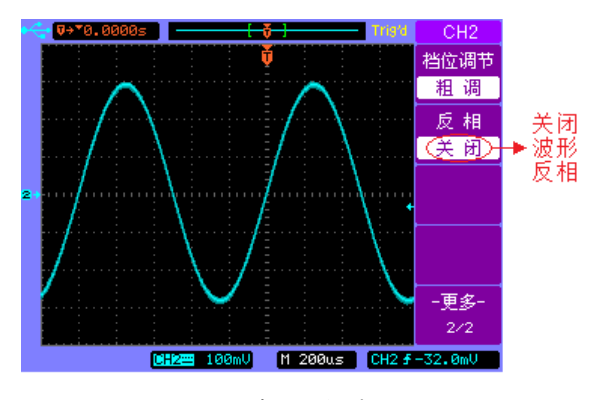

图 4-4-14 未反相的波形

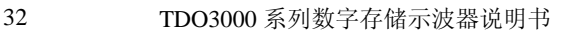
第4章 操作说明

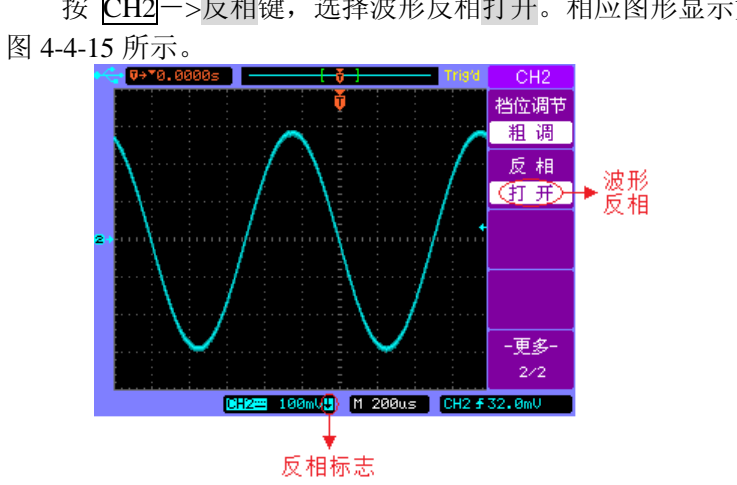

按 CH2->反相键,选择波形反相打开。相应图形显示如

图 4-4-15 反相的波形

#### **4.4.2** 数学运算功能

**1** 双波形计算

按 MATH 键, 打开或关闭数学运算通道, 其第 1/2 页功能 菜单的显示和说明分别如图 4-4-16 和如表 4-4-4 所示。

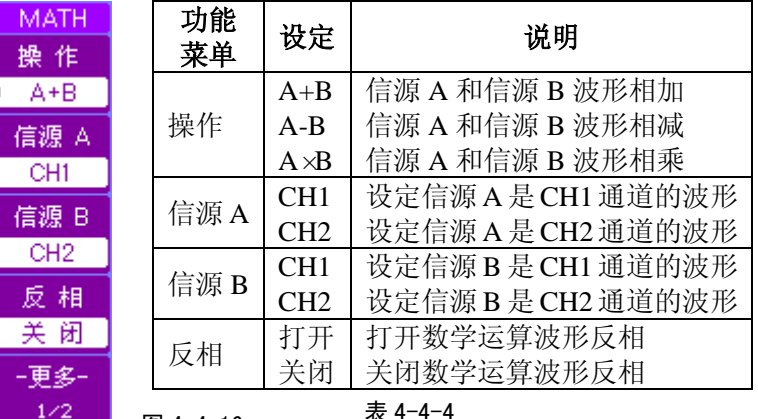

图 4-4-16 表 4-4-4

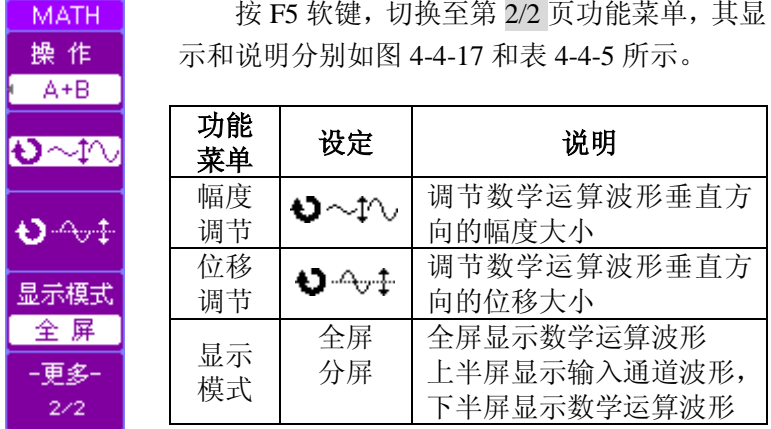

图 4-4-17 素 4-4-5

示波器的 MATH 操作可以实现输入通道波形的相加、相减 和相乘,并显示相应的运算结果波形。

以相加为例, 按MATH键, 打开数学运算功能菜单, 在操作 中选择 A+B, 在信源 A 中选择 CH1, 在信源 B 中选择 CH2, 波形显示如图 4-4-18 所示。

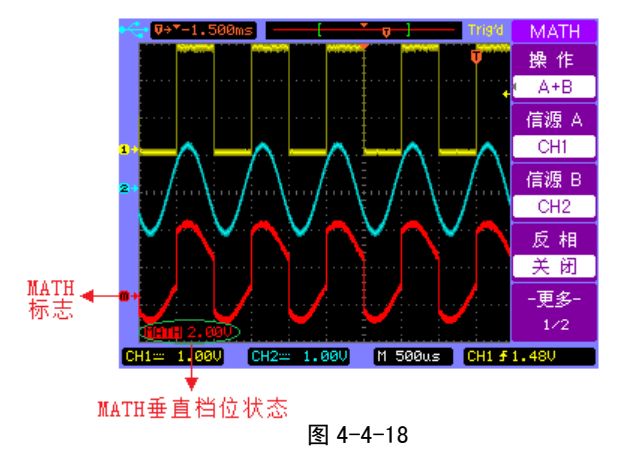

#### **2 FFT**频谱分析

FFT 即快速傅里叶变换,是一种数学运算方法,它从被测 信号中提取信号所包含的各个频率分量,并将各个频率分量的 幅度以频谱的形式显示出来。示波器水平轴由时间变成频率显 示,垂直轴以电压 V 或 dBV 显示,实现了从时域到频域的转 换。

按 MATH 键, 选择操作为 FFT, 其 1/2 页功能菜单显示和 说明分别如图 4-4-19 和如表 4-4-6 所示。

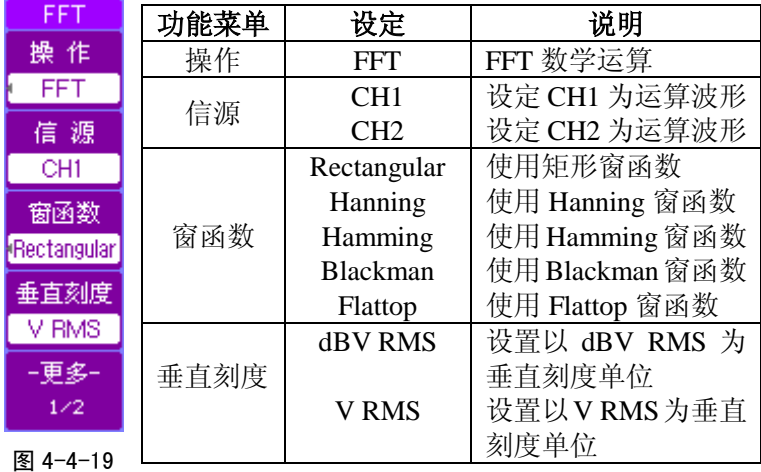

#### 表4-4-6

MATH 波形和通道输入信号波形共用水平控制操作,若对 其中之一进行操作,首先要选中需要操作的通道,相应的标志 反色(如图 4-4-21)。双波形运算时,调节水平档位旋钮改变的 是运算波形的水平档位,调节水平位移旋钮改变的是当前波形 窗口的触发位置;FFT 运算时,调节水平档位旋钮改变的是 FFT 的频率档位,调节水平位移旋钮改变的是屏幕中心频率。

TDO3000 系列数字存储示波器说明书 35 按 F5 软键, 切换至第 2/2 页功能菜单, 其显示和说明分别 第4章 操作说明

如图 4-4-20 和表 4-4-7 所示。

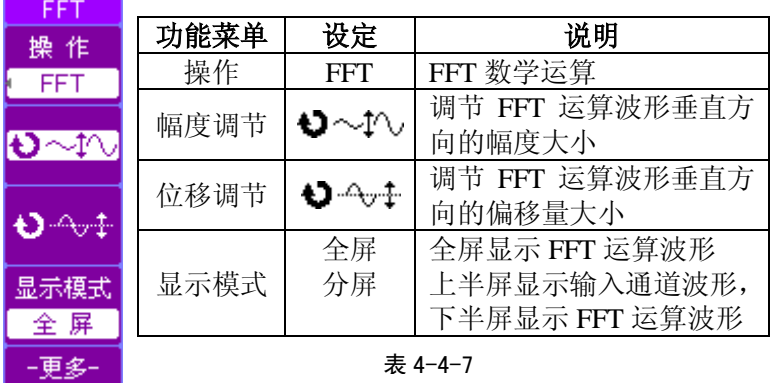

**2/2 在:按前面板的 FFT 按键可以直接打开或关闭 FFT** 功能及菜单。

图 4-4-20

## 选择 **FFT** 窗函数

 示波器能够对有限长度的波形记录进行 FFT 变换,为防止 因采集到的有限信号产生泄漏,需要在原波形上乘以一个适当 的窗函数,使开始和结束处的值平稳接近为零。表 4-4-8 是对 FFT 窗函数的说明。

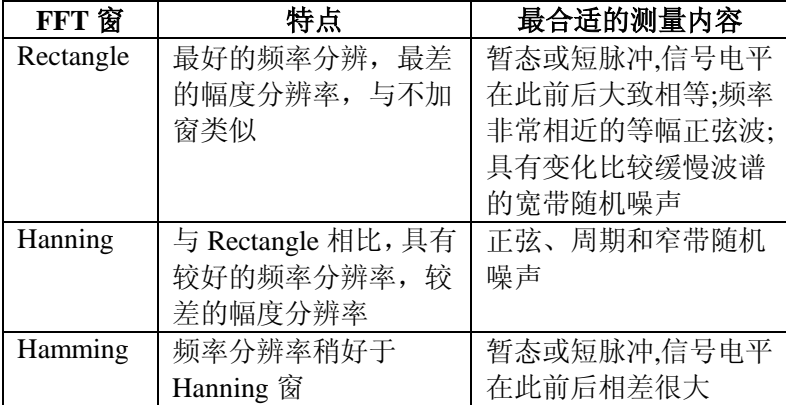

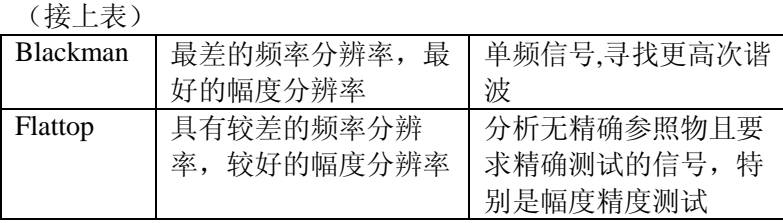

表 4-4-8

以通道 1 输入正弦波为例,信源选择 CH1,窗函数选择 Hanning 窗函数,垂直刻度以 dBV RMS 为单位。波形显示如图 4-4-21 所示。

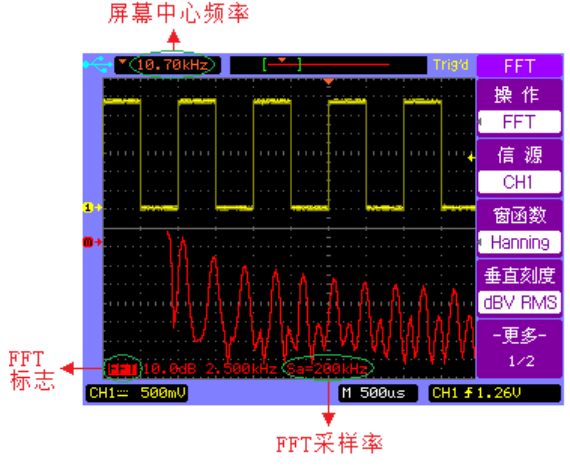

图 4-4-21

使用手动光标可以测出相应点的幅值和频率大小。具有直 流分量的输入信号会使 FFT 算法产生误差,因此应选择交流耦 合方式。

使用 FFT 可以观察到信号的谐波分量和失真;表现直流电 源中的噪声特性;分析振动情况等。

### **4.4.3 REF** 功能

在测试性能过程中,可以把测得的波形和参考波形样板进 行比较,从而判断故障点及故障原因.此法在具有详尽电路工 作点参考波形条件下尤为适用。

按 REF 键,按键灯亮,其第 1/2 页功能菜单显示和说明分 别如图 4-4-22 和表 4-4-9 所示。

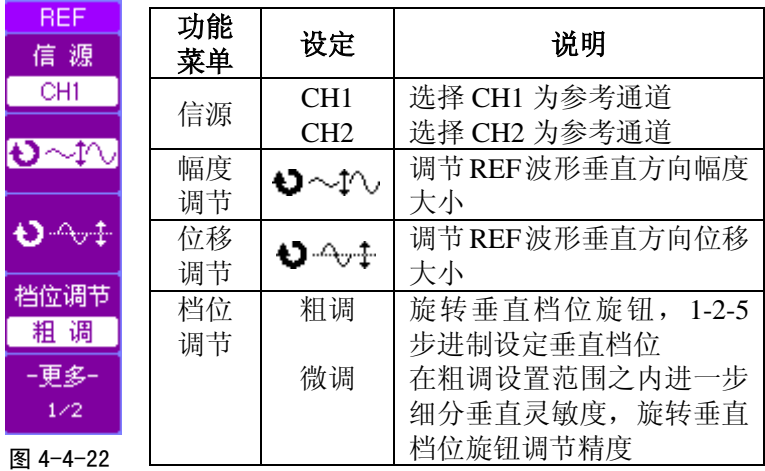

#### 表 4-4-9

#### 注:在 *X-Y* 方式不能使用参考波形功能。

按 F5 软键,切换至第 2/2 页功能菜单,其显示和说明分别 如图 4-4-23 和表 4-4-10 所示。

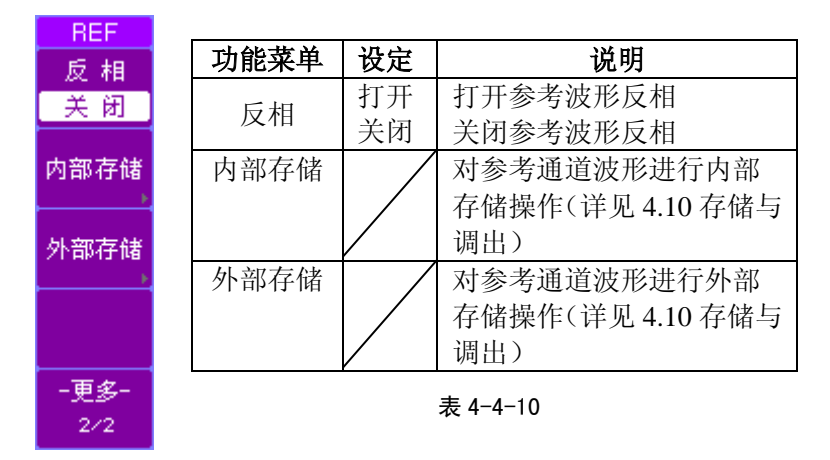

图 4-4-23

按 REF 键, 屏幕显示最近一次操作保存的参考通道波形。 可以使用水平档位旋钮和水平位移旋钮分别改变参考波形的时 基档位和水平位置, 按 REF->内部存储->调出键, 还原至最 近一次操作保存的参考通道波形。

按 REF->内部存储键,选择保存,保存输入信号的波形 作为参考通道波形,如图 4-4-24 所示。

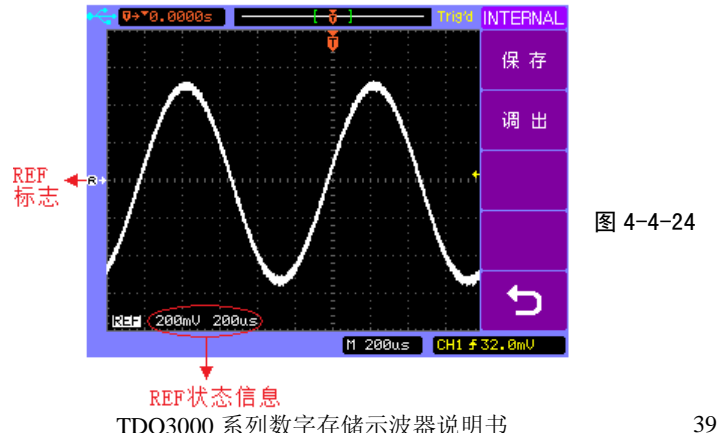

第4章 操作说明

#### **4.4.4** 选择和关闭通道

需要打开或者选择某一通道时,只要按下相应的通道按键。 如果需要关闭一个通道,首先需要选中该通道,然后再次按下 这个通道的通道按键。

对于 CH1 通道和 CH2 通道, 使用垂直控制区域的旋钮调 节通道的垂直位移和垂直档位。对于 MATH 和 REF,只能在选 中该通道的时候使用通用旋钮调节垂直位移和垂直档位。

如果需要调节通道的水平位移和水平档位,首先要选中需 要调节的通道,然后使用水平控制区域的旋钮来调节水平位移 和水平档位,也就是 CH1、CH2、MATH 和 REF 通道共用水平 控制区域的旋钮。

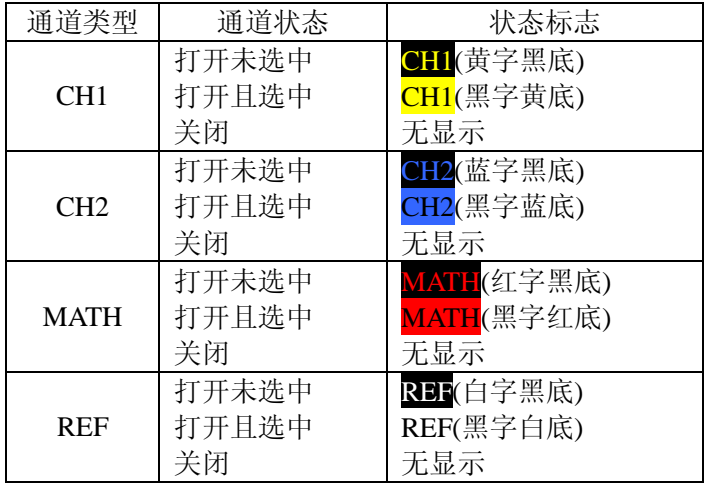

如表 4-4-11 所示, 是各个通道的标志状态说明。

表 4-4-11

#### **4.5** 水平控制

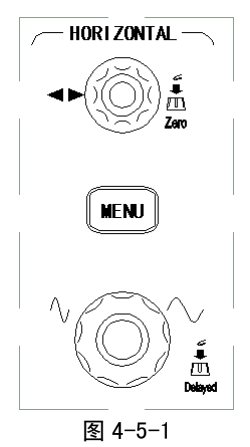

如图 4-5-1 所示, 在水平(HORIZONTAL) 控制区域有一 个按键、两个旋钮。使用水平控制可以改变时基、可以调节触 发在内存中的位置,并可以观察主时基、延迟扫描、X-Y 模式 以及滚动模式下的波形显示。

水平位移旋钮

使用水平位移旋钮调整信号的水平位置。转动水平位移旋 钮时,可以观察到波形随之水平移动,同时在波形显示窗口的 左下方和左上方显示相应的触发位置相对于窗口中点的时间变 化状态信息。按下水平位移旋钮,触发位移复位至窗口中点处。

● 水平档位旋钮

使用水平档位旋钮调整水平档位设置,水平扫描速度从  $10ns \sim 50s/div$  (TDO3022A)  $\vec{\mathbf{\Xi}}$ 5ns $\sim$ 50s/div(TDO3062A/

 $TDO3102A$ )  $\vec{\mathbb{E}}2ns \sim 50s/div$  (TDO3062B/TDO3102B) TDO3202B),以1-2-5的形式步进。转动水平档位旋钮调整"s/div (秒/格)",波形显示在水平方向被拉伸。**按下水平档位旋钮** 

第4章 操作说明

示波器可以在主时基和延迟扫描模式之间进行切换。 注:在*X-Y*方式和滚动模式不能使用水平位移旋钮。

● MENU 键

按 MENU键,显示水平菜单。在此菜单下,可以切换主时 基、延迟扫描、X-Y 和滚动模式四种显示模式。此外,还可以 复位触发位移。

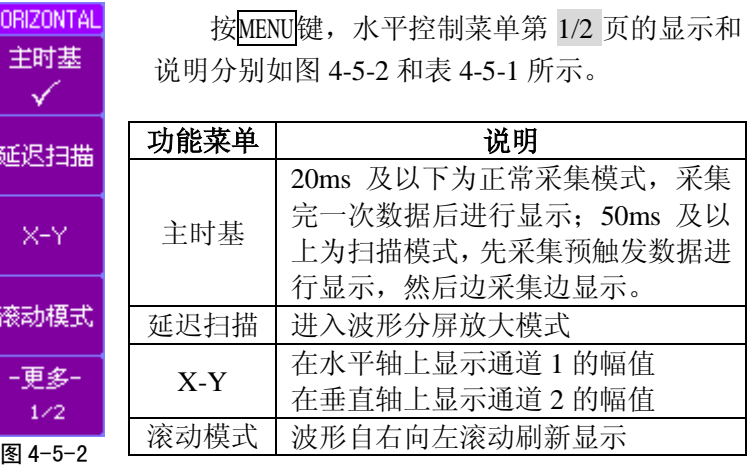

表 4-5-1

按 F5 软键, 切换至水平控制菜单第 2/2 页, 其显示和说明分别如图 4-5-3 和表 4-5-2 所示。

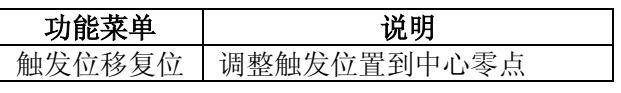

表 4-5-2

图 4-5-3

42 TDO3000 系列数字存储示波器说明书

-更多- $2\angle 2$ 

HORIZONTAL 触发位移 复位

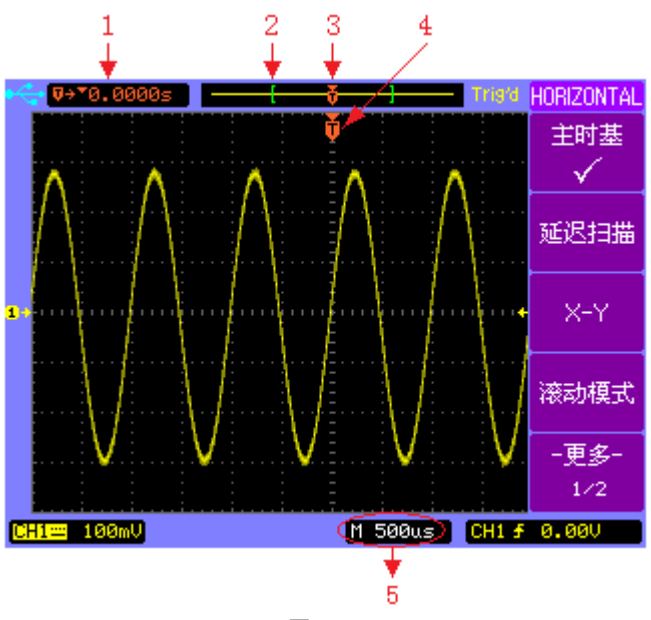

图 4-5-4

如图 4-5-4 所示,标志说明如下:

1-触发位移时间。

2-"[ ]"标志代表当前屏幕显示波形在采集波形内存中的位置。 3-内存中的触发位置。

4-当前波形窗口的触发位置。

5-水平时基。

#### **1** 延迟扫描

延迟扫描是主时基扫描的扩展模式。

在图 4-5-2 所示菜单中, 按 F2 软键, 选定延迟扫描后, 屏 幕分成上下两个显示区域,上半部分显示主时基原始波形,未 被阴影覆盖的部分就是需要被扩展显示的波形;下半部分是延

迟扫描波形(即扩展部分的波形)。

可以通过旋转水平档位旋钮缩小或扩大延迟扫描的时基档 位。若要改变上半屏主时基的水平档位,则需要返回到主时基 模式。

以 CH1 通道输入三角波为例, 按 MENU后选择延迟扫描模 式,或者直接按下水平档位旋钮,显示波形如图 4-5-5 所示。<br>延迟扫描窗口<br>的开始与结束

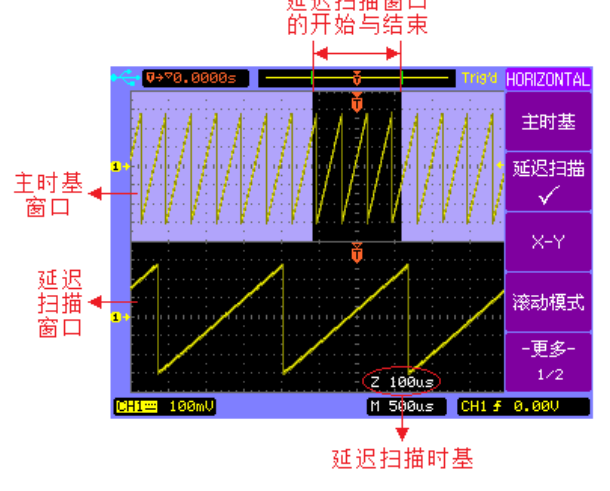

图 4-5-5

#### **2 X-Y**方式

在图 4-5-2 所示菜单中,按 F3 软键,选定 X-Y 显示模式后, 在水平轴上显示通道 1 电压值,在垂直轴上显示通道 2 电压值。 进入 X-Y 模式前,需要将采集时基调整到合适的档位才能得到 较好显示效果的李沙育图形。

使用 X-Y 模式可以比较两种同频率信号的相位差。以 CH1 和 CH2 通道分别输入同频信号为例, 按 MENU->X-Y 键, 选定 X-Y 模式,显示波形如图 4-5-6 所示。

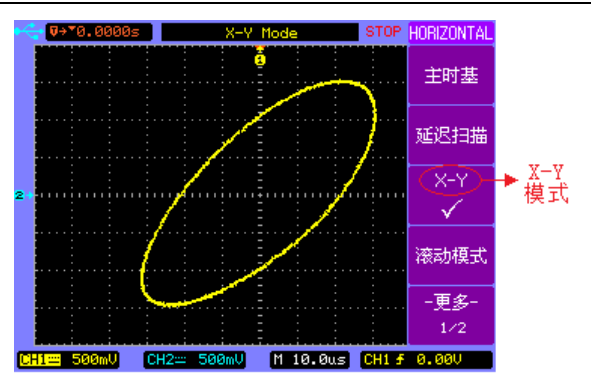

图 4-5-6

#### **3** 滚动模式

在图 4-5-2 所示菜单中,按 F4 软键,选定滚动模式显示方 式后,波形从右至左滚动刷新显示。滚动模式最小的水平时基 为 500ms。滚动模式显示波形如图 4-5-7 所示。

如果输入通道信号的水平时基低于 500ms,当选择滚动模 式,时基将变为 500ms/div。若从滚动模式切换至主时基模式时, 应调节水平档位旋钮至合适的时基档位,使波形达到较好的显 滚动模式标志 示效果。

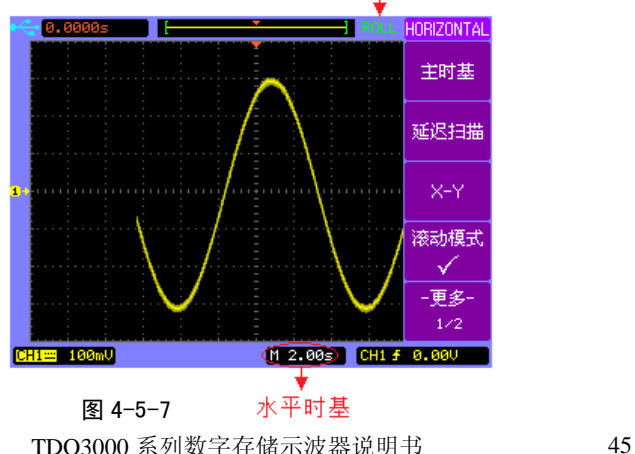

### **4.6** 触发控制

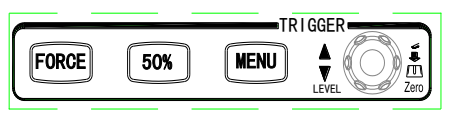

图 4-6-1

如图 4-6-1 所示, 在触发(TRIGGER)控制区域有三个按 键、一个旋钮。

- MENU 键: 使用MENU 键调出触发控制菜单,改变触发 的类型设置。屏幕右下角显示相应的触发信息。
- 50%键:按 50%键将触发电平位置设置在输入通道波形幅 值 50%处。
- FORCE 键: 按 FORCE 键, 强制产生一个触发信号, 它一 般用在"普通"触发模式。

LEVEL旋钮: 旋转LEVEL旋钮, 调整触发电平。当使用 LEVEL旋钮调节触发电平时,屏幕上将出现一条红色水平线来 标识当前触发电平的位置,同时在屏幕右下角显示触发位置相 对于屏幕中心的电压值。红色水平线消失后,屏幕上还有一个 小箭头来标识触发电平位置。当按下此旋钮时,触发电平快速 归零,小箭头在0电位显示。

当检测到触发信号后,示波器连续采集足够的数据以在触 发位置的后面显示波形。在主时基和延迟扫描模式时,触发控 制有效。

按MENU键,显示触发控制菜单。触发方式被分成视频触发、 边沿触发和脉宽触发三种。每种触发方式使用不同的菜单,实 现不同的触发功能。

### **1** 视频触发

按 MENU->触发类型键,选择视频触发,就可在 NTSC、 PAL/SECAM 标准视频信号的行或场上触发同步,捕获视频复 杂信号波形。其第 1/2 页菜单的显示和说明分别如图 4-6-2 和表 4-6-1 所示:

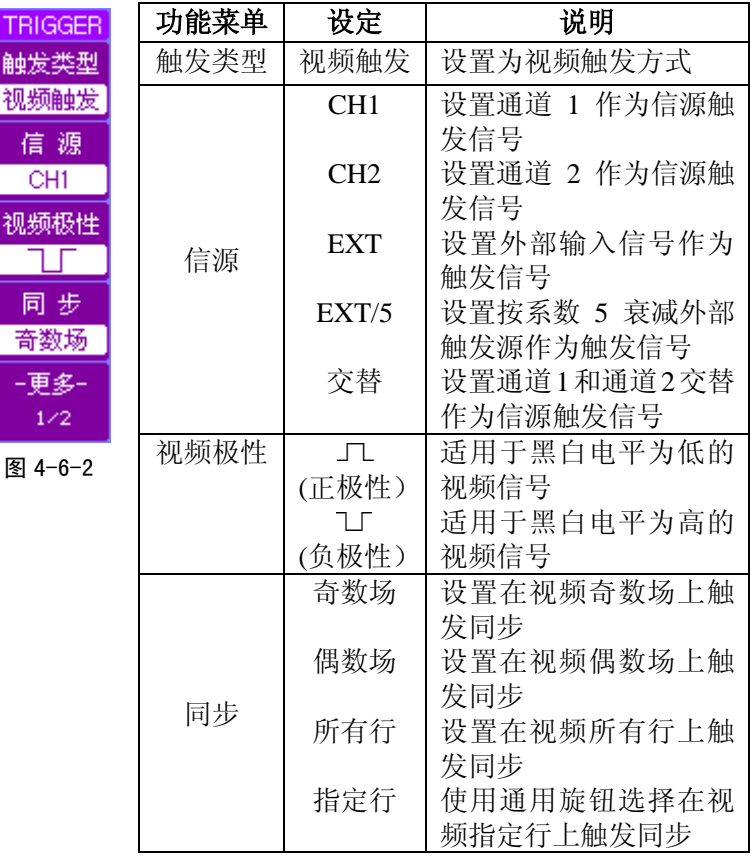

表 4-6-1

第4章 操作说明

按 F5 软键, 切换至第 2/2 页菜单的显示和说明分别如图 4-6-3 和表 4-6-2 所示。

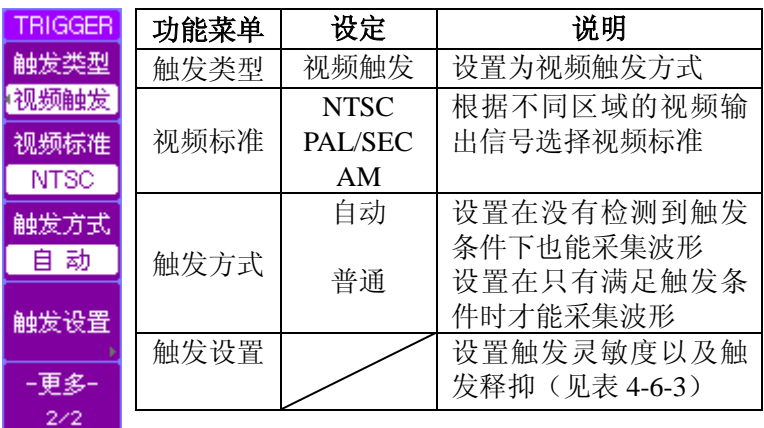

<sup>表</sup> 4-6-2 <sup>图</sup> 4-6-3

按下触发 MENU 后,在不同的触发类型下,打开触发设置, 其功能和菜单的显示和说明分别如图 4-6-4 和表 4-6-3 所示。

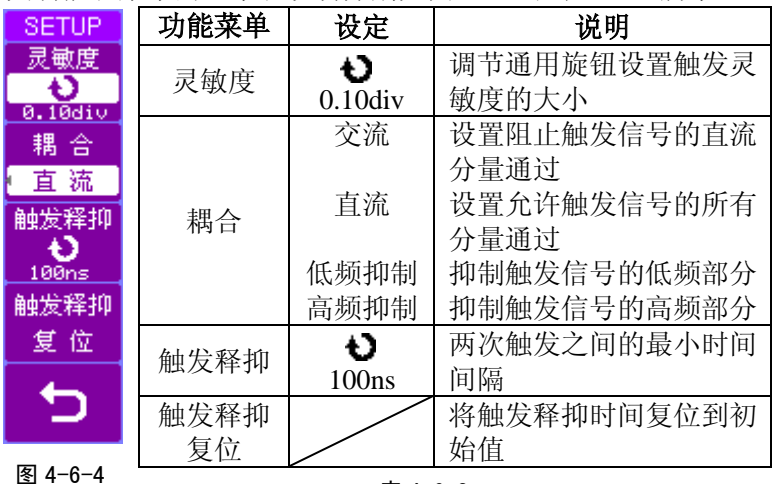

48 TDO3000 系列数字存储示波器说明书 表 4-6-3

注*:*按下前面板的 *TRIGSET* 快捷键可以直接打开触发设置*,*并 可以设置触发方式。

注*:*选择视频触发类型时*,*触发设置中没有耦合菜单项。

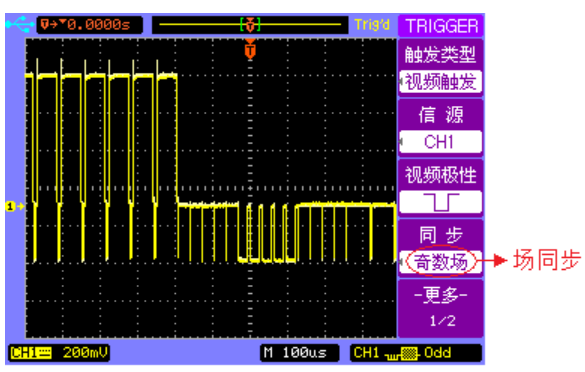

图 4-6-5 是奇数场同步视频触发波形。

图 4-6-5

图 4-6-6 是指定行的行同步视频触发显示波形,可以用来 检查视频信号的包络。

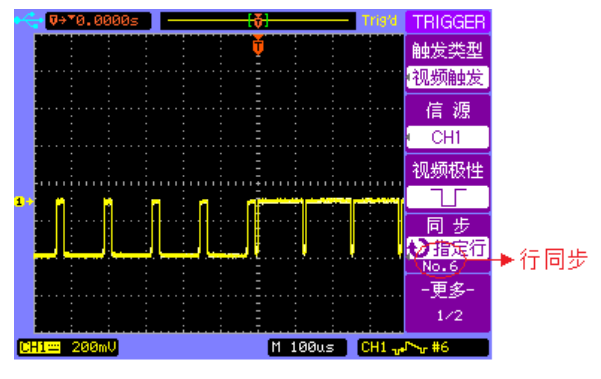

图 4-6-6

#### **2** 边沿触发

边沿触发方式是在输入信号上升边沿或下降边沿的触发阈 值上触发。按 MENU->触发类型键,选择边沿触发,其功能 菜单的显示和说明分别如图 4-6-7 和表 4-6-4 所示:

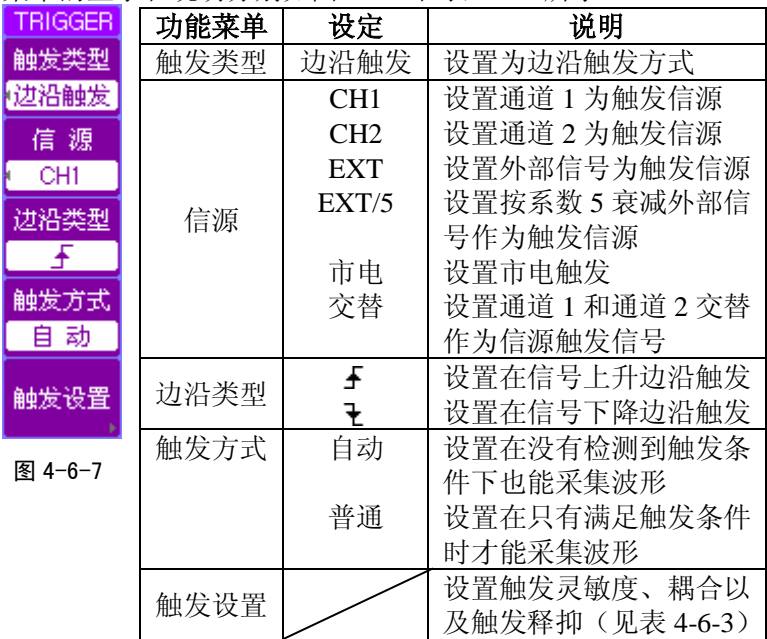

表 4-6-4

#### **3** 脉宽触发

根据输入通道信号的脉冲宽度设定适当的脉宽模式和脉宽 大小,用来捕捉脉冲信号。

脉冲宽度调节范围为 20ns~10s。在满足设定条件时, 将 产生触发信号。

50 TDO3000 系列数字存储示波器说明书 按 MENU->触发类型键,选择脉宽触发,其第 1/2 页功 能菜单显示和说明分别如图 4-6-8 和表 4-6-5 所示:

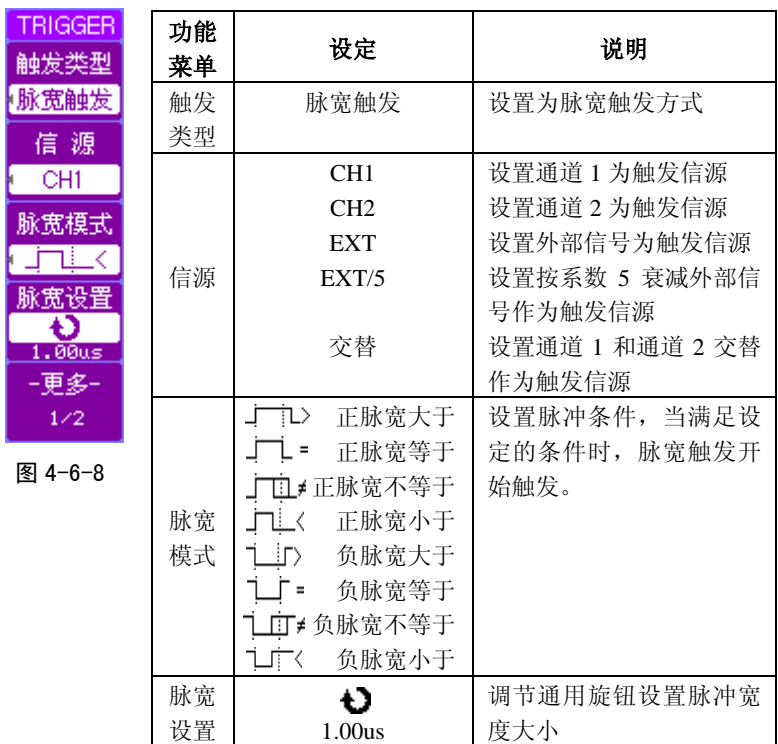

表 4-6-5

在图 4-6-8 所示菜单中,按 F5 软键,脉宽触发第 2/2 页功 能菜单的显示和说明分别如图 4-6-9 和表 4-6-6 所示:

 $\overline{a}$ 

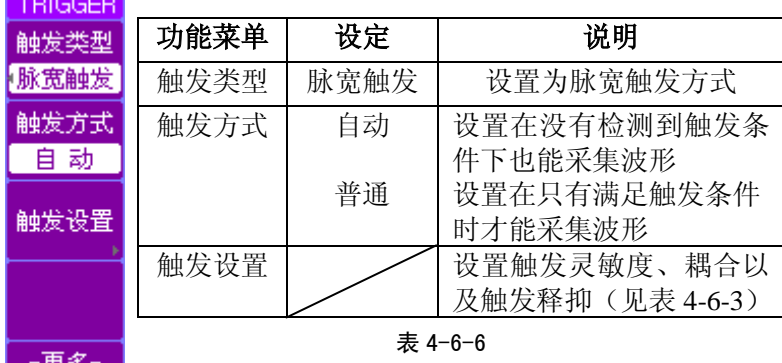

图 4-6-9

 $2/2$ 

### 注:触发位置设定在屏幕的水平中心,全屏显示时,有 *6* 格的 预触发信息。通过预触发,可以观察触发以前的信号信息。

#### **4** 触发释抑

触发释抑是指示波器重新启动触发电路的等待时间,即两 次触发之间的时间间隔。在释抑时间内,示波器不会产生触发 信号来采集信号,直到释抑时间结束。

可以使用触发释抑控制复杂波形的触发,以便得到稳定的 波形。

以一组脉冲为例,若要求在脉冲系列的第一个脉冲触发, 则应该将触发释抑时间调整为脉冲宽度,相应的波形显示及设 置如图 4-6-10 所示。

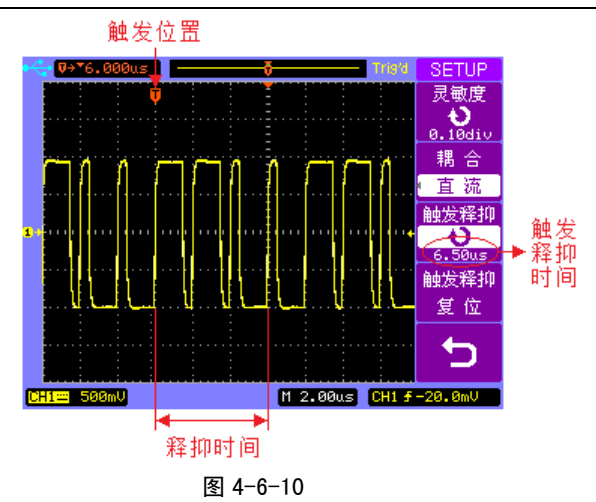

### **4.7** 采样系统

"MENU"控制区的 ACQUIRE 是采样系统的功能按键, 如 图 4-7-1 所示.

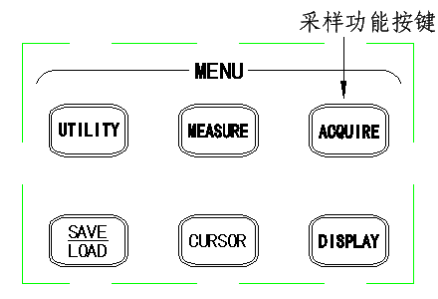

图 4-7-1

按 ACQUIRE 键,选择取样采样模式,其菜单显示和说明 分别如图 4-7-2 和表 4-7-1 所示:

第4章 操作说明

| <b>ACQUIRE</b> |      |         |           |
|----------------|------|---------|-----------|
| 获取模式           | 功能菜单 | 设定      | 说明        |
| 取样             | 获取模式 | 取样      | 用于常规采集    |
|                | 采样模式 | 等效采样    | 设置为等效采集方式 |
|                |      | 实时采样    | 设置为实时采集方式 |
|                | 波形录制 |         | 设置波形录制操作  |
| 采祥模式           |      | 表 4-7-1 |           |
| 等效采样           |      |         |           |
|                |      |         |           |
|                |      |         |           |

图 4-7-2

平均 平均次数 Ð 16 采样梗式 等効采

波形录制

实时采样:通常采样是按照固定顺序进行,并且采样顺序和示 波器屏幕上显示顺序相同,这就是实时采样。

等效采样:又称重复采样。在满足以下两个条件时:1.波形必 须重复;2.必须能稳定触发,示波器可以从多个波形周期获得 波形不同点的采样,然后在屏幕上完整恢复波形。

按 F1 软键, 选择平均采样模式, 其菜单显 **ACQUIRE** 示和说明分别如图 4-7-3 和表 4-7-2 所示: 获取模式

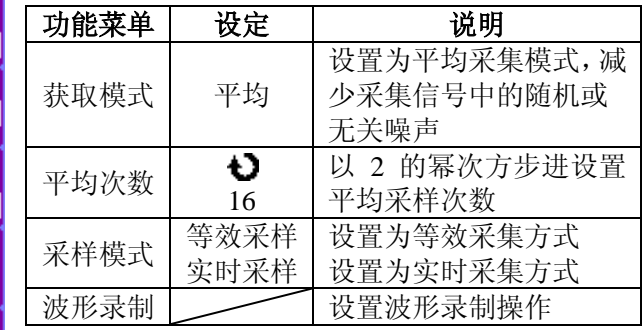

表 4-7-2

图 4-7-3

波形录制

第4章 操作说明

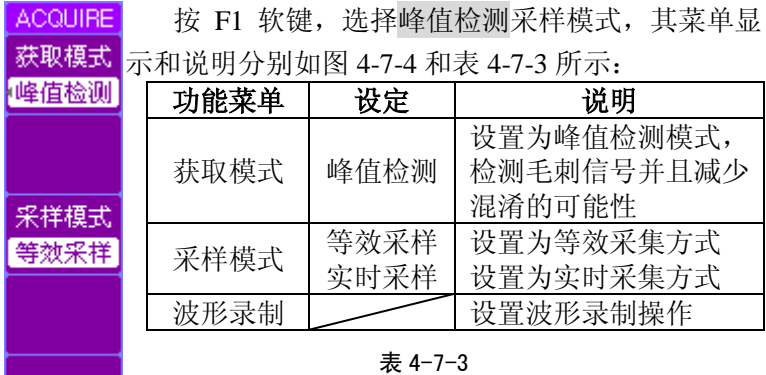

波形录制 图 4-7-4

示。

### 注:减少采集信号中的随机噪声,请选择平均获取模式;观察 信号的包络避免混淆,请选择峰值检测获取模式;观察高频周 期性信号,请选择等效采样模式;观察单次信号请采用实时采 样模式。

以通道 1 输入正弦信号为例, 按 ACQUIRE->获取模式,选 择平均。旋转通用旋钮,选择平均次数为 16。未采用平均模式 和采用平均模式去除噪声的波形对照如图 4-7-5 和图 4-7-6 所

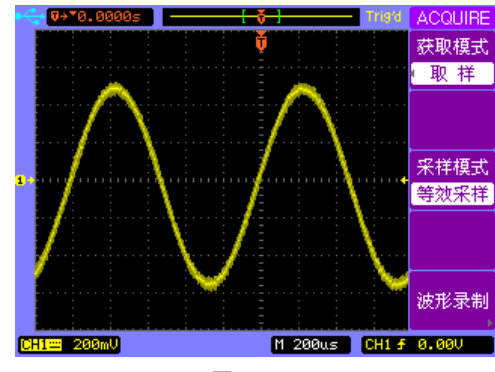

图 4-7-5

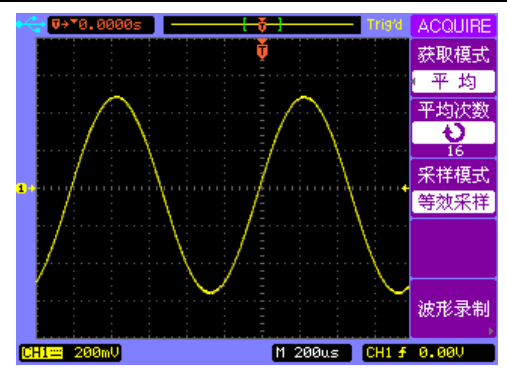

图 4-7-6

按 ACQUIRE->波形录制键, 波形录制有录制、回放、存 储三种模式。

#### 波形录制

按 F1 软键,选择录制模式,功能菜单显示和说明分别如图 4-7-7 和表 4-7-4 所示:

| <b>RECORD</b>   | 功能 | 设定                | 说明                  |
|-----------------|----|-------------------|---------------------|
| 榎 式             | 菜单 |                   |                     |
| 录制              | 模式 | 录制                | 选择波形录制模式            |
| 信源              |    | CH1               | 选择录制 CH1 通道波形       |
| CH <sub>1</sub> | 信源 | CH2               | 选择录制 CH2 通道波形       |
|                 |    | P/F OUT           | 选择录制 PASS/FAIL 输出   |
| 时间间隔            |    |                   | 波形                  |
| Đ<br>100ms      | 时间 | Đ                 | 设置帧-帧的时间间隔<br>(P/F) |
| 终止帧             | 间隔 | 100 <sub>ms</sub> | OUT 无)              |
| Đ<br>1000       | 终止 | Đ                 | 设置波形录制的最大帧数:        |
| 操作              | 帧  | 1000              | $1 \sim 1000$       |
|                 | 操作 | (录制)              | 录制波形                |
|                 |    | (停止)              | 停止录制波形              |
| 图 4-7-7         |    |                   |                     |

表 4-7-4

### 录制回放

按 F1 软键,选择回放模式,其功能菜单第 1/2 页的显示和 说明分别如图 4-7-8 和表 4-7-5 所示:

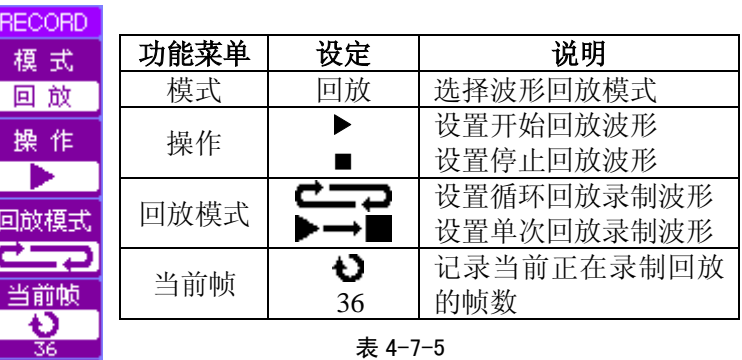

 $1/2$ 图 4-7-8

-更多-

按 F5 软键,切换至回放模式功能菜单的第 2/2 页, 其显示 和说明分别如图 4-7-9 和表 4-7-6 所示:

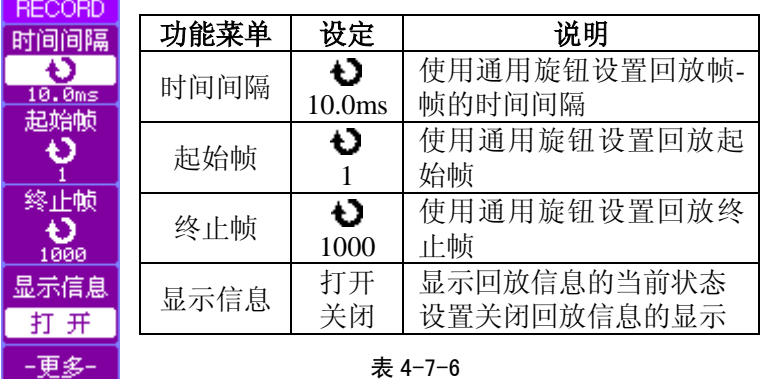

 $2/2$ 图 4-7-9

#### 录制存储

按 F1 软键,选择存储模式,功能菜单显示和说明分别如图 4-7-10 和表 4-7-7 所示:

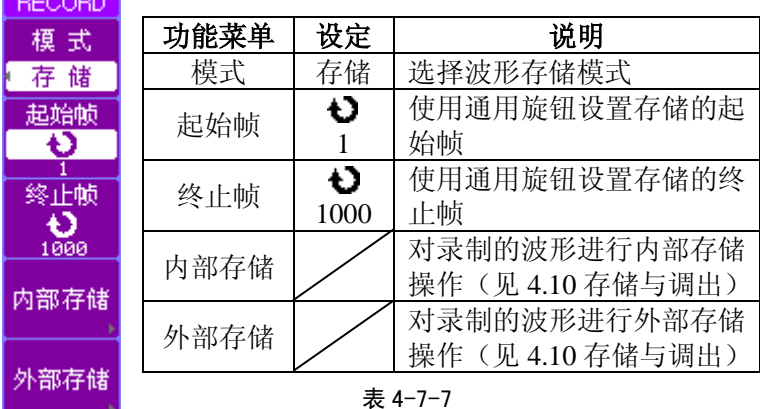

图 4-7-10

若关闭波形录制,可以按 F1 软键,选择关闭模式。其菜 单的显示和说明分别如图 4-7-11 和表 4-7-8 所示。

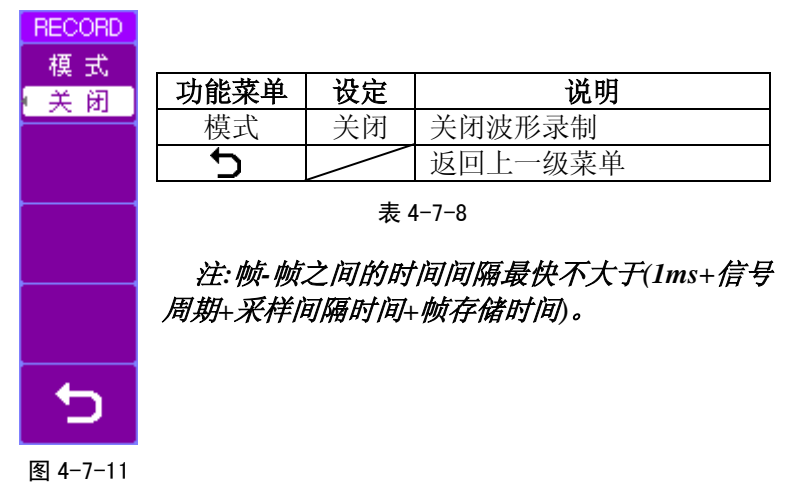

### **4.8** 辅助系统功能设置

如图 4-8-1 所示, "MENU"控制区的 UTILITY 为辅助系统 功能按键。 辅助系统功能按键

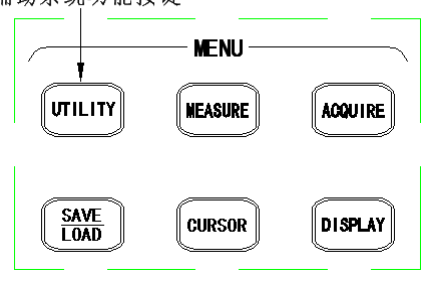

图 4-8-1

按 UTILITY 键,辅助系统功能菜单第 1/2 页的显示和说明 分别如图 4-8-2 和表 4-8-1 所示:

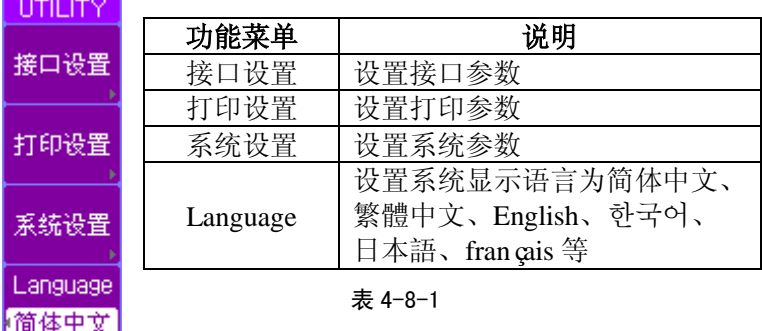

### $1/2$ 图 4-8-2

-更多

按 F5 软键, 切换至辅助系统功能菜单的第 2/2 页, 其显示 和说明分别如图 4-8-3 和表 4-8-2 所示:

第4章 操作说明

|      | 功能菜单 | 显示 | 说明           |
|------|------|----|--------------|
| 系统维护 | 系统维护 |    | 查看系统信息, 测试键盘 |
|      |      |    | 和显示屏         |
| 通过测试 | 通过测试 |    | 设置通过测试操作     |
|      | 自校正  |    | 执行自校正操作      |
| 自校正  |      | 打开 | 对示波器的垂直位移进   |
|      | 快速校准 |    | 行快速校准        |
| 快速校准 |      | 关闭 | 关闭快速校准功能     |
| ᅲ    |      |    |              |

表 4-8-2

 $2/2$ 图 4-8-3

#### **1** 接口设置

按 UTILITY ->接口设置键, 显示功能菜单如表 4-8-3 所

示。

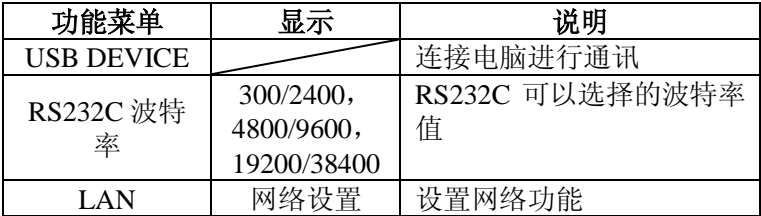

#### 表 4-8-3

选择接口类型为 LAN 时,可以设置网络功能。功能菜单 和说明如图 4-8-4 和表 4-8-4 所示。

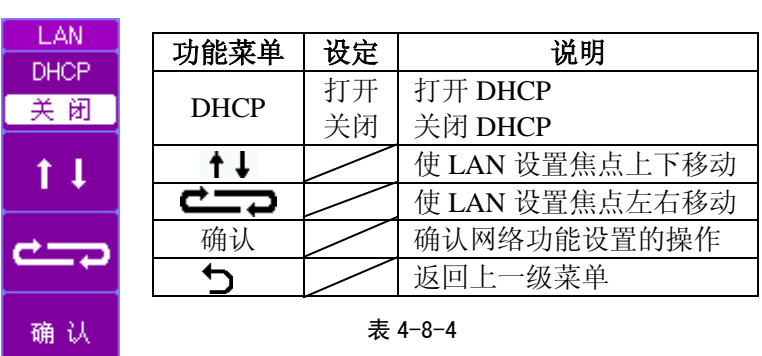

图 4-8-4

按  $\overline{\text{UTILITY}}$   $\rightarrow$ 接口设置键, 选择  $\overline{\text{LAN}}$ 。按网络设置键, 显示如图 4-8-5 所示。旋转通用旋钮选择所需要的数值。

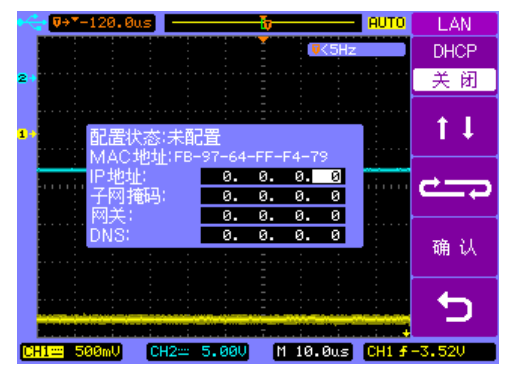

图 4-8-5

DHCP 关闭时,用户可以使用通用旋钮设置 IP 地址、子网 掩码、网关和 DNS,然后按确认进行配置,仪器进入手动配置 模式。DHCP 打开时,用户不能设置 IP 地址、子网掩码、网关 和 DNS, 按下确认按键, 仪器首先按照 DHCP 模式配置 LAN 接口,如果分配不成功则使用自动 IP 模式配置 LAN 接口。

第4章 操作说明

注: *DHCP*:动态主机分配协议 *MAC*:仪器 *MAC* 地址 *IP* 地址:*IP Address* 子网掩码:*Subnet Mask* 网关:*Gateway DNS*:*DNS* 服务器

#### **2** 打印设置

按 UTILITY->打印设置键,其功能菜单的显示和说明分别 如图 4-8-6 和表 4-8-5 所示:

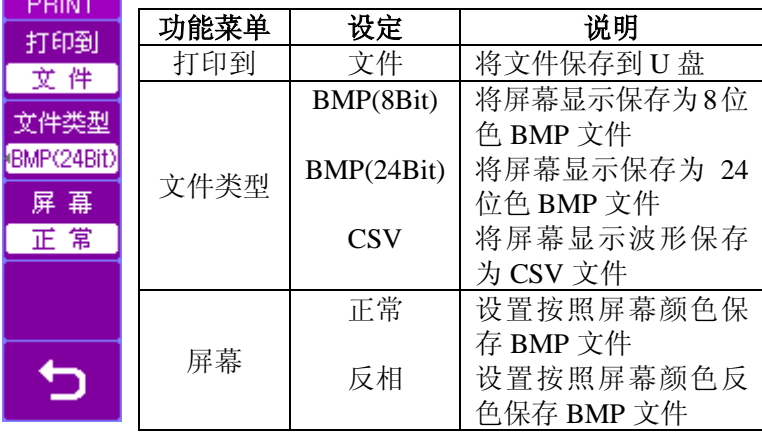

### 图 4-8-6

表 4-8-5

设置成打印到文件后,只要插入 U 盘, 就能直接使用 PRINT 按键保存 BMP(8Bit)、BMP(24Bit) 或 CSV 到 U 盘,而 不需要进入外部存储页面。

#### 注:只有打印到 *BMP* 文件时可设置屏幕的正常与反相显示。

#### **3** 系统设置

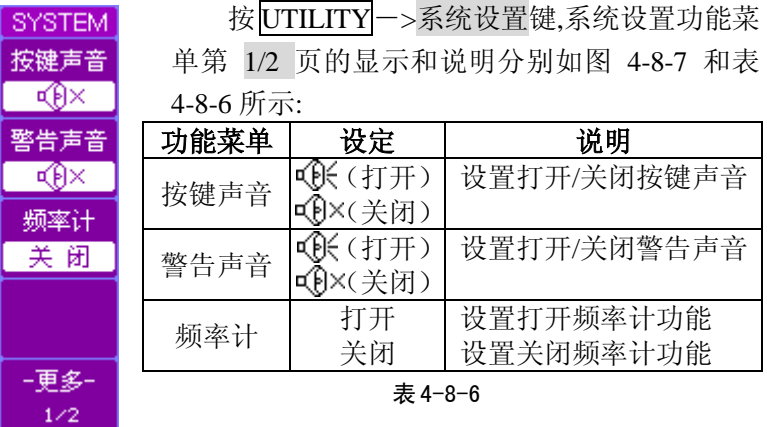

图 4-8-7

### 注:频率计是硬件频率计,可以测量的范围是 *5Hz* 到数字存储 示波器的带宽;在前面板可以使用 *COUNTER* 快捷按键直接打 开频率计。

SYSTEM 按 F5 软键,切换至系统设置功能菜单的第 2/2 提盘锁定 页, 其显示和说明分别如图 4-8-8 和表 4-8-7 所示:

| 关 闭  | 功能菜单 | 设定 | 说明               |
|------|------|----|------------------|
| 密码   |      | 打开 | 打开键盘锁定功能         |
| 打开   | 键盘锁定 | 关闭 | 关闭键盘锁定功能(见图      |
| 更改密码 |      |    | $4 - 8 - 7$      |
|      | 密码   | 打开 | 打开密码功能           |
| ⅁    |      | 关闭 | 关闭密码功能(见图 4-8-8) |
| -更多- | 更改密码 |    | 更改密码(见图 4-8-9)   |
| 2/2  |      |    | 返回上一级菜单          |

图 4-8-8 <br>● 表 4-8-7

按 UTILITY->系统设置->键盘锁定->打开键, 打开键 盘锁定, 此时除 MENU ON/OFF 键以及 F1-F5 软键外, 其他按 键和旋钮都不能操作,在键盘锁定打开时, 显示器左上角出现 键锁标志。若要关闭键盘锁定,如果密码处于打开状态还需要输 入解锁密码(如图 4-8-9 所示), 初始默认密码是 111111。

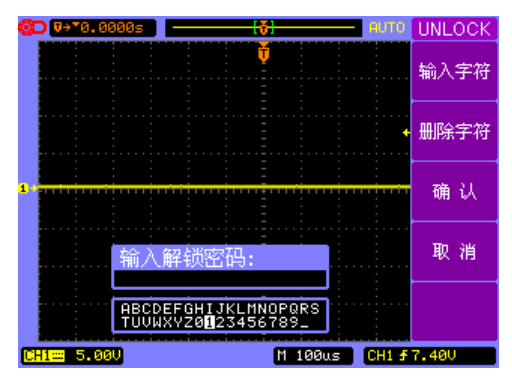

图 4-8-9

当密码处于打开状态时,要关闭密码,需输入已设定的密 码, 如图 4-8-10 所示。使用通用旋钮(+)选择字符, 按输入字 符按键输入已设定密码,并按确认按键,完成关闭密码操作。

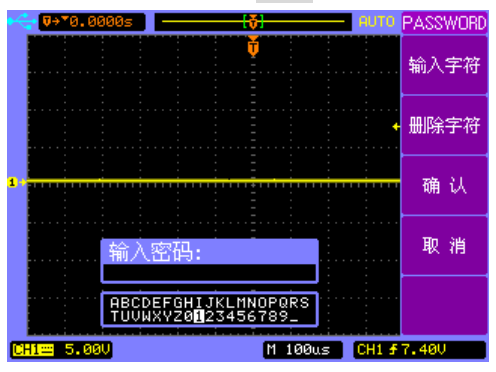

图 4-8-10

按 UTILITY->系统设置->更改密码键, 进入 CHANGE 功能菜单,如图 4-8-11 所示。首先输入旧密码, 使用通用旋钮 (<) 选择字符, 按输入字符按键输入旧密码, 并按确认按键; 然后以同样的操作输入新密码和确认新密码,完成更改密码的

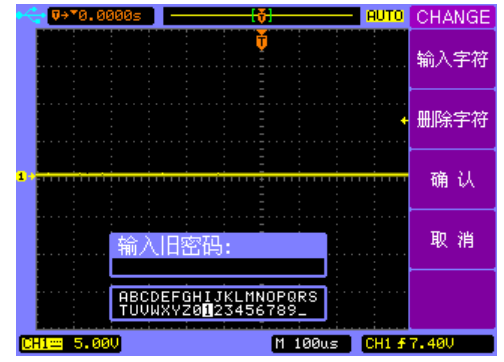

图 4-8-11

#### 注:最多可输入 *10* 个字符的密码。

#### **4** 系统维护

S

矛

厧

뜛

操作。

系统维护用来显示系统信息,进行屏幕测试和键盘测试。

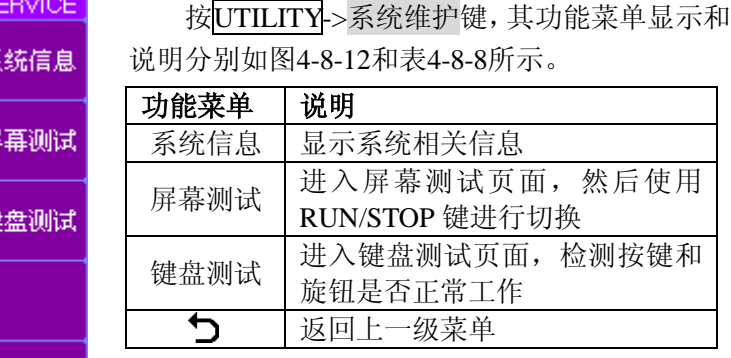

#### 表 4-8-8

TDO3000 系列数字存储示波器说明书 65

图 4-8-12

 按UTILITY->系统维护键,选择系统信息,包括设备型号、 设备启动次数、软件版本和已安装模块信息。屏幕显示如图 4-8-13所示。若是安装了函数/任意波形发生器模块的示波器, 还会在软件版本后显示函数/任意波形发生器模块的版本信息。

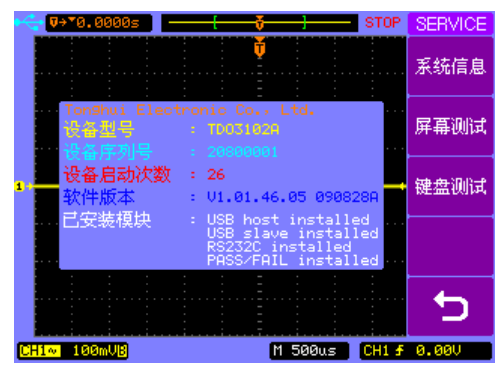

图 4-8-13

#### **5** 通过测试

通过测试通过判断输入信号是否在创建规则范围内,输出 波形通过或失败信息,用以监测信号变化情况.

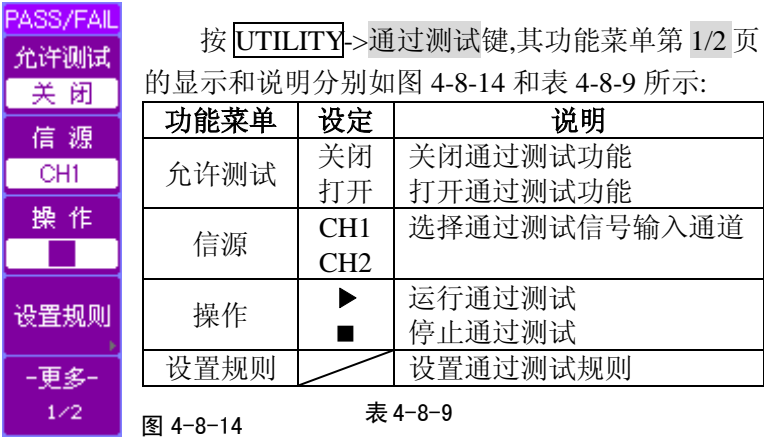

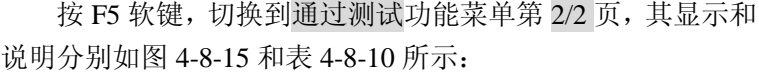

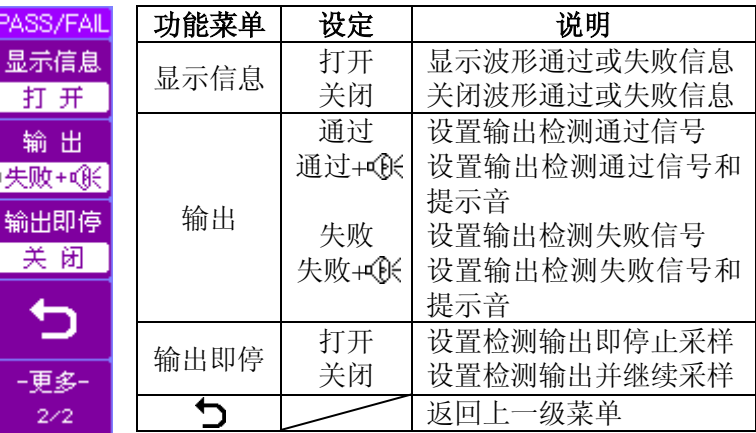

<sup>图</sup> 4-8-15 <sup>表</sup> 4-8-10

如图 4-8-14 所示菜单中, 按 F4 软键, 进入设置规则功能 菜单,其第 1/2 页显示和说明分别如图 4-8-16 和表 4-8-11 所示:

| MASK    |      |         |            |
|---------|------|---------|------------|
| 水平调整    | 功能菜单 | 设定      | 说明         |
| 0.40div |      | Đ       | 调整水平规则范围   |
| 垂直调整    | 水平调整 | 0.40div |            |
| 0.40div |      | Đ       | 调整垂直规则范围   |
| 创建规则    | 垂直调整 | 0.40div |            |
|         |      |         | 执行设置的规则范围, |
|         | 创建规则 |         | 创建一个新的规则   |
| - 申多-   |      |         | 返回上一级菜单    |
| . .     |      | ᅩ       |            |

表 4-8-11

图 4-8-16

第4章 操作说明

| <b>MASK</b> | 按 F5 软键,切换到设置规则功能菜单第 2/2 页,  |                                 |                 |  |
|-------------|------------------------------|---------------------------------|-----------------|--|
|             |                              | 其显示和说明分别如图 4-8-17 和表 4-8-12 所示: |                 |  |
| 内部存储        |                              | 功能菜单                            | 说明              |  |
| 外部存储        |                              | 内部存储                            | 将设置的规则存储在示波器内部  |  |
|             |                              |                                 | (详见 4.10 存储与调出) |  |
|             |                              | 外部存储                            | 将设置的规则存储在示波器外部  |  |
|             |                              |                                 | (详见 4.10 存储与调出) |  |
| ⅁           |                              | ↽                               | 返回上一级菜单         |  |
|             |                              |                                 | 表 4-8-12        |  |
| -更多-<br>2/2 | 注: 在时基为 X-Y 模式下, 不能运行通过测试功能。 |                                 |                 |  |
|             | 注, 按下前面板的P/F 快捷键可以将涌过测试功能    |                                 |                 |  |

图 4-8-17

# 注:按下前面板的 *P/F* 快捷键可以将通过测试功能 打开或关闭。

#### 通过**/**失败输出物理连接

在TDO3000系列示波器中,通过/失败测试输出电路采用了 光电隔离技术,用户需要外接一部分电路实现该功能,最大电 流不超过50mA, 最大电压不超过80V。

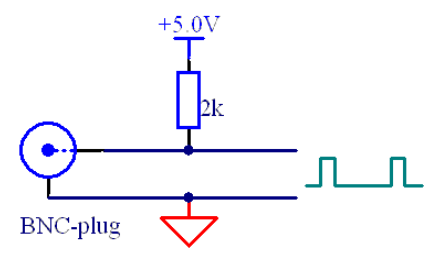

图 4-8-18 推荐的用户电路
#### **6** 自校正

 示波器执行自校正后,可以达到更精确的测量值。在执行 自校正之前,应保证所有输入通道没有输入信号。

进行自校正时,首先需要断开所有输入通道的信源,按  $\overline{\text{UTILITY}}\rightarrow$ 自校正键,进入自校准画面,如图 4-8-19 所示。

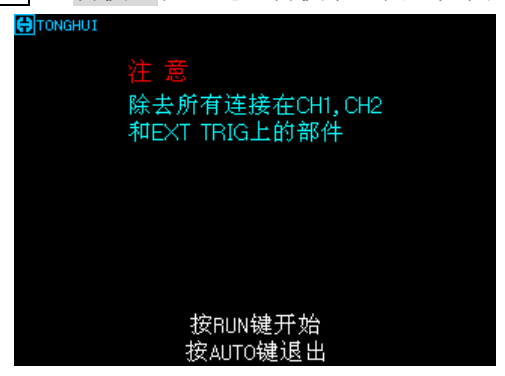

图 4-8-19

注:在对示波器进行自校正之前,请确定示波器已经预热或运 行达 *30* 分钟以上。

# **4.9** 自动测量

如图 4-9-1 所示, "MENU"控制区的 MEASURE 为自动测 量功能按键。

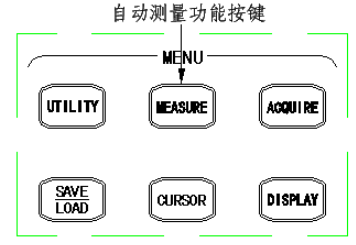

图 4-9-1

按MEASURE键,显示参数自动测量操作菜单,菜单的显示和 说明分别如图 4-9-2 和表 4-9-1 所示:

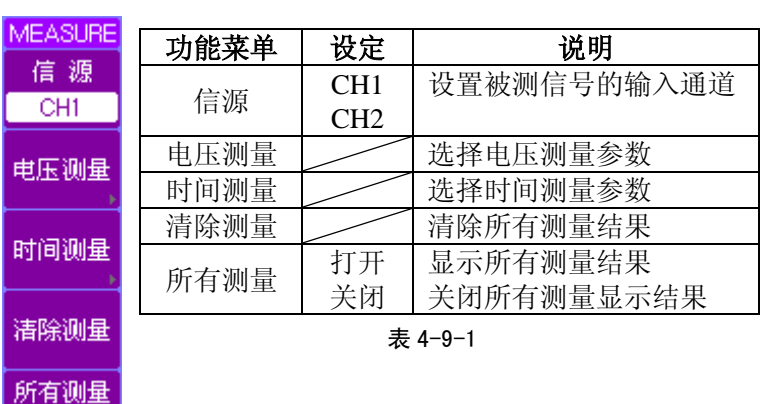

图 4-9-2

闭

#### **1** 电压测量

按 MEASURE->电压测量键,其第 1/4 页功能菜单的显示 和说明分别如图 4-9-4 和表 4-9-2 所示:

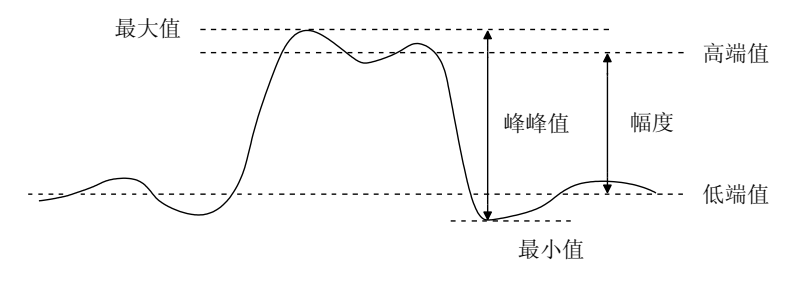

图 4-9-3 电压参数

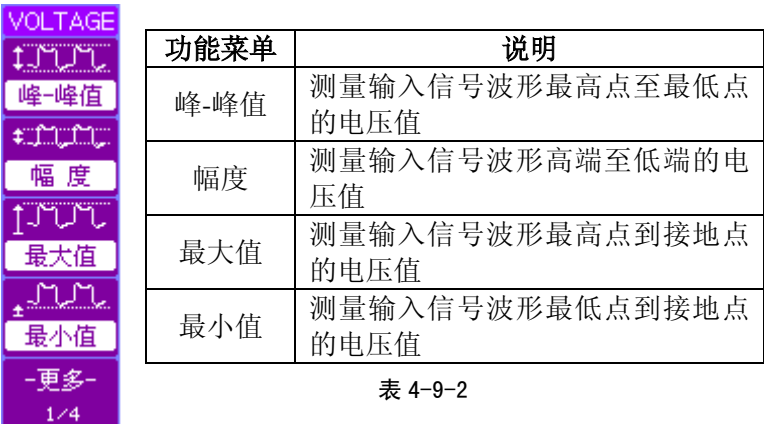

图 4-9-4

按 F5 软键,进入电压测量的第 2/4 页功能菜单,其显示和 说明分别如图 4-9-5 和表 4-9-3 所示。

第4章 操作说明

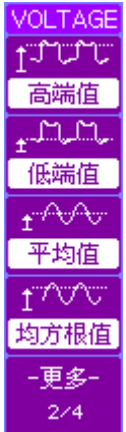

图 4-9-5

 $+200$ 周期Avg **FXVXV** 周期RMS

 按 F5 软键,进入电压测量的第 3/4页功能菜单, VOLTAGE 其显示和说明分别如图 4-9-6 和表 4-9-4 所示。

高端值 测量输入信号波形高端到接地点的

低端值 测量输入信号波形低端到接地点的

功能菜单 | 放明

电压值

电压值

平均值 | 测量输入信号波形平均值 均方根值 测量输入信号波形的有效值

表 4-9-3

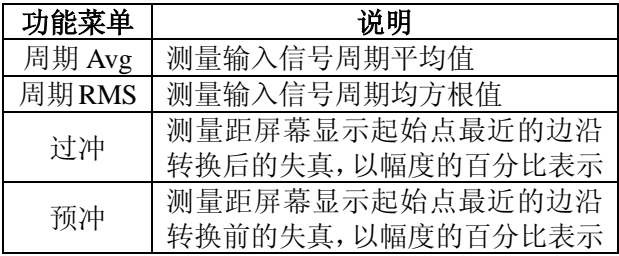

表 4-9-4

 $3/4$ 图 4-9-6

预 冲 -更多-

- 24

上升边沿过冲= 最大值 - 高端值<br>上升边沿过冲= —— ————— ×100 幅度 下降边沿过冲 = 低端值 - 最小值<br>
×100 幅度

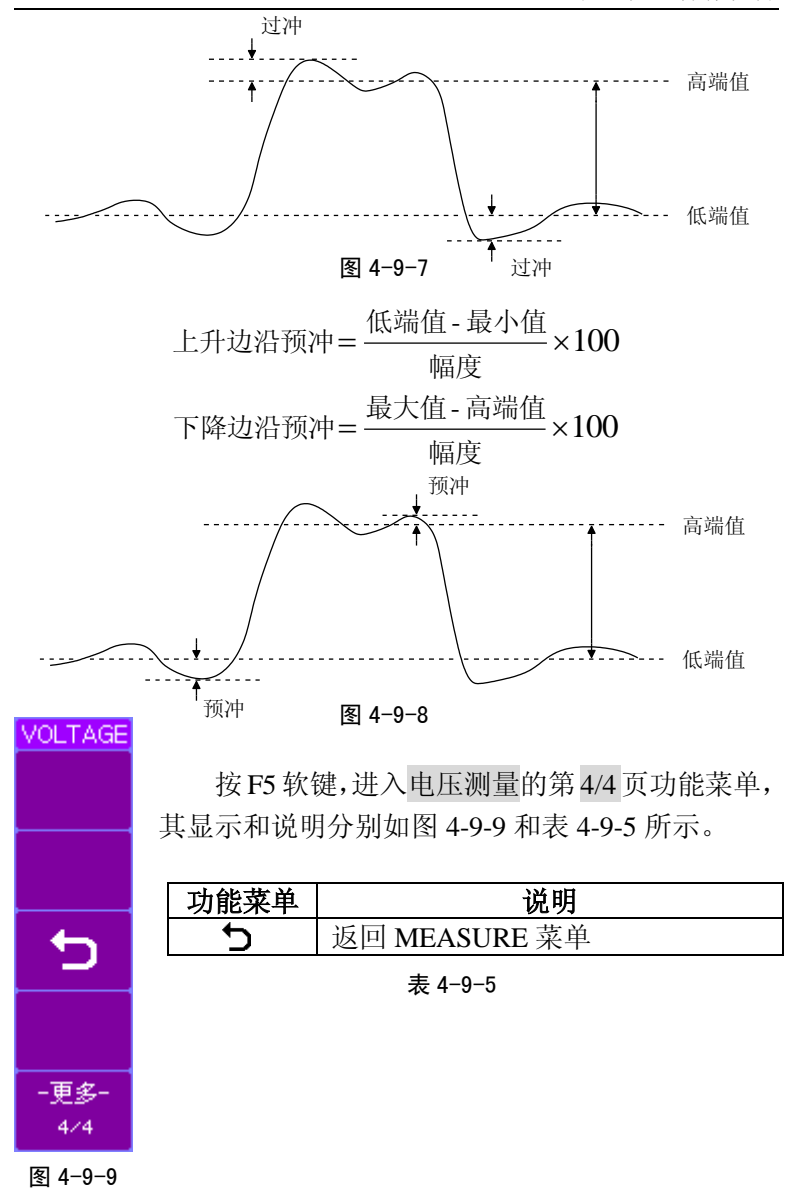

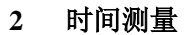

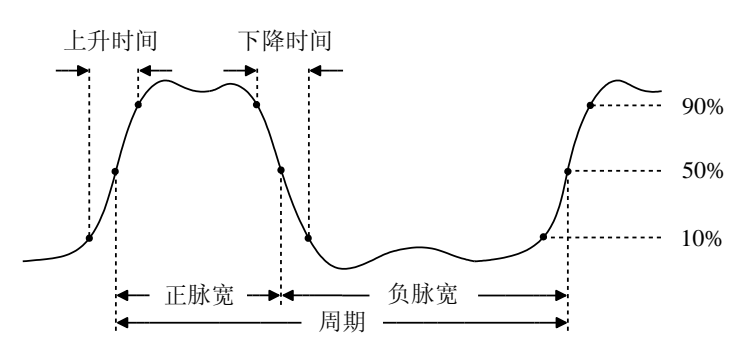

图 4-9-10 时间参数

按 MEASURE->时间测量键,其第 1/5 页功能菜单显示和 说明分别如图 4-9-11 如表 4-9-6 所示:

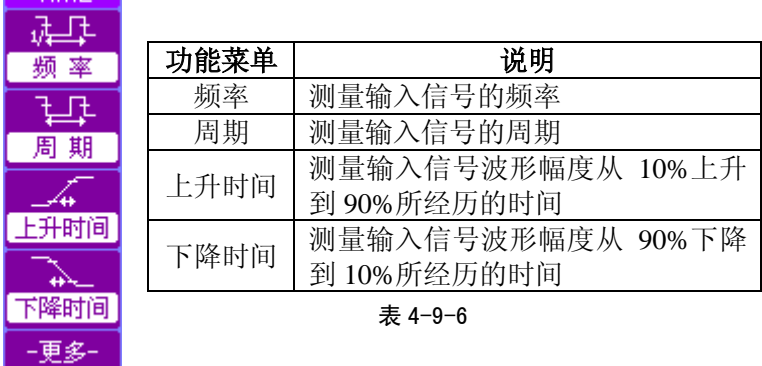

图 4-9-11

 $1/5$ 

TIME<sup>1</sup>

按 F5 软键,进入时间测量的第 2/5 页功能菜单,其显示和 说明分别如图 4-9-12 和表 4-9-7 所示。

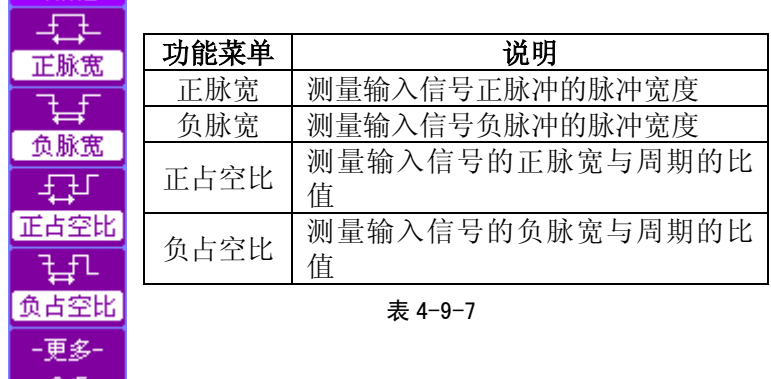

-240. 图 4-9-12

TIME<sup>1</sup>

按 F5 软键,进入时间测量的第 3/5 页功能菜单,其显示和 说明分别如图 4-9-13 和表 4-9-8 所示。

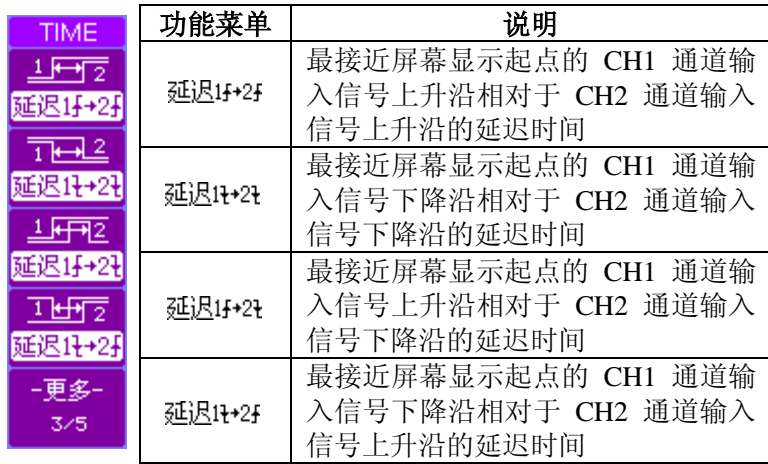

图 4-9-13  $\overline{)}$   $\frac{1}{6}$  4-9-8

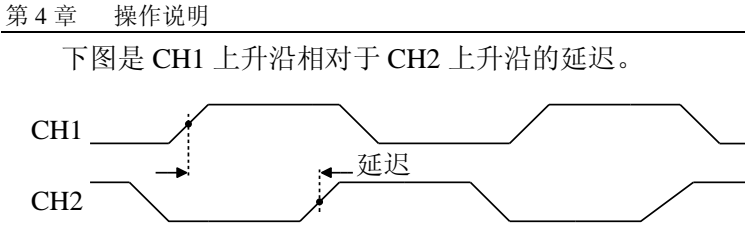

图 4-9-14

按 F5 软键,进入时间测量的第 4/5 页功能菜单,其显示和 说明分别如图 4-9-15 和表 4-9-9 所示。

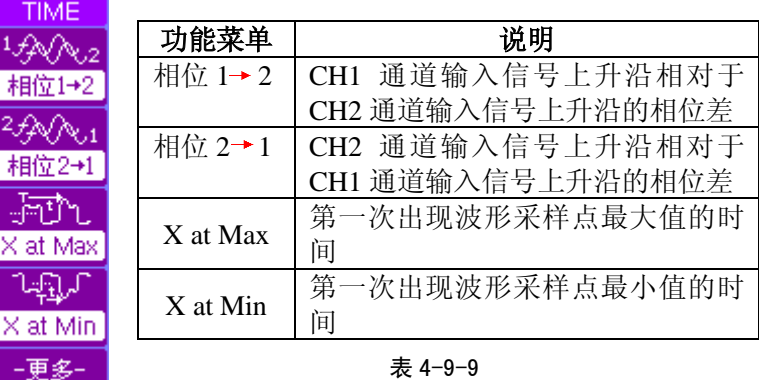

**EXECUTE:** 相位 1→2 =  $\frac{\text{CH250% Time - CH150% Time}}{\text{SVD + 1}} \times 360$ CH1Period 相位 2  $\rightarrow$  1 =  $\frac{\text{CH150\% Time - CH250\% Time}}{\text{CHS}} \times 360$ CH2Period

如图 4-9-16 是相位 1 →2 的示意图。 CH1 CH2 延迟 周期

图 4-9-16

76 TDO3000 系列数字存储示波器说明书

I

I

图 4-9-15

 $4/5$ 

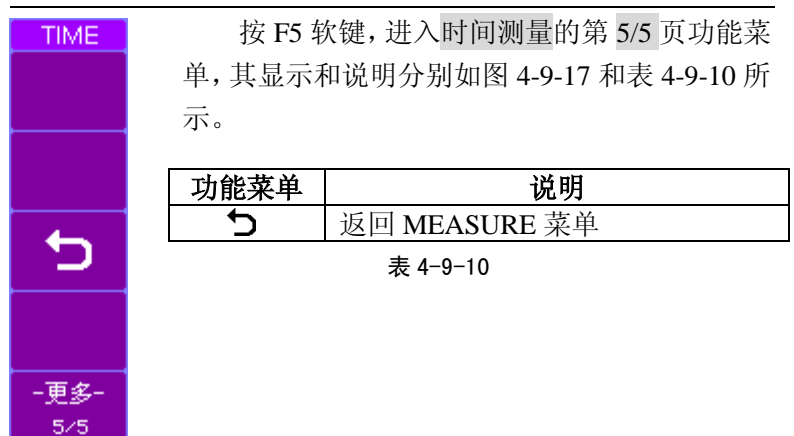

图 4-9-17

获得所有测量值: 按 MEASURE->所有测量, 选择打开。仪 器对所选择信源通道的20种参数进行自动测量并且将结果显示 在屏幕中间,如图 4-9-18 所示。

获得测量参数: 按 MEASURE->电压测量键或按 MEASURE ->时间测量键,选择测量类型,然后查找需要的参数,按 F1~ F4 软键选中后显示在屏幕下方。

例如:测量信号的周期。按 MEASURE->时间测量键, 选择周期,在屏幕下方显示被测量信号的周期值。若显示的测 量值为"\*\*\*\*",表明在当前的设置下,此参数不可测。

清除测量结果: 按 MEASURE->清除测量键, 屏幕下方显示 的自动测量参数值都被清除掉,从屏幕消失。

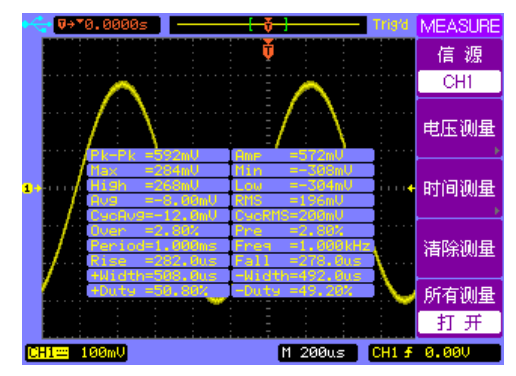

图 4-9-18

注:自动测量的结果显示在屏幕下方,从左到右依次显示被选 择的参数,同一屏最多显示 *3* 个数据。如果选择的参数超出 *3* 个,新的被选中参数的测量结果会显示在屏幕最右端,使原来 的显示左移,将最左端的参数挤出屏幕。

注:若测量的参数值第一个字母为?,则说明测量数值可能不 是真正的实际参数值。

# **4.10** 存储和调出

"MENU"控制区的 SAVE/LOAD 为存储系统的功能按键, 如图 4-10-1 所示。示波器执行在内部存储区保存和调出波形轨 迹和设置文件,在外部存储设备上新建、重命名、调出和删除文 件或文件夹等操作,并可直接调用出厂设置。

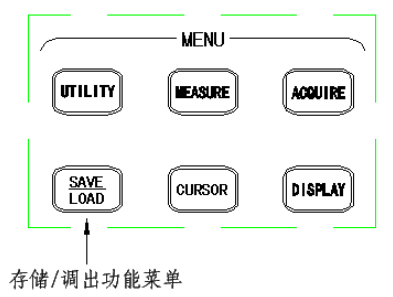

图 4-10-1

按SAVE/LOAD键,打开存储系统功能菜单,其显示和说明 分别如图 4-10-2 和表 4-10-1 所示:

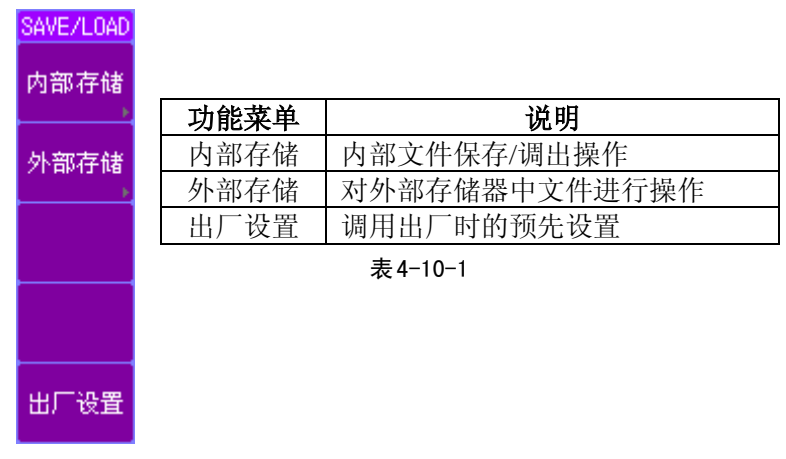

图4-10-2

第4章 操作说明

**1** 内部存储

**INTERNAL** 存储类型 轨迹立件

按 SAVE/LOAD->内部存储键,选择存储类 型为轨迹文件,其功能菜单显示和说明分别如图 4-10-3 和表 4-10-2 所示:

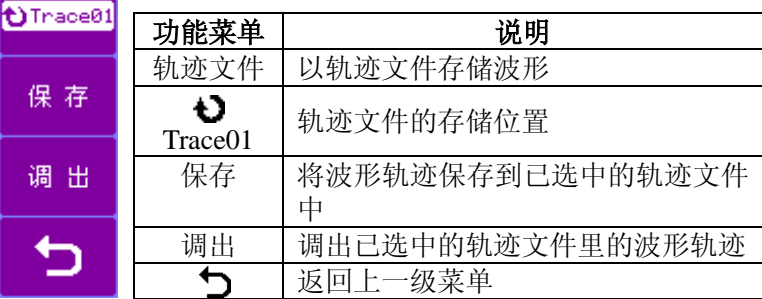

图 4-10-3 表 4-10-2

**INTERNAL** 存储类型 设置立件

保

调

保り

调

按 SAVE/LOAD->内部存储键,选择存储类 型为设置文件,其功能菜单显示和说明分别如图 4-10-4 和表 4-10-3 所示:

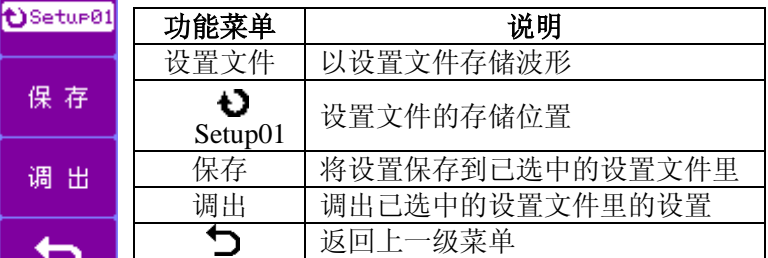

表 4-10-3

图 4-10-4

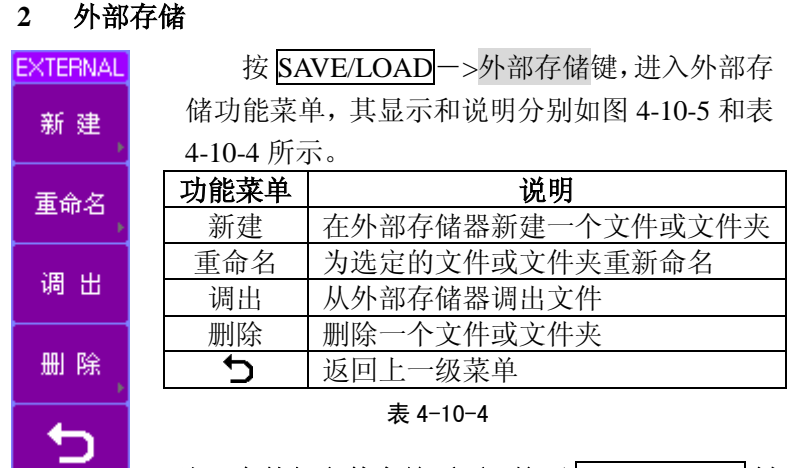

注:在外部文件存储页面,按下 **MENU ON/OFF**键 可以直接退出外部存储页面。

#### 注:必须先安装外部存储器才可以进行外部存储操作。

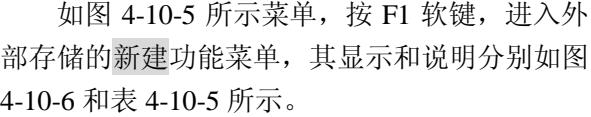

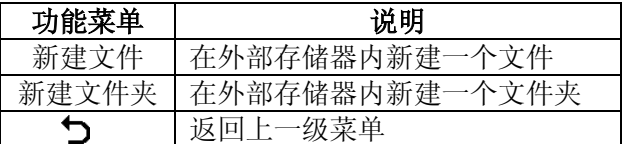

表 4-10-5

注: 在外部存储页面, 使用通用旋钮 <sup>1</sup>在外部 存储器的各个文件或者文件夹之间切换选择。

图 4-10-6

图 4-10-5

New.

新建文件

新建 文件夹

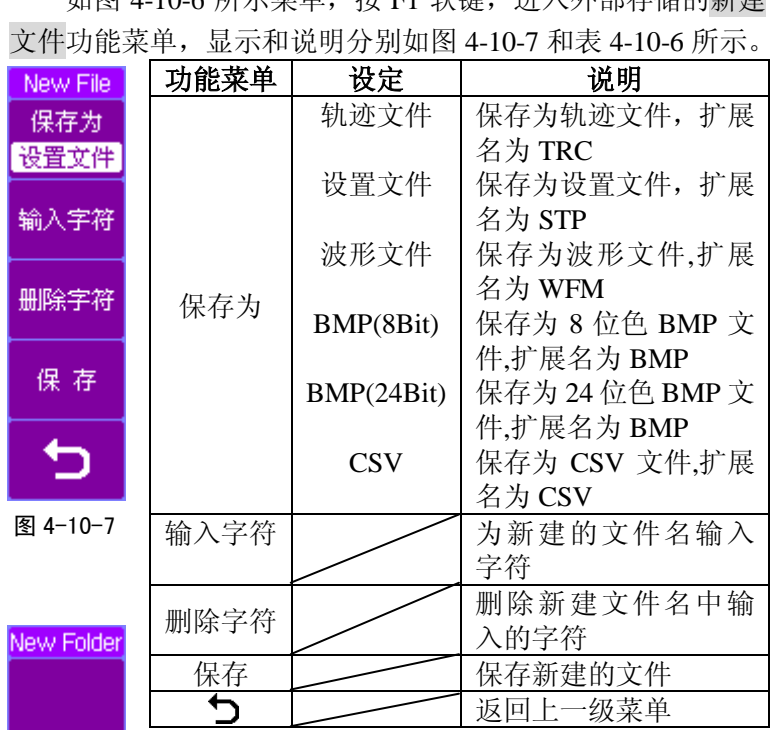

<sub>加</sub>図 4-10-4 所示畫角 - 按 F1 故鏈 - 津入外部左舷的新建

表 4-10-6

输入字符

删除字符

如图 4-10-6 所示菜单, 按 F2 软键, 进入外部存 储的新建文件夹功能菜单,显示和说明分别如图 4-10-8 和表 4-10-7 所示。

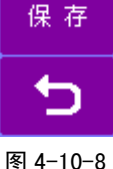

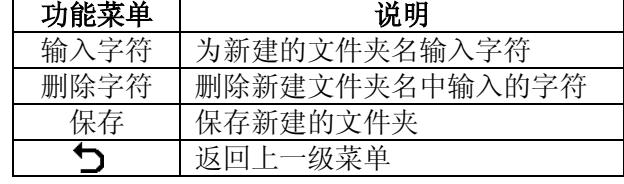

#### 提示:仪器支持最多 *8* 个字符的文件名,可以通过输入字 表 4-10-7

#### 符软键循环选择需要修改字符的位置。

如图 4-10-5 所示菜单,按 F2 软键,进入外部存储的重命 名功能菜单,其显示和说明分别如图 4-10-9 和表 4-10-8 所示。 Rename

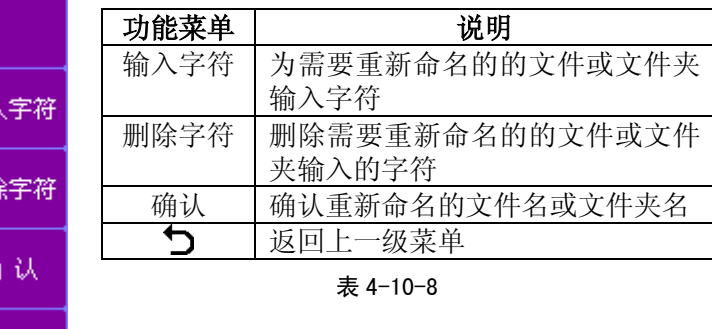

#### 提示:重命名和新建文件名的输入操作是一样的。

图 4-10-9

输入

**冊图** 

確

Í

显示图 4-10-5 所示菜单, 按 F4 软键, 进入外部存储的删 除功能菜单, 显示和说明分别如图 4-10-10 和表 4-10-9 所示。

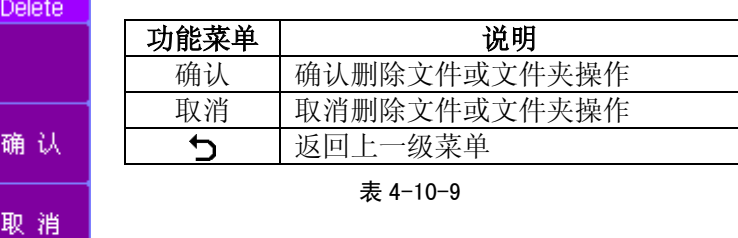

注: 在外部存储页面 图标代表文件, <sup>6</sup>图标代 表文件夹,需要进入文件夹时,使用通用旋钮 选择文件夹,然后按下通用旋钮按键即可进入该 件夹。在文件夹中,选中 <sup>e</sup>×UP>,然后按下通用 旋钮按键, 就可以返回上级目录。

图 4-10-10

#### **3** 系统升级

按 SAVE/LOAD->外部存储键,进入外部存储画面,显示 如图 4-10-11 所示。

| UDisk:                |                | EXTERNAL          |
|-----------------------|----------------|-------------------|
| ⊟NUdisk               |                |                   |
| EIPRINT_00.BMP        | 01/01/09 00:00 | 新建                |
| portNT_01.BMP         | 01/01/09 00:00 |                   |
| EPRINT_02.BMP         | 01/01/09 00:00 |                   |
| <b>EIPRINT_03.BMP</b> | 01/01/09 00:00 | 重命名               |
| EIPRINT_04.BMP        | 01/01/09 00:00 |                   |
| <del>∩</del> FOLDER_0 | 01/01/09 00:00 |                   |
| ETD03000.UPT          | 08/29/09 14:08 | 调出                |
|                       |                |                   |
|                       |                |                   |
|                       |                | 删除                |
|                       |                |                   |
|                       |                |                   |
|                       |                |                   |
| File Size: 714kByte   |                | <b>EN</b> TONGHUI |

图 4-10-11

旋转通用旋钮选中要升级的文件,例如 TDO3000.UPT,按 F3 软键,即选中调出菜单。系统出现进程条画面,表明系统升 级的进度。

当系统升级进程完成,示波器会提示"请重新启动完成更 新"。请重新启动示波器,系统升级完成。

若系统升级失败,则应该返回至图 4-10-11 所示画面,重新 按以上所述,对系统进行再次升级,直至完成系统更新。

注:升级文件的扩展名是 *UPT*。若所选的升级文件和要升级的 示波器型号不符,则不能进行正常升级。

注:在升级过程中,系统不能断电,否则可能引起系统软件损 坏,这样必须返回公司进行维护。

注:在 *REF*、*RECORD* 和 *PASS/FAIL* 进入存储时,内部存储 不能选择存储类型;外部存储的新建功能不能选择保存的文件 格式,且文件扩展名分别为 *REF*、*RCD* 和 *MSK*。

#### **4.11** 光标测量

光标模式允许用户使用光标快速测量波形参数。

"MENU"控制区的 $C$ URSOR 为光标测量功能按键, 如图 4-11-1 所示。 **MFNH** 

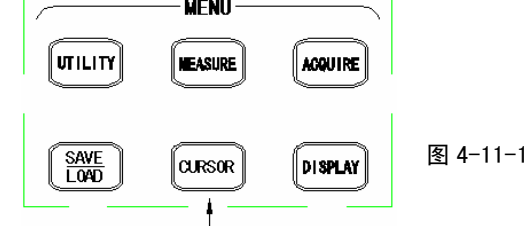

光标测量功能按键

光标测量有三种模式:手动、追踪和自动测量方式。

#### **1** 手动方式

– CH1 光标类 电

> ЮØ  $.080$

手动光标用于手动调整光标的位置来测量信号的电压参数 或时间参数。

按 CURSOR->光标模式键,选择手动光标 **CURSOR** 模式,并且选择光标类型为电压,其功能菜单显 光标模式 示和说明分别如图 4-11-2 和表 4-11-1 所示: 手动 信源

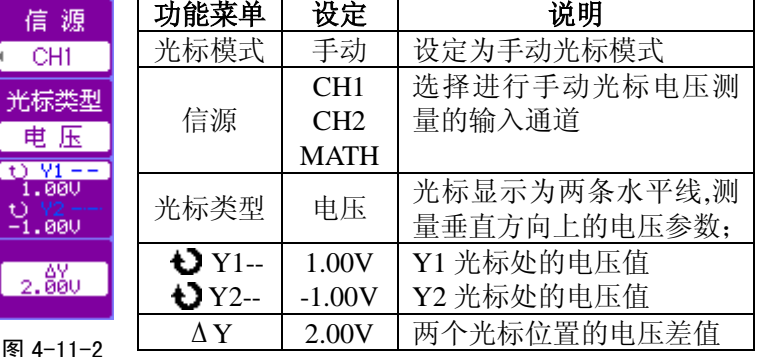

#### 表 4-11-1

按 CURSOR->光标模式键,选择手动光标模式,并且选 择光标类型为时间,其功能菜单显示和说明分别如图 4-11-3 和 表 4-11-2 所示:

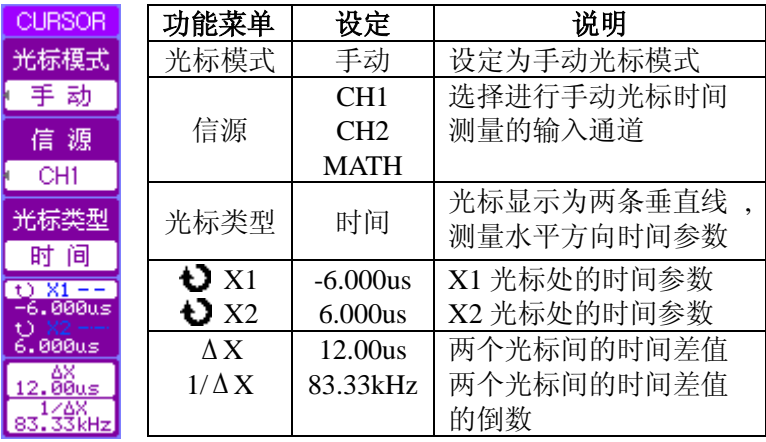

图 4-11-3 表 4-11-2

按 CURSOR->光标模式键,选择手动光标模式。选择被 测信号的输入通道,以 CH1 通道为例。然后根据需要测量的参 数选择时间或电压光标类型。

若洗择电压, 首先按 F4 软键洗择被移动的光标, 然后旋 转通用旋钮对选中的光标在垂直方向进行上下移动。分别在右 侧 F4 软键菜单区域显示移动后光标处的电压值和在 F5 软键菜 单区域显示两个光标之间的ΔY 值(详细操作步骤见 5.7 光标测 量的应用)。

若洗择时间, 首先按 F4 软键洗择被移动的光标, 然后旋 转通用旋钮对选中的光标在水平方向进行左右移动。分别在右 侧 F4 软键菜单区域显示移动后光标处的时间值和在 F5 软键菜 单区域显示两个光标之间的ΔX 值和 1/ΔX 值(详细操作步骤见 5.7 光标测量的应用)。

注:可以通过不断按下通用旋钮按键切换被选中的光标,也可 以同时选中两个光标。

# 注:打开手动光标后,如果不显示光标菜单,测量参数会自动 显示在屏幕的右上角。

#### **2** 追踪方式

光标追踪测量方式是在被测波形上显示十字光标,通过旋 转通用旋钮调整十字光标在波形上的水平位置,追踪光标自动 定位波形的垂直位置。

按 CURSOR->光标模式键,选择追踪光标模式,其功能 菜单显示和说明分别如图 4-11-4 和表 4-11-3 所示。

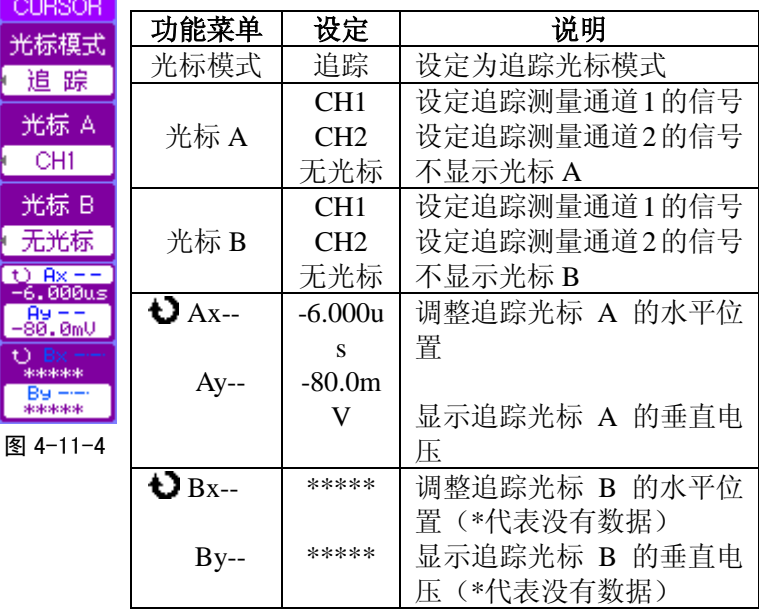

表 4-11-3

第4章 操作说明

按 CURSOR->光标模式键,选择追踪光标模式。选择追 踪信号的通道,以光标 A-> CH1 通道为例。然后通过旋转通 用旋钮 Ax,调整追踪光标 A 的水平时间,在右侧菜单下方 相应显示追踪光标 A 的垂直电压 Ay。

# 注:只有当前选中追踪光标功能菜单时,光标才能水平移动。 在选中其他菜单状态下,追踪光标在当前窗口的水平位置不 变。

# 注:打开追踪光标后,继续其他操作,如果当前菜单显示的不 是追踪光标菜单,测量参数会自动显示在屏幕的右上角。

#### **3** 自动测量方式

光标自动测量方式是用来显示当前自动测量参数所对应的 光标。如果没有在 MEASURE 功能菜单中选中任何一种测量参 数,将不显示任何光标。

按 MEASURE->电压测量键或 MEASURE->时间测量 键,选择相应的测量参数。然后按 CURSOR->光标模式-> 自动键。屏幕显示被选中测量参数对应的自动光标的位置。

# 注:自动光标只能显示 *MEASURE* 功能菜单中所有当前被选 中参数中最后的一个测量参数。

若不需要使用光标测量可以按 CURSOR->光标模式键, 选择关闭选项,将关闭光标测量。

# **4.12** 显示系统

"MENU"控制区的 DISPLAY 键是显示系统的功能按键, 如图 4-12-1 所示。

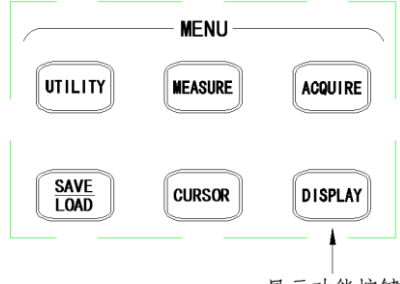

显示功能按键

图 4-12-1

按 DISPLAY 键, 其功能菜单的第 1/2 页的显示和说明分 别如图 4-12-2 和表 4-12-1 所示:

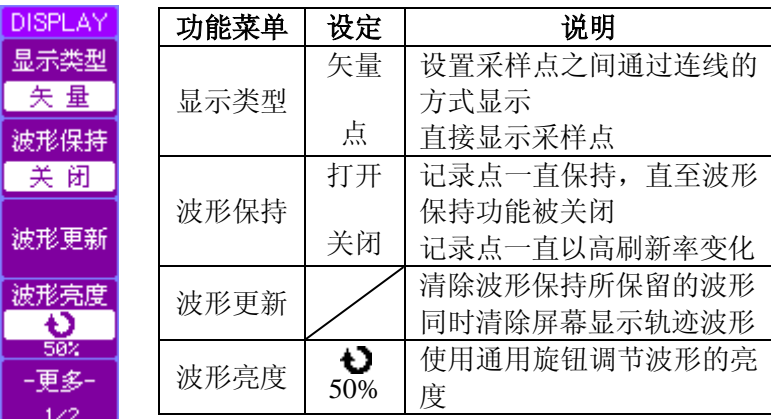

图 4-12-2

表 4-12-1

按 F5 软键,显示系统功能菜单的第 2/2 页的显示和说明分 别如图 4-12-3 和表 4-12-2 所示:

第4章 操作说明

| DISPLAY |      |      |              |              |
|---------|------|------|--------------|--------------|
| 屏幕网格    |      | 功能菜单 | 设定           | 说明           |
| ■■■     | 屏幕网格 |      | ₩            | 打开背景网格及坐标    |
| 网格亮度    |      | W    | 打开背景网格       |              |
| Đ       |      | ⊞    | 打开坐标         |              |
| 50%     |      |      |              | 关闭背景网格及坐标    |
| 色彩设置    |      | Đ    | 使用通用旋钮调节网格的亮 |              |
|         |      | 网格亮度 | 50%          | 度            |
| 菜单保持    |      | 0/1  | 设置屏幕显示的色彩    |              |
| မ္လ     |      | 色彩设置 | /2/3         |              |
| -更多-    |      | 菜单保持 | Đ            | 使用通用旋钮选择菜单保持 |
| 2/2     |      |      | $\infty$     | 的时间          |

图 4-12-3 表 4-12-2

# **4.13** 执行控制区域

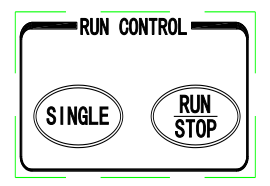

图 4-13-1

如图 4-13-1 所示, 在"RUN CONTROL"控制区里, SINGLE 键为单次触发功能按键。按SINGLE键, 在识别出触发信号后采 样一次输出波形,之后,停止采样,直到重新按下SINGLE键或 RUN/STOP键。

RUN/STOP键为运行/停止功能按键,使仪器一直运行采样/ 停止采样。

# 注:采样波形,然后按 *RUN/STOP* 键,在停止的状态下,可以 调整波形的水平时基和垂直档位。

# **4.14** 快捷键(函数**/**任意波形发生器)区域

如果数字存储示波器中没有安装函数/任意波形发生器模 块,该部分为示波器快捷键区域,如下图 4-14-1 所示。在 "SHORTCUT"区域里:

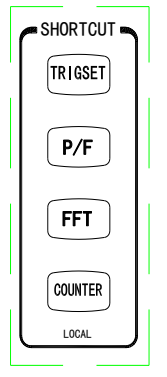

图 4-14-1

TRIGSET 键:快速打开触发设置菜单。

P/F 键:快速打开/关闭 PASS/FAIL 功能及菜单。

FFT 键: 快速打开/关闭 FFT 运算及菜单。

COUNTER 键:快速打开/关闭频率计。

LOCAL 键: 当示波器处于远程(Rmt) 控制状态, 由上位机控 制 示波器 操 作 , 前 面 板 按 键 不 起 作 用 , 若 按 下 此 键

(COUNTER),示波器返回本机控制状态,可由前面板按键操 作示波器。

如果安装了函数/任意波形发生器模块,该部分为函数/任意 波形发生器区域, 如下图 4-14-2 所示。在"F/A WG"区域里:

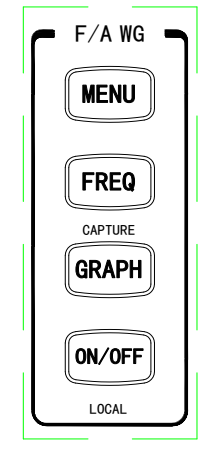

图 4-14-2

MENU 按键: 打开/关闭函数/任意波形发生器当前输出类型的 菜单。

FREO 按键: 频率设定快捷键, 按下该键直接显示当前输出波 形菜单,并且选中频率参数或者载波频率参数。

GRAPH 按键: 打开/关闭当前输出波形示意图。当使用任意波 输出时,使用该键捕获示波器显示波形作为任意波形输出数据。

ON/OFF 按键: 打开/关闭函数/任意波形发生器主信号输出。

LOCAL 按键: 当示波器处于远程(Rmt)控制状态,由上位机 控 制 示 波 器 操 作 , 前 面 板 按 键 不 起 作 用 , 若 按 下 此 键

(ON/OFF),示波器返回本机控制状态,可由前面板按键操作 示波器。

#### **4.14.1** 正弦

按下 MENU 键, 打开函数/任意波形发生器当前输出类型 的菜单, 选择输出类型为正弦。正弦功能菜单的显示和说明分 别如图 4-14-3 和表 4-14-1 所示。

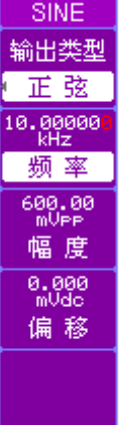

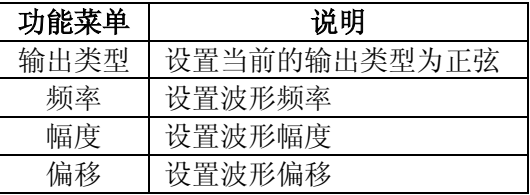

表 4-14-1

图 4-14-3

说明:输出类型包括正弦、方波、脉冲波、内置任意波、用户 任意波、调幅、调频、脉宽调制、偏置调制、扫频、突发和键 控(以下均同,不再说明)。

注:当前调节的参数反白显示,以左右按键选择当前参数值的 调节位置*(*红色显示*)*,旋转通用旋钮调节当前的参数值(以下 均同,不再说明)。

第4章 操作说明

#### **4.14.2** 方波

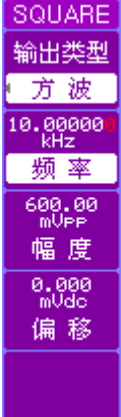

按下 MENU 键, 打开函数/任意波形发生器 当前输出类型的菜单,选择输出类型为方波。方 波功能菜单的显示和说明分别如图 4-14-4 和表 4-14-2 所示。

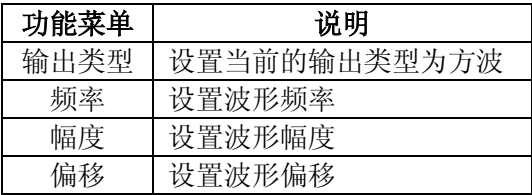

表 4-14-2

图 4-14-4

# **4.14.3** 脉冲波

按下 MENU 键, 打开函数/任意波形发生器当前输出类型 的菜单,远平一出类型为方波。脉冲波功能菜单的显示和说明 分别如图 4-14-5 和表 4-14-3 所示。

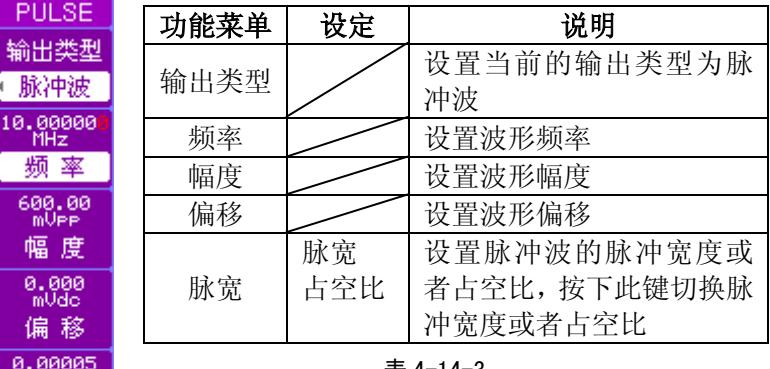

表 4-14-3

#### 脉 宽 图 4-14-5

 $ms$ 

# 说明:脉宽是指上升沿的*50%*到相邻下降沿的*50%*的时间间隔; 占空比是指在一串理想的脉冲序列中,正脉冲的持续时间与脉 冲总周期的比值。

#### **4.14.4** 内置任意波

按下 MENU 键, 打开函数/任意波形发生器当前输出类型 的菜单, 选择输出类型为内置任意波。内置任意波功能菜单 的显示和说明分别如图 4-14-6 和表 4-14-4 所示。

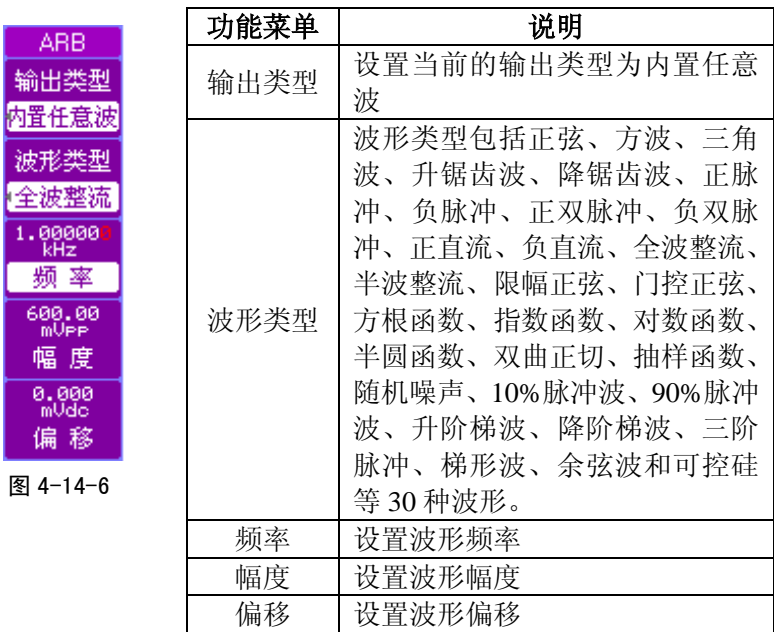

表 4-14-4

说明:当波形类型选择为正脉冲、负脉冲、正双脉冲、负双脉 冲、正直流和负直流为输出时,幅度最大值为*10*,单位为*Vdc*。 没有偏移设置。

# **4.14.5** 用户任意波

按下 MENU 键, 打开函数/任意波形发生器当前输出类型 的菜单,选择输出类型为用户任意波。用户任意波功能菜单第 1/2 页的显示和说明分别如图 4-14-7 和表 4-14-5 所示。

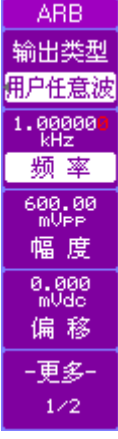

图 4-14-7

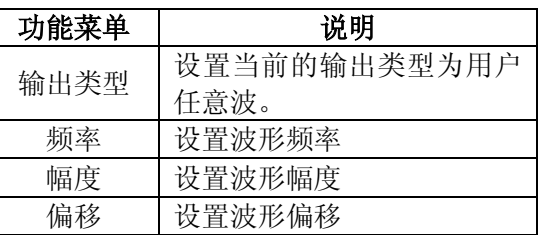

表 4-14-5

按 F5 软键, 切换至 2/2 页功能菜单, 其显示 和说明分别为如图 4-14-8 和表 4-14-6 所示。

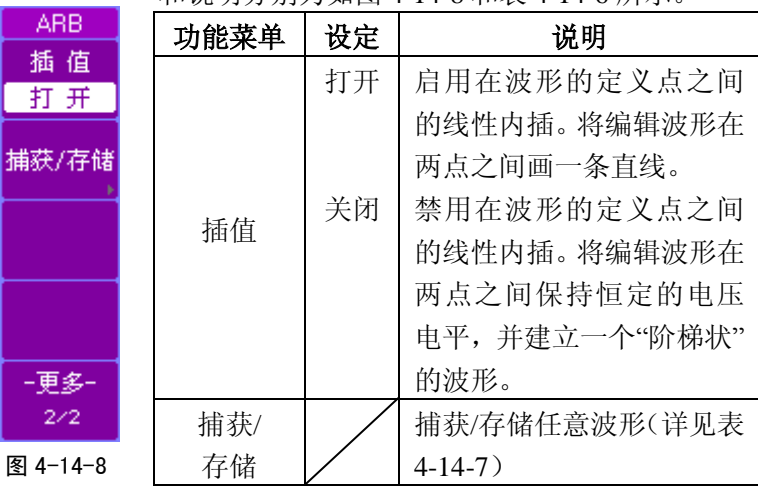

表 4-14-6

按下捕获/存储键,切换至任意波数据处理的功能菜单,其 显示和说明分别如图 4-14-9 和表 4-14-7 所示。

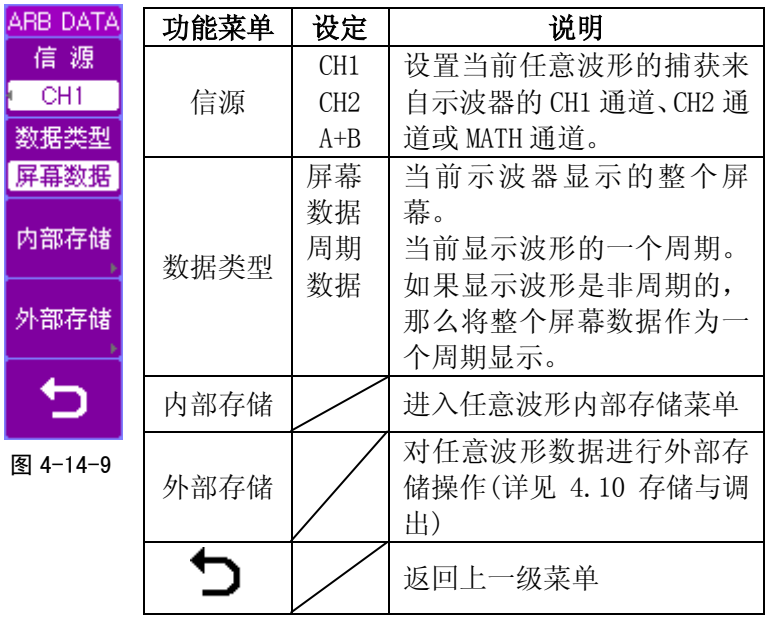

表 4-14-7

 按下内部存储键,进入内部存储的功能菜单,其显示和说 明分别如图 4-14-10 和表 4-14-8 所示。

第4章 操作说明

| INTERNAL  | 功能菜单 | 说明                                   |
|-----------|------|--------------------------------------|
| 存储位置      | 存储位置 | 存储位置包括易失波形和非易失波                      |
| 已存波形01    |      | 形(己存波形 01~己存波形 10)                   |
| 保 存       | 保存   | 根据先前设定的参数从示波器采集<br>波形中捕获任意波形数据, 并且保存 |
|           |      | 到选中的存储位置中                            |
| 调 出       | 调出   | 调出选中的存储位置中的任意波形                      |
|           |      | 数据                                   |
| 复制        |      | 只有当前选择存储位置是非易失波<br>形时才显示该选项,用于把易失波形  |
|           | 复制   | 中的任意波形保存到选中的非易失                      |
|           |      | 存储位置中                                |
| 图 4-14-10 |      | 返回上一级菜单                              |

表 4-14-8

#### **4.14.6** 调幅

按下 MENU 键, 打开函数/任意波形发生器当前输出类型 的菜单,选择输出类型为调幅。调幅的功能菜单显示和说明分 别如图 4-14-11 和表 4-14-9 所示。

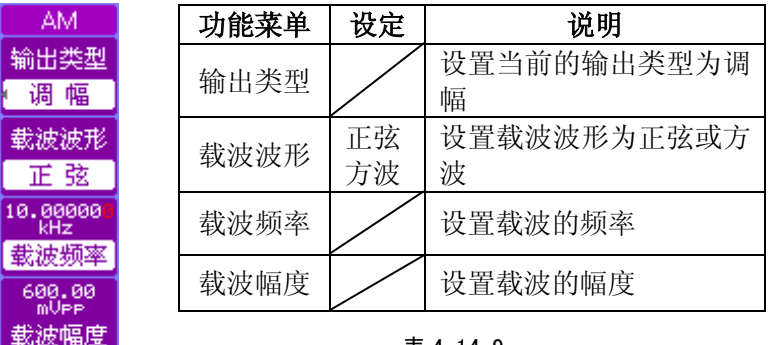

表 4-14-9

图 4-14-11

98 TDO3000 系列数字存储示波器说明书

-更多- $1\angle 2$ 

按 F5 软键, 切换至 2/2 页功能菜单, 其显示和说明分别为 如图 4-14-12 和表 4-14-10 所示。

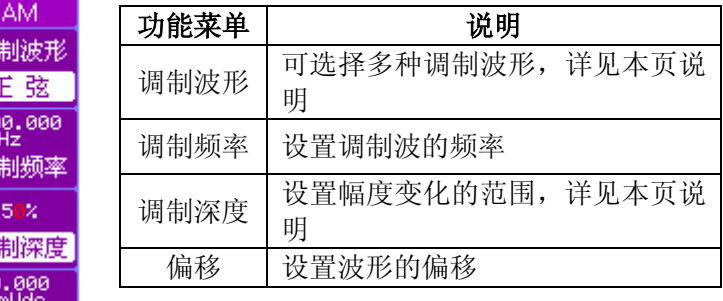

表 4-14-10

图 4-14-12

偏移 -更多- $2/2$ 

调

 $\overline{20}$ 调

评

说明:调制波形包括正弦、方波、三角波、升锯齿波、降锯齿 波、正脉冲、负脉冲、正双脉冲、负双脉冲、正直流、负直流、 全波整流、半波整流、限幅正弦、门控正弦、方根函数、指数 函数、对数函数、半圆函数、双曲正切、抽样函数、随机噪声、 *10%*脉冲波、*90%*脉冲波、升阶梯波、降阶梯波、三阶脉冲、 梯形波、余弦波和可控硅等 *30* 种波形。(以下均同,不再说明)

说明:调制深度以百分比表示,表示幅度变化的程度。在 *0%* 调制时,输出幅度是设定幅度的一半;在 *100%*调制时,输出 幅度等于设定值。

**4.14.7** 调频

按下 MENU 键, 打开函数/任意波形发生器当前输出类型 的菜单, 选择输出类型为调频。调频的功能菜单显示和说明分 别如图 4-14-13 和表 4-14-11 所示。

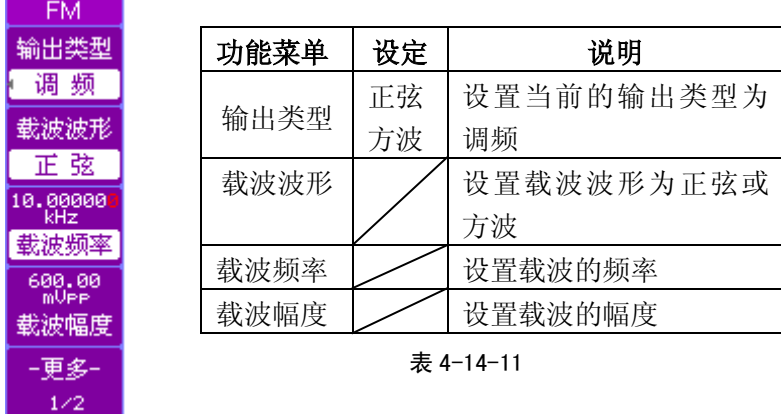

图 4-14-13

按 F5 软键, 切换至 2/2 页功能菜单, 其显示和说明分别为 如图 4-14-14 和表 4-14-12 所示。

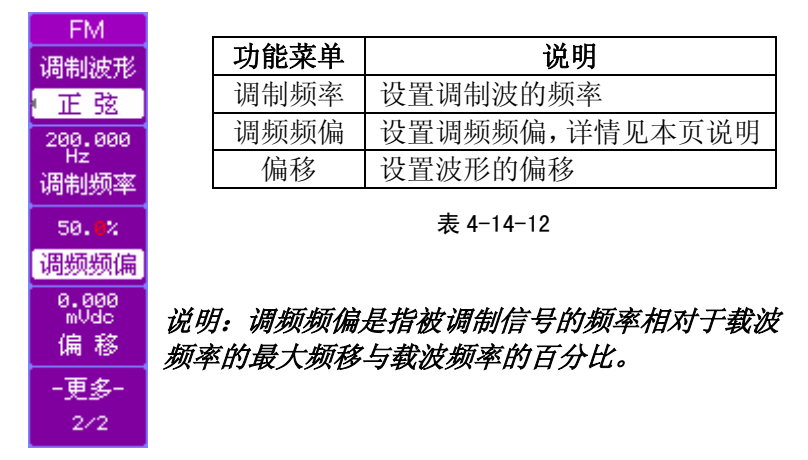

图 4-14-14

#### **4.14.8** 脉宽调制

按下 MENU 键, 打开函数/任意波形发生器当前输出类型 的菜单,选择输出类型为脉宽调制。脉宽调制的功能菜单显示 和说明分别如图 4-14-15 和表 4-14-13 所示。

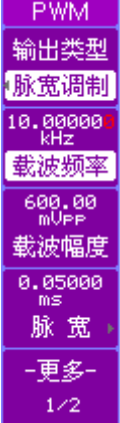

图 4-14-15

PWM. 调制波形 正 弦  $\frac{200.00}{\text{Hz}}$ 调制频率 50% 宽度偏差 0.000<br>mVdc 偏移 -更多- $2/2$ 

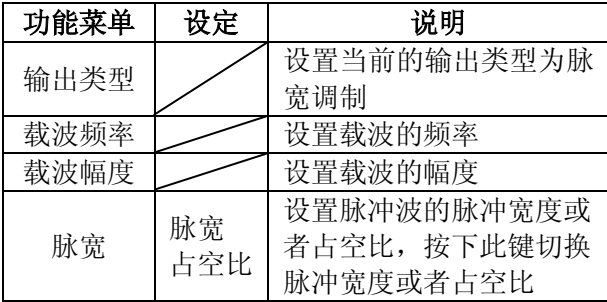

表 4-14-13

按 F5 软键, 切换至 2/2 页功能菜单, 其显示 和说明分别为如图 4-14-16 和表 4-14-14 所示。

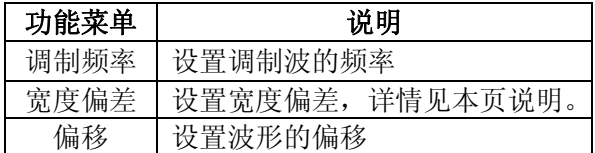

表 4-14-14

#### 说明:宽度偏差是指已调波形相对于脉冲波形 的脉冲宽度的变化量与脉冲波周期的百分比。

图 4-14-16

第4章 操作说明

#### **4.14.9** 偏置调制

 按下 MENU 键,打开函数/任意波形发生器当前输出类型 的菜单,选择输出类型为偏置调制。偏置调制的功能菜单显示 和说明分别如图 4-14-17 和表 4-14-15 所示。

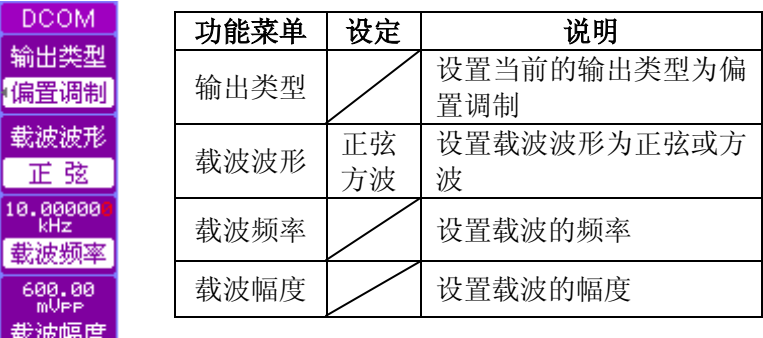

表 4-14-15

图 4-14-17

-更多- $1/2$ 

 $\frac{1}{10}$ 围

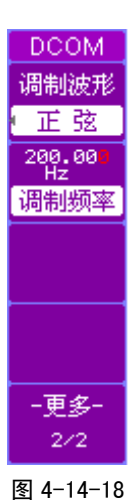

 $\overline{DCOM}$  | 按 F5 软键, 切换至  $2/2$  页功能菜单, 其显示 **调制波形 | 和说明分别为如图 4-14-18 和表 4-14-16 所示。** 

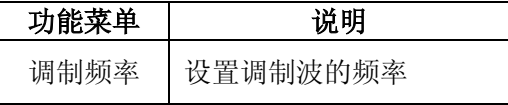

表 4-14-16

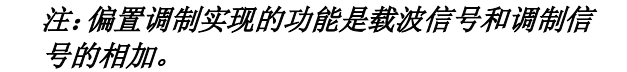

#### **4.14.10** 扫频

按下 MENU 键, 打开函数/任意波形发生器当前输出类型 的菜单, 选择输出类型为扫频。扫频的功能菜单显示和说明分 别如图 4-14-19 和表 4-14-17 所示。

**SWEEP** 输出类型 扫 频 扫频波形 正 弦 10.000000 起始频率 00000 停止频率 -更多-

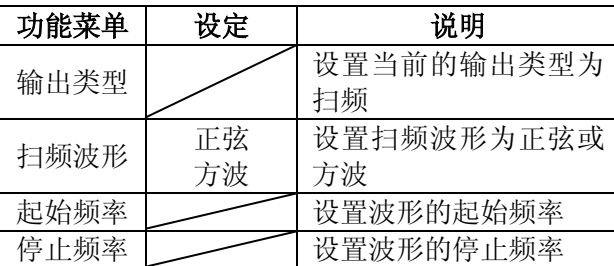

表 4-14-17

122 技 F5 软键, 切换至 2/2 页功能菜单, 其显示 4-14-19 和说明分别为如图 4-14-20 和表 4-14-18 所示。

图 4-14-19

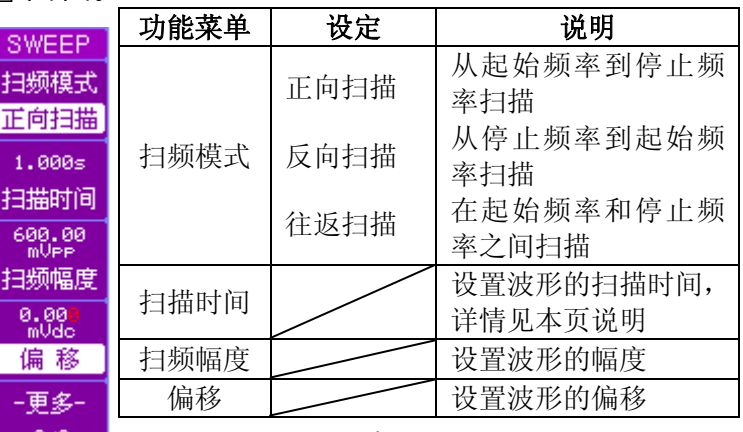

表 4-14-18

图 4-14-20

说明:扫描时间是指从起始频率到停止频率需 要的时间。

#### **4.14.11** 突发

**BURST** 输出类型 - 突 发 波形类型 正弦  $1.00000$ 痂 率 600.00 幅度

按下 MENU 键, 打开函数/任意波形发生器当前输出类型 的菜单,选择输出类型为突发。突发的功能菜单显示和说明分 别如图 4-14-21 和表 4-14-19 所示。

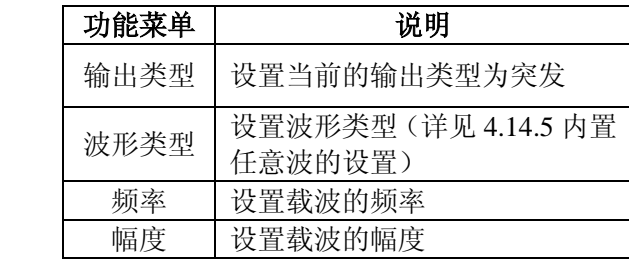

表 4-14-19

 注:突发功能,有的信号发生器中称为*"*脉冲串*"*  1/2 功能。 说明:计数是指每个突发脉冲串输出的循环数。

图 4-14-21

**BURST** ovo. 计数 300.000 突发频率  $0.000$ 偏移

按 F5 软键, 切换至 2/2 页功能菜单, 其显示和说明分别为 如图 4-14-22 和表 4-14-20 所示。

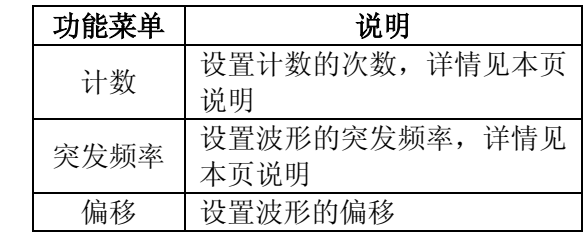

表 4-14-20

说明: 计数是指每个突发脉冲串输出的循环数。 突发频率是指从一个脉冲串开始到下一 个脉冲串开始需要的时间的倒数。

图 4-14-22

-更多- $2/2$
## <span id="page-108-0"></span>**4.14.12** 键控

 按下 MENU 键,打开函数/任意波形发生器当前输出类型 的菜单, 选择输出类型为键控。键控的功能菜单显示和说明分 别如图 4-14-23 和表 4-14-21 所示。

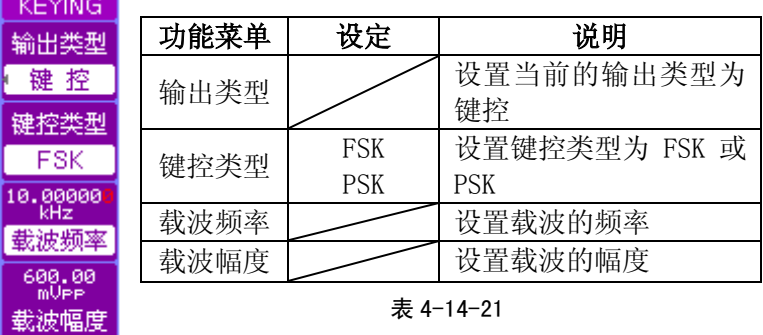

图 4-14-23

-更多- $1/2$ 

注:*FSK* 即频移键控调制,在这种调制中,输出频率根据数字 信号调制的状态(*"0"*或*"1"*),在载波频率和跳变频率间*"*移 动*"*。

 *PSK* 即相移键控调制,是根据数字基带信号的两个电平使 载波相位在两个不同的数值之间切换的一种相位调制方法。

按 F5 软键, 切换至 2/2 页功能菜单, 其显示和说明分别为 如图 4-14-24 和表 4-14-22 所示。

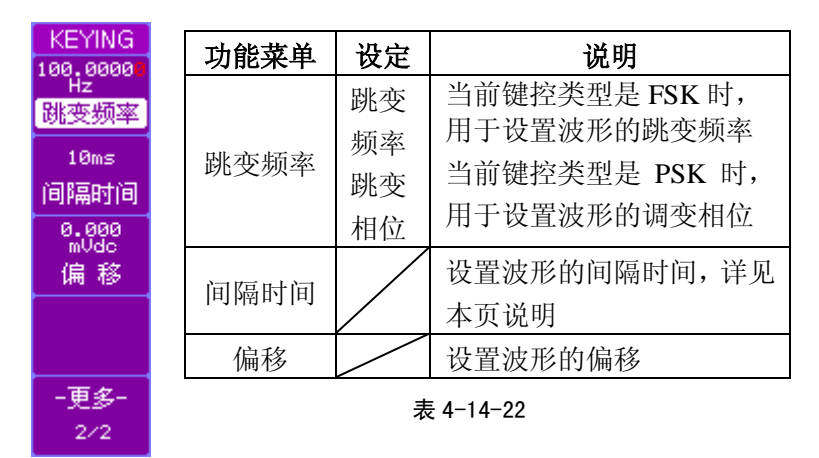

图 4-14-24

说明:当前的键控类型为 *FSK* 时,间隔时间是指载波频率和跳 变频率之间*"*移动*"*的时间间隔; 当前的键控类型为 *PSK* 时,间隔时间是指两个载波相位 之间*"*移动*"*的时间间隔。

# 第 **5** 章 应用实例

本章给出了 9 个实例,分别介绍了如何进行简单测量信号、 捕获单次信号、减少信号上的随机噪声、视频信号触发、通过 失败测试、波形录制、光标测量、输出正弦信号和输出调幅信 号的应用。

#### **5.1** 测量简单信号

对一个未知待测信号,快速测量和显示信号的幅度和频率 (以通道 1 为例)。

- 1 让示波器快速显示待测信号,操作步骤如下:
	- 同时将探头菜单衰减系数及探头上的开关设定为 10× (以探头衰减系数 10:1 为例)

# 注:对于首次使用示波器的情况,应该先进行探头补偿。操作 步骤见 *4.1* 探头补偿。

将通道 1 的探头连接到待测信号处。

按AUTO键。

示波器将自动显示被测信号波形。您可以在此基础上,进 一步调整垂直档位和水平时基,直到波形的显示符合测量要求。

2 使用示波器对信号进行自动测量,测试信号幅度和频率的 操作步骤如下:

#### 测量信号幅度

- 按MEASURE键, 显示自动测量菜单。
- 按电压测量键,显示电压参数菜单。
- 选择幅度参数,在屏幕下方显示被测信号的幅度值。

#### 测量信号频率

- 按MEASURE键,显示自动测量菜单。
- 按时间测量键,显示时间参数菜单。
- 选择频率参数,在屏幕下方显示被测信号的频率值。

#### 注:当被测信号发生变化时,测量参数的显示相应发生变化。

#### <span id="page-111-0"></span>**5.2** 捕获单次信号

数字存储示波器可以方便的捕捉到脉冲、毛刺等非周期信 号。对于一个不确定单次脉冲的信号来说,首先以自动或普通 的触发方式进行观察,调节水平位移和垂直刻度,以确定触发 类型和触发方式(以通道 1 为例)。

首先,如 5.1 中所述设置探头和通道 1 的衰减系数。

然后,按以下步骤进行操作(以方波脉冲为例):

- 按 TRIGGER 控制区域中的MENU键, 显示触发系统菜单。
- 按 F1 软键进行切换, 选择脉宽触发。
- 选择触发方式为普通,选择脉宽模式为工( (正脉宽小于)
- 旋转通用旋钮设置脉宽设置大小。 当脉冲到来时,满足触发条件,示波器就捕获此信号。

## <span id="page-111-1"></span>**5.3** 减少信号上的随机噪声

通过调整示波器的设置,可以减少被测信号中含有的噪声, 避免在测量中对被测信号的干扰。含有噪声的被测信号如图 5-3-1 所示。

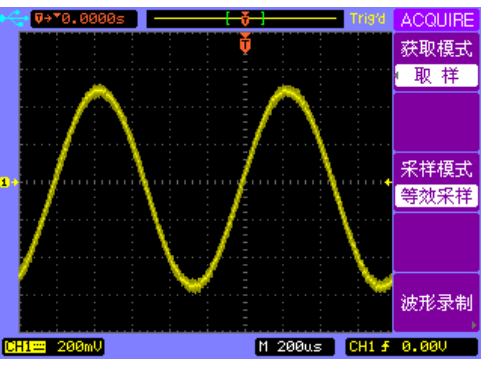

图 5-3-1

减少信号上的随机噪声,首先,如 5.1 中所述快速显示被 测信号波形。

然后,按以下步骤进行操作:

- 调节水平位移和垂直档位旋钮,显示稳定的波形。
- 设置触发耦合滤除高频或低频信号噪声。按 TRIGGER 控制 区域中MENU键,显示触发系统菜单。
- 按触发类型键,选择边沿触发模式中的耦合方式为高频抑 制或低频抑制。

信号的高频或低频噪声得到抑制,从而增强了波形的稳定 性。

- 按 ACQUIRE 键,显示采样系统菜单。
- 选择采样模式为平均。
- 旋转通用旋钮,以 2 的幂次方由 2 至 256 步进设置平均次 数, 以减少显示波形的随机噪声, 使显示的波形尽量满足 测试要求。如图 5-3-2 所示。

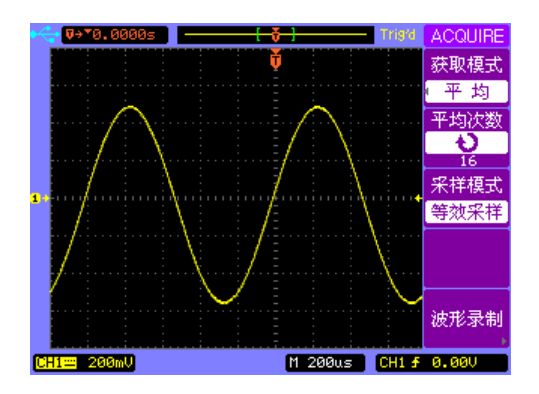

图 5-3-2

#### <span id="page-113-0"></span>**5.4** 视频信号触发

在视频电路中,应用视频触发可以获得稳定的视频输出信 号。

#### 视频场触发

在视频场上触发,操作步骤如下:

- 按触发控制区域的 MENU 键, 显示触发系统菜单。
- 选择触发类型为视频触发,显示视频触发功能菜单。
- 选择信源为 CH1。
- 选择视频极性为 | | 。
- 选择同步为奇数场或偶数场。如图 5-4-1 所示。

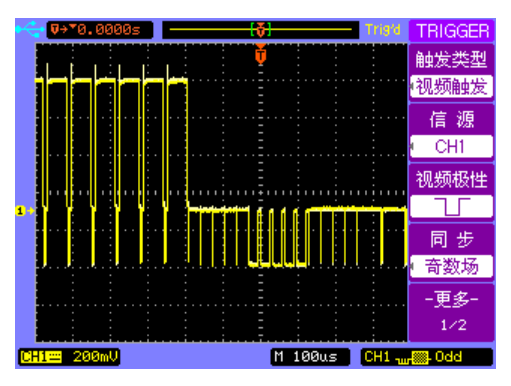

图 5-4-1

### <span id="page-114-0"></span>视频行触发

在视频行上触发,操作步骤如下:

- 按触发控制区域的MENU键, 显示触发系统菜单。
- 选择触发类型为视频触发,显示视频触发功能菜单。
- 选择信源为 CH1。
- ●选择视频极性为 ][,
- 选择同步为所有行或指定行。如图 5-4-2 所示。

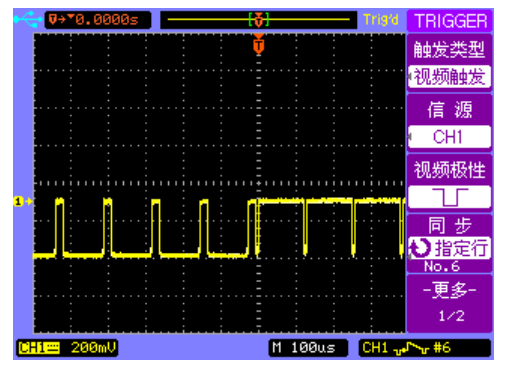

图 5-4-2

第5章 应用实例

## <span id="page-115-0"></span>**5.5** 通过失败测试

通过失败测试PASS/FAIL用于检测输入信号是否在创建的 规则范围之内。若在创建规则范围之内就通过,并输出通过的 标志: 若超出创建规则范围就失败, 并输出失败的标志。

要设置通过失败测试,操作步骤如下:

- 按 UTILITY 键, 显示辅助系统功能菜单。
- 按通过测试键,选择允许测试->打开。
- 选择设置规则,使用通用旋钮,设置规则的水平和垂直范围。
- 选择创建规则。
- 选择输出->通过或通过+qβ 或失败或失败+qβ ; 设置输出 的状态。
- 选择显示信息->打开,显示通过失败测试的结果。
- ●选择操作->▶,开始检测信号。如图 5-5-1 所示。

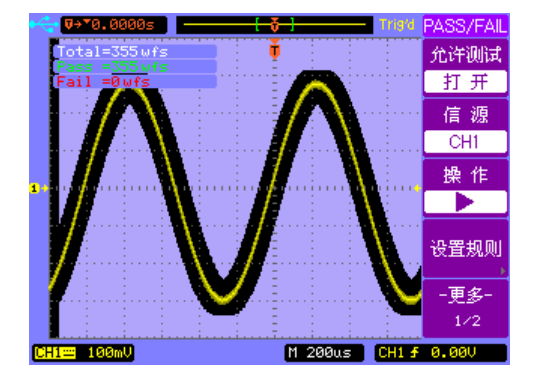

图 5-5-1

#### <span id="page-116-0"></span>**5.6** 波形录制

波形录制可以录制输入通道的波形,并且可以通过回放来 得到更好的波形分析效果。

- 1 进行录制波形,操作步骤如下:
- 按 ACOUIRE 键, 显示采样系统菜单。
- 选择波形录制->模式,选择录制模式,显示波形录制功能 菜单。
- 选择信源为 CH1, 使用通用旋钮设置录制波形的时间间隔和 终止帧。
- 选择操作为●, 开始录制波形, 屏幕左上方显示波形录制的 帧数。如图 5-6-1 所示。

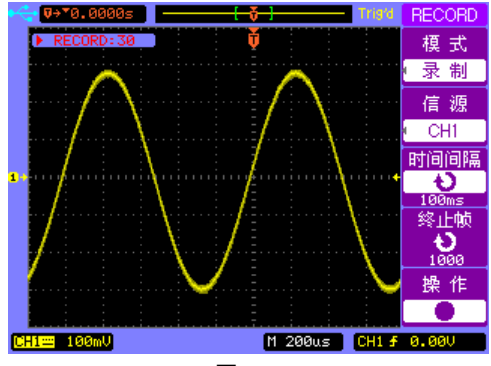

图 5-6-1

- 2 进行录制波形回放,操作步骤如下:
- 按 ACQUIRE 键,显示采样系统菜单。
- 选择波形录制->模式,选择回放模式,显示波形录制回放 功能菜单。
- TDO3000 系列数字存储示波器说明书 113 ●选择回放模式为亡二コ或▶→■,使用通用旋钮设置当前 帧、回放的帧-帧时间间隔、回放的起始帧和终止帧。

●选择操作->▶,开始录制波形回放,屏幕左上方显示波形 回放的帧数。。如图 5-6-2 所示。

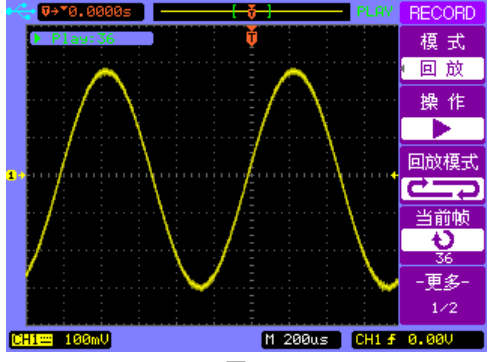

图 5-6-2

- 3 进行录制波形存储,操作步骤如下:
- 按 ACQUIRE 键, 显示采样系统菜单。
- 选择波形录制->模式,选择存储模式,显示波形录制存储 功能菜单。
- 使用通用旋钮设置要存储的被录制波形的起始帧和终止帧。
- 选择内部存储->保存或调出,开始保存或调出录制波形。

#### <span id="page-117-0"></span>**5.7** 光标测量的应用

应用光标可以快速的对一般波形进行时间和电压测量;也 可以对 FFT 波形进行幅度和频率测量;还可以应用水平系统的 X-Y 模式, 求得通道 1 和通道 2 波形的相位差。

#### **1** 对一般波形进行时间和电压测量

对待测信号进行时间 测量,操作步骤如下:

● 按 CURSOR 键, 显示光标测量菜单。

- 选择光标模式为手动。
- 选择光标类型为时间。
- 按 F4 软键或不断按下通用旋钮按键切换, 洗择 x1--, 旋 转通用旋钮,将垂直光标 1 置于显示波形的一个峰值处
- 按 F4 软键或不断按下通用旋钮按键切换, 选择 2x2--, 旋 转通用旋钮,将垂直光标 2 置于光标 1 相邻的峰值处

在光标测量菜单的 ΔX 处显示被测波形 X1 和 X2 的时间差 值,在光标测量菜单的 1/ΔX 处显示被测波形时间差值的倒数。

对待测信号进行由压 测量,操作步骤如下:

- 按 CURSOR 键, 显示光标测量菜单。
- 选择光标模式为手动。
- 选择光标类型为电压。
- 按 F4 软键或不断按下通用旋钮按键切换, 选择 Y1--, 旋 转通用旋钮,将水平光标 1 置于显示波形的一个正峰值处。
- 按 F4 软键或不断按下通用旋钮按键切换, 选择 Y2--, 旋 转通用旋钮,将水平光标 2 置于光标 1 相邻的负峰值处。 在光标测量菜单的 ΔY 处显示 Y1 和 Y2 的电压差值。

#### <span id="page-118-0"></span>**2** 对**FFT**波形进行频率和幅度测量

对 FFT 波形进行频率 测量, 操作步骤如下:

- 按垂直控制区域的MATH键,在操作中选择 FFT。
- 按 CURSOR 键, 显示光标测量菜单。
- 选择光标模式为手动。
- 光标信源选择 FFT,选择光标类型为时间。
- 按 F4 软键或不断按下通用旋钮按键切换, 选择  $\bigcup$  X1--, 旋 转通用旋钮,将垂直光标 1 置于 FFT 波形的一个峰值处。

第5章 应用实例

● 按 F4 软键或不断按下通用旋钮按键切换, 选择 x2--, 旋 转通用旋钮,将垂直光标 2 置于光标 1 相邻的峰值处。

在光标测量菜单上显示当前光标对应的频率值,在 ΔX(即  $X1$  和  $X2$  的差值处) 显示两个光标的频率差值, 在  $1/\Delta X$  处显 示两个光标的时间差值。

对 FFT 波形进行幅度 测量, 操作步骤如下: 按垂直控制区域的MATH键,在操作中选择 FFT。

- 按 CURSOR 键, 显示光标测量菜单。
- 选择光标模式为手动。
- 光标信源显示 FFT,选择光标类型为电压。
- 按 F4 软键或不断按下通用旋钮按键切换, 选择 Y1--, 旋 转通用旋钮,将水平光标 1 置于 FFT 波形的一个峰值处。
- 按 F4 软键或不断按下通用旋钮按键切换, 选择 Y2--, 旋 转通用旋钮,将水平光标 2 置于光标 1 相邻的峰值处。

在光标测量菜单的 ΔY(即 Y1 和 Y2 的差值)处显示 FFT 波形两个频率的幅度差值,两个光标分别对应两个频率的峰值。

#### <span id="page-119-0"></span>**3** 应用于**X-Y**模式,求取两通道同频率信号的相位差

如果两输入信号频率相同,在 X-Y 模式下,可以根据示波 器捕捉到的李沙育图形和公式 *D*  $\sin \theta = \frac{C}{2}$ *B*  $\sin \theta = \frac{A}{R}$ , 计算出 两通道信号的相位差( $\theta$  为相差角)。

计算两通道同频率信号的相位差,操作步骤如下: ● 同时将探头菜单衰减系数及探头上的开关设定为 10×。

- 在通道 1 和通道 2 处分别接入同频率的输入信号。
- 分别调节垂直控制区域的垂直档位旋钮,使两路输入信号的 幅值大约相等。

- 按水平控制区域的 MENU 键,显示水平控制系统菜单。
- 选择 X-Y 模式, 在屏幕上方显示 X-Y Mode。
- 按 CURSOR 键, 显示光标测量菜单。
- 选择光标模式为手动。
- 选择光标类型为电压。
- 选择信源为 CH2。
- 按 F4 软键或不断按下通用旋钮按键切换, 选择 2Y1--, 旋 转通用旋钮,将水平光标 1 置于显示波形的最高端。
- 按 F4 软键或不断按下通用旋钮按键切换, 选择 Y2--, 旋 转通用旋钮,将水平光标 2 置于显示波形的最低端。

在光标测量菜单的 ΔY(即 Y1 和 Y2 的差值)处显示李沙 育图形的最高端和最低端的电压差值即 D 值(或一半值即 B 值)。

- 按 F4 软键或不断按下通用旋钮按键切换, 选择 2Y1--, 旋 转通用旋钮,将水平光标 1 置于显示波形与垂直坐标正方向 的交点处。
- 按 F4 软键或不断按下通用旋钮按键切换, 选择 2Y2--, 旋 转通用旋钮,将水平光标 2 置于显示波形与垂直坐标负方向 的交点处。

在光标测量菜单的 ΔY(即 Y1 和 Y2 的差值)处显示李沙 育图形在垂直方向的电压差值即 C 值(或一半值即 A 值)。

根据公式 *D*  $\theta = \pm \arcsin \frac{C}{2}$ *B*  $\theta = \arcsin \frac{A}{2}$ , 求出相位差。 注:李沙育图形必须水平居中。

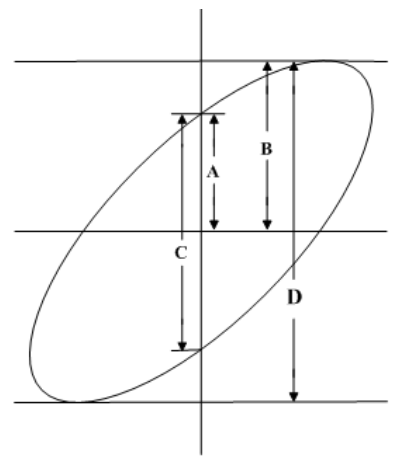

图 5-7-1

注:可以通过切换 *F4* 键或不断按下通用旋钮按键切换同时选 中两个光标,对两个光标进行操作时,其间距不变。

#### <span id="page-122-0"></span>**5.8** 函数**/**任意波形发生器输出正弦波形

设置函数/任意波形发生器输出正弦波形,并在示波器上显 示。设定频率为 10kHz,幅度为 6Vpp,偏移量为 1Vdc, 如图 5-8-1 所示。

请按以下步骤进行操作:

1.设置输出类型:

● 按 F/A WG (函数/任意波形发生器)区域里的 MENU 键, 打 开函数/任意波形发生器当前输出类型的菜单,洗择输出类型为 正弦。

2.设置频率:

按频率软键,频率菜单反白显示。使用左右按键选择频率值 的调节位置(红色显示),并旋转通用旋钮调节频率值。设定频 率值为 10kHz。

3. 设置幅度:

按幅度软键,幅度菜单反白显示。使用左右按键选择幅度值 的调节位置(红色显示),并旋转通用旋钮调节幅度值。设定幅 度值为 6Vpp。

3. 设置偏移量:

● 按偏移软键, 偏移菜单反白显示。使用左右按键选择偏移量 的调节位置(红色显示),并旋转通用旋钮调节偏移量。设定偏 移量为 1Vdc。

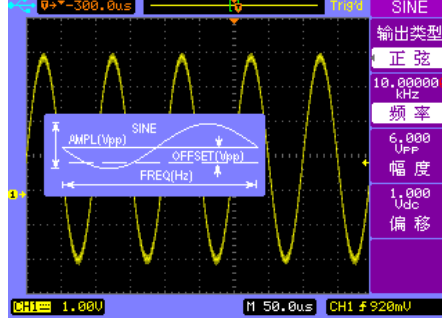

图 5-8-1

TDO3000 系列数字存储示波器说明书 119

#### <span id="page-123-0"></span>**5.9** 函数**/**任意波形发生器输出调幅波形

 设置函数/任意波形发生器输出一个具有100% 调制深度 的调幅波形,载波为10 kHz的正弦波,调制波形为100 Hz 的正 弦波。如图5-9-1和图5-9-2所示。

请按以下步骤进行操作:

1.设置输出类型:

● 按 F/A WG (函数/任意波形发生器)区域里的 MENU,打开 函数/任意波形发生器当前输出类型的菜单,选择输出类型为调 幅。

2.设置载波:

按载波波形软键,选择当前的载波波形为正弦。

按载波频率软键,载波频率菜单反白显示。使用左右按键选 择载波频率值的调节位置(红色显示),并旋转通用旋钮调节载 波频率值。设定载波频率值为 10kHz。

按载波幅度软键,载波幅度菜单反白显示。使用左右按键选 择载波幅度值的调节位置(红色显示),并旋转通用旋钮调节载 波幅度值。设定载波幅度值为 600mVpp。

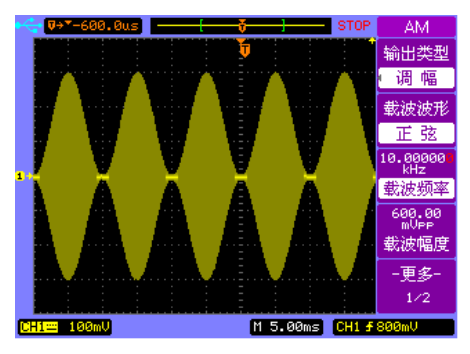

图 5-9-1

3. 设置调制波形:

按调制波形软键,在弹出菜单中,继续按下此软键,或者使 用通用旋钮洗择波形,并按下通用旋钮,洗择正弦。

4.设置调制频率:

按调制频率软键,调制频率菜单反白显示。使用左右按键选 择调制频率值的调节位置(红色显示),并旋转通用旋钮调节调 制频率值。设定调制频率值为 100Hz。

5.设置调制深度:

按调制深度软键,调制深度菜单反白显示。使用左右按键选 择调制深度值的调节位置(红色显示),并旋转通用旋钮调节调 制深度值。设定调制深度值为 100%。

6. 设置偏移量:

● 按偏移软键, 偏移菜单反白显示。使用左右按键选择偏移量 的调节位置(红色显示),并旋转通用旋钮调节偏移量。设定偏 移量为 0Vdc。

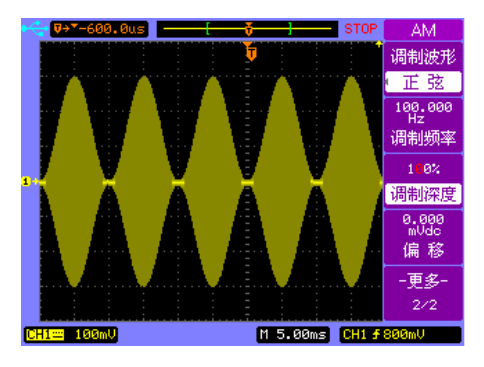

图 5-9-2

# 第 **6** 章 系统提示信息及故障分析

#### <span id="page-125-0"></span>**6.1** 系统提示信息说明

功能不能使用: 在当前操作窗口, 面板上的旋钮或屏幕右侧菜 单选项不可以使用时,在屏幕正下方显示此信息。

设置已到极限: 由通用旋钮、垂直位移旋钮、垂直档位旋钮、 水平位移旋钮、水平档位旋钮设置的各个参数大小,当设置值 达到最大值或最小值时,在屏幕正下方显示此信息。

没有发现信号: 按AUTO键, 在任一输入通道没有发现满足自动 设置条件的输入信号,在屏幕正下方显示此信息。

波形记录已中止:在进行波形录制时,如果没有采集到任何波 形数据,按停止菜单键,在屏幕正下方显示此信息。

波形记录已完成:在进行波形录制时,已经采集了波形数据, 按停止■菜单键,在屏幕正下方显示此信息。

没有波形记录数据:在对录制的波形进行回放时,如果先前没 有录制波形,在屏幕正下方显示此信息。

计数已到极限:应用通过测试时,总的计数达到了最大的极限 时,在屏幕正下方显示此信息。

数字滤波被关闭:数字滤波器自动关闭的时候,在屏幕正下方 显示此信息。

无帮助文件:按键长按尝试调出帮助文件时,如果系统不存在 帮助文件(或者已经损坏)时,在屏幕正下方显示此信息。

已调出出厂设置: 按 SAVE/LOAD->出厂设置键, 示波器调出 出厂设置参数,同时在屏幕正下方显示此信息。

第 6 章 系统提示信息及故障分析

成功安装 USB 设备: 在 USB HOST 接口插入 USB 设备后, 在 屏幕正下方显示此信息。

USB 设备已被移除:USB HOST 的 USB 设备拔出时,在屏幕 正下方显示此信息。

USB host error: 在开机的时候检测 USB host 芯片工作不正常, 在屏幕正下方显示此信息。

没有外部存储器: 按 SAVE/LOAD->外部存储键, 若外部接口 没有连接 U 盘, 在屏幕正下方显示此信息。

保存完成:保存文件到内部或者外部存储器时,保存完成后, 在屏幕正下方显示此信息。

保存出错:保存文件到内部或者外部存储器时,如果没有成功, 在屏幕正下方显示此信息。

调出完成:从内部或者外部存储器调出文件时,调用完成后, 在屏幕正下方显示此信息。

调出错误:从内部或者外部存储器调出文件时,如果没有正确 调出,在屏幕正下方显示此信息。

空存储单元:调出内部文件时,如果内部文件不存在,在屏幕 正下方显示此信息。

不能识别的文件: 按 SAVE/LOAD->外部存储键, 选择调出。 若 U 盘中的文件是示波器不能识别的,在屏幕正下方显示此信 息。

升级失败:软件程序不能正常升级,在屏幕正下方显示此信息。 不符合的文件:软件升级时,如果调出的程序和当前示波器不 第 6 章 系统提示信息及故障分析

一致时,在屏幕正下方显示此信息。

请重新启动完成更新:系统软件成功升级后,在屏幕正下方显 示此信息。

无有效数据:保存 CSV、轨迹和波形文件时,如果没有有效的 波形数据,在屏幕正下方显示此信息。

#### <span id="page-127-0"></span>**6.2** 故障分析

- 1 若按下电源开关,示波器没有任何显示。请检查以下几点: 请检查电源是否正确接入。
- 检查电源开关是否按实。
- 做完上述检查后,重新启动仪器。
- 如果仍然无法正常使用本产品,请与本公司联络,让我们为 您服务。

2 若示波器采集信号后,屏幕上没有显示被测信号的波形,请 检查以下几点:

- 检查探头是否正常接在信号连接线上。
- 检查信号连接线是否正常接在 BNC(即通道联接器)上。
- 检查探头是否与待测物正常连接。
- 检查待测物是否有信号产生(可将有信号产生的通道与有问 题的通道接在一起来确定问题所在)。
- 再重新采集信号一次。
- 3 若示波器屏幕上有不稳定的波形显示。
- 检查触发通道的信源选择项是否与实际使用的信号通道相 符。
- 检查触发类型:一般的信号应使用边沿触发方式,视频信号 应使用视频触发方式。只有应用适合的触发方式,波形才能
- 124 TDO3000 系列数字存储示波器说明书

稳定触发并显示。

- 检查触发电平: 旋转触发面板上的 LEVEL 旋钮, 只有触发 电平在波形幅度范围之内,波形才能稳定显示。
- 尝试改变耦合为高频抑制和低频抑制显示,以滤除干扰触发 的高频或低频噪声。

4 若示波器显示波形的幅值与实际值不一致,且是 10 的倍数 关系。

● 请检查 CH1 或 CH2 通道的功能菜单中设置的探头衰减比例 因数是否与实际使用的探头衰减比例因数一致。

# 第 **7** 章成套及保修

#### <span id="page-129-1"></span>**7.1** 成套

仪器出厂时应该具备以下几项内容:

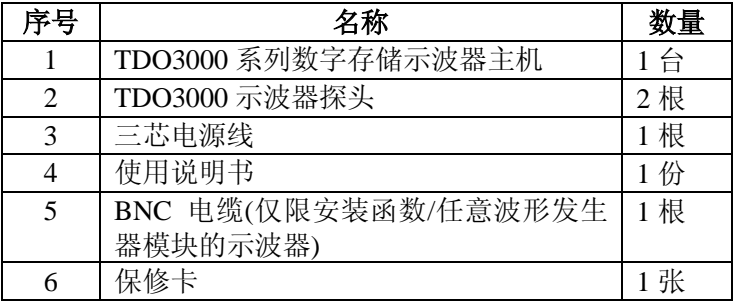

用户收到仪器后,开箱检查应核对以上内容,若发生遗缺, 请立即与本公司或经营部门联系。

#### <span id="page-129-0"></span>**7.2** 保修

保修期的界定:使用单位从本公司购买仪器者,自公司发 运日期计算,自经营部门购买者,自经营部门发运日期计算, 保修期 2 年。保修应出具该仪器保修卡。保修期内, 由于使用 者操作不当而损坏仪器者,维修费用由用户承担。

仪器由本公司负责终生维修。

# 索引

# 符号

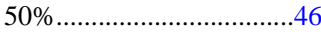

# $\mathbf{A}$

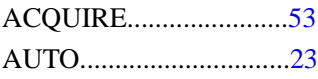

### $\bf{B}$

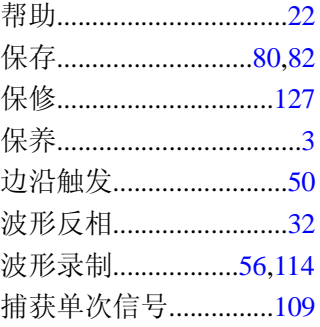

# $\mathbf C$

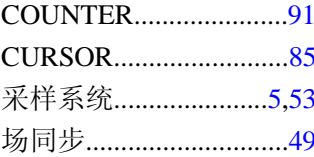

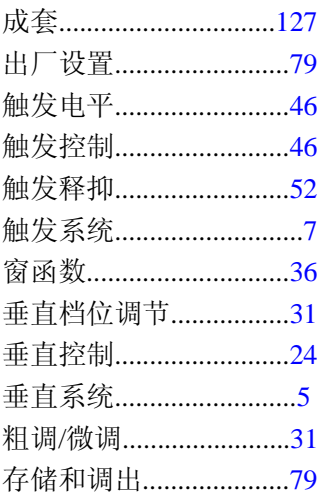

# $\mathbf{D}$

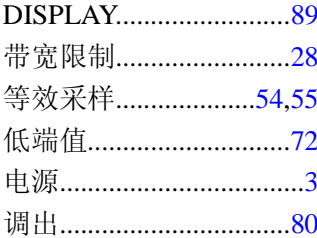

 ${\bf E}$ 

### 索引

EXT TRIG..........................17

# $\overline{\mathbf{F}}$

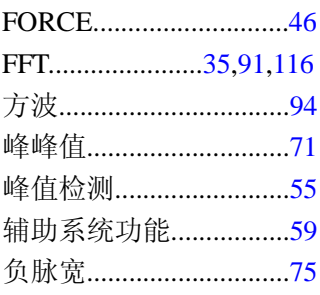

# $\overline{G}$

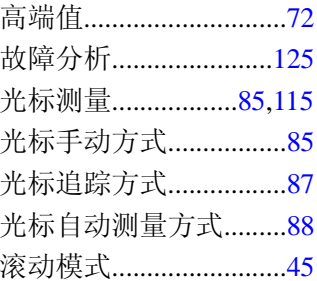

#### $\mathbf H$

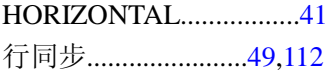

# ${\bf J}$

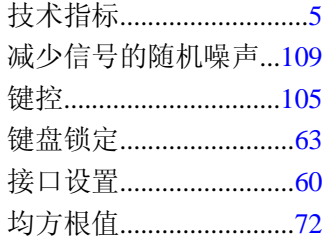

# $\mathbf K$

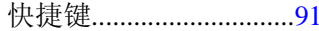

# $\mathbf{L}$

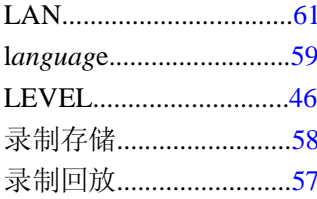

# $\mathbf{M}$

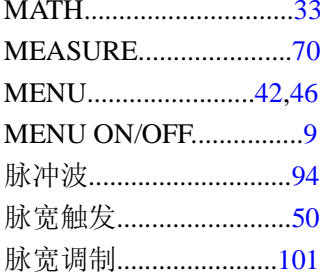

128

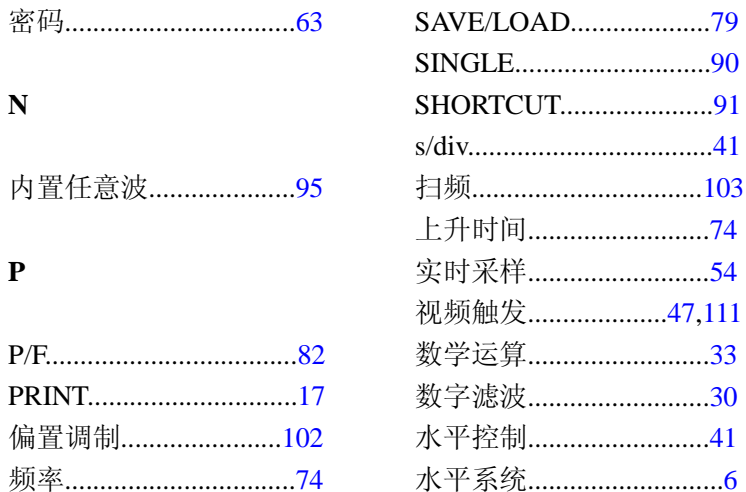

平均获取............................55 

屏幕网格...........................90

#### T

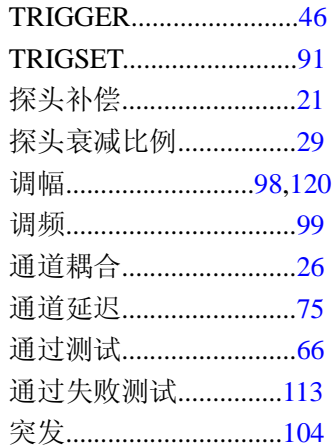

# S

 $\mathbf Q$ 

 $\mathbf R$ 

### $\mathbf{U}$

#### 索引

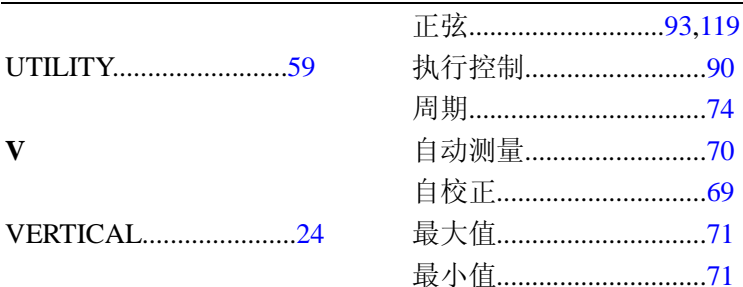

#### W

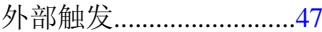

# $\mathbf X$

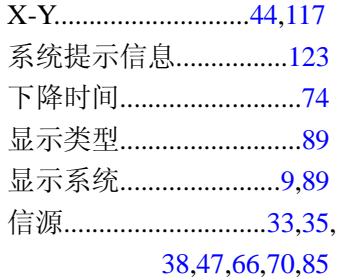

# $\mathbf{Y}$

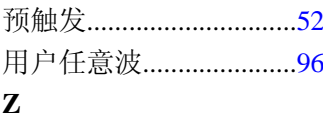

正脉宽..................................75